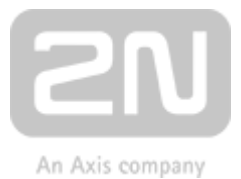

# 2N® Indoor Compact

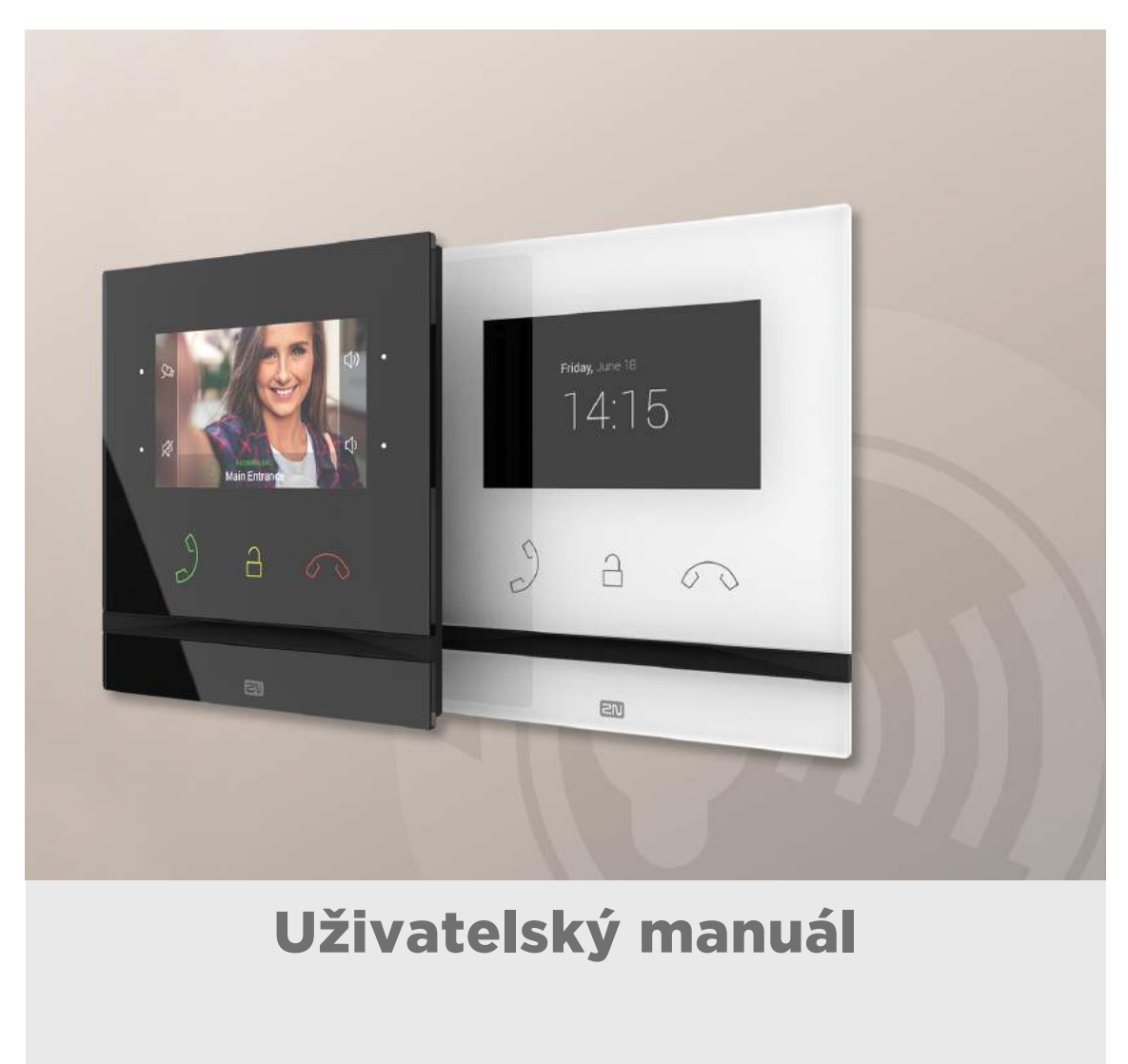

Verze: 2.26

www.2n.cz

Společnost 2N TELEKOMUNIKACE a.s. je českým výrobcem a dodavatelem telekomunikační techniky.

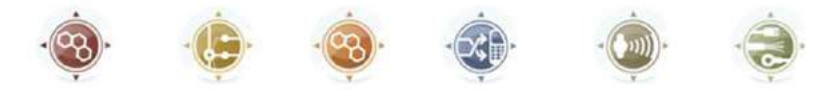

K produktovým řadám, které společnost vyvíjí, patří GSM brány, pobočkové ústředny, dveřní a výtahové komunikátory. 2N TELEKOMUNIKACE a.s. se již několik let řadí mezi 100 nejlepších firem České republiky a již dvě desítky let symbolizuje stabilitu a prosperitu na trhu telekomunikačních technologií. V dnešní době společnost vyváží do více než 120 zemí světa a má exkluzivní distributory na všech kontinentech.

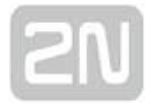

2N<sup>®</sup> je registrovaná ochranná známka společnosti 2N TELEKOMUNIKACE a.s. Jména výrobků a jakákoli jiná jména zde zmíněná jsou registrované ochranné známky a/nebo ochranné známky a/nebo značky chráněné příslušným zákonem.

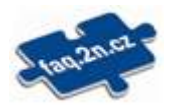

Pro rychlé nalezení informací a zodpovězení dotazů týkajících se 2N produktů a služeb 2N TELEKOMUNIKACE spravuje databázi FAQ nejčastějších dotazů. Na www.faq.2n.cz naleznete informace týkající se nastavení produktů, návody na optimální použití a postupy "Co dělat, když...".

Společnost 2N TELEKOMUNIKACE a.s. tímto prohlašuje, že zařízení 2N je ve shodě se základními požadavky a dalšími příslušnými ustanoveními směrnice 1999/5/ES. Plné znění prohlášení o shodě naleznete CD-ROM (pokud je přiloženo) nebo na www.2n.cz.

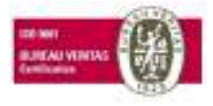

Společnost 2N TELEKOMUNIKACE a.s. je vlastníkem certifikátu ISO 9001:2009. Všechny vývojové, výrobní a distribuční procesy společnosti jsou řízeny v souladu s touto normou a zaručují vysokou kvalitu, technickou úroveň a profesionalitu všech našich výrobků.

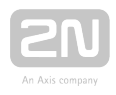

#### Obsah:

- [1. Představení produktu](#page-3-0)
	- [1.1 Popis produktu](#page-4-0)
	- [1.2 Rozdíly mezi modely a související produkty](#page-5-0)
	- [1.3 Použité termíny a symboly](#page-10-0)
	- [1.4 Bezpečnostní pokyny](#page-11-0)
- [2. Popis a instalace](#page-12-0)
	- [2.1 Před zahájením instalace](#page-13-0)
	- [2.2 Stručný průvodce instalací zařízení](#page-19-0)
	- [2.3 Správné umístění](#page-21-0)
	- [2.4 Vyhledání zařízení 2N® Indoor Compact v síti pomocí 2N® Netw](#page-24-0)ork **[Scanner](#page-24-0)**
	- [2.5 Zjištění IP adresy](#page-27-0)
- [3. Konfigurace](#page-30-0)
	- [3.1 Uvedení zařízení do továrního nastavení](#page-33-0)
	- [3.2 Softwarová konfigurace](#page-35-0)
- [4.Ovládání zařízení pomocí displeje](#page-84-0)
	- [4.1 Adresář](#page-88-0)
	- [4.2 Seznam hovorů](#page-90-0)
	- [4.3 Režim Nerušit](#page-92-0)
	- [4.4 Nastavení](#page-93-0)
- [5. Provozní stavy](#page-105-0)
- [6. Technické parametry](#page-125-0)
- [7. Doplňkové informace](#page-127-0)
	- [7.1 Řešení problémů](#page-128-0)
	- [7.2 Směrnice, zákony a nařízení obecné pokyny a upozornění](#page-129-0)

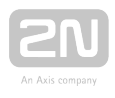

## <span id="page-3-0"></span>1. Představení produktu

V této kapitole představíme produkt 2N® Indoor Compact, uvedeme možnosti jeho využití a výhody, které z jeho užívání plynou. Kapitola obsahuje i bezpečnostní pokyny.

- [1.1 Popis produktu](#page-4-0)
- [1.2 Rozdíly mezi modely a související produkty](#page-5-0)
- [1.3 Použité termíny a symboly](#page-10-0)
- [1.4 Bezpečnostní pokyny](#page-11-0)

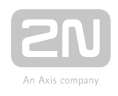

## <span id="page-4-0"></span>1.1 Popis produktu

2N<sup>®</sup> Indoor Compact je stylová vnitřní IP/SIP jednotka v kompaktním designu umožňující audio a video komunikaci s 2N IP interkomy. Zařízení obsahuje panel s dotykovou vrstvou s vylepšenou úpravou ze skutečného skla o tloušťce 4 mm, hlasitý reproduktor a kvalitní mikrofon umožňující výbornou slyšitelnost a srozumitelnost, rozhraní ethernet pro připojení k síti LAN a konektory pro připojení externího napájení

indukční smyčky a dveřního zvonku. 2N® Indoor Compact je vysoce kvalitní, cenově dostupná odpovídací vnitřní jednotka vyznačující se jednoduchou instalací a konfigurací. V rámci jedné instalace je možné kombinovat více typů odpovídacích jednotek z produkce společnosti 2N Telekomunikace a.s.

2N<sup>®</sup> Indoor Compact obsahuje vlastní webové uživatelské rozhraní, které uživatelům přináší větší komfort a bezpečnost při používání zařízení.

#### Základní vlastnosti 2N® Indoor Compact:

- 4.3<sup>o</sup> barevný LCD video displej.
- full duplex hands-free HD audio komunikace,
- LAN rozhraní s možností napájení pomocí PoE,
- snadná instalace do zdi,
- zařízení lze kombinovat v instalaci s odpovídacími jednotkami 2N® Indoor Touch,

#### 2N<sup>®</sup> Indoor Talk

- vzdálená správa a konfigurace prostřednictvím  $2N^{\circledR}$  Remote Configuration.
- možnost hovoru pomocí služby 2N® Mobile Video na chytrém telefonu,
- DND režim a rodičovský zámek,
- vzdálené ovládání zámků dveří,
- zobrazení času na displeji v klidovém režimu,
- světelná signalizace při aktivaci hovorem,
- integrované uživatelské webové rozhraní,
- vstup pro externí zvonkové tlačítko,
- vstup pro externí napájení,
- výstup pro indukční smyčku.

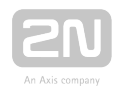

## <span id="page-5-0"></span>1.2 Rozdíly mezi modely a související produkty

### Vnitřní jednotky 2N ® Indoor Compact

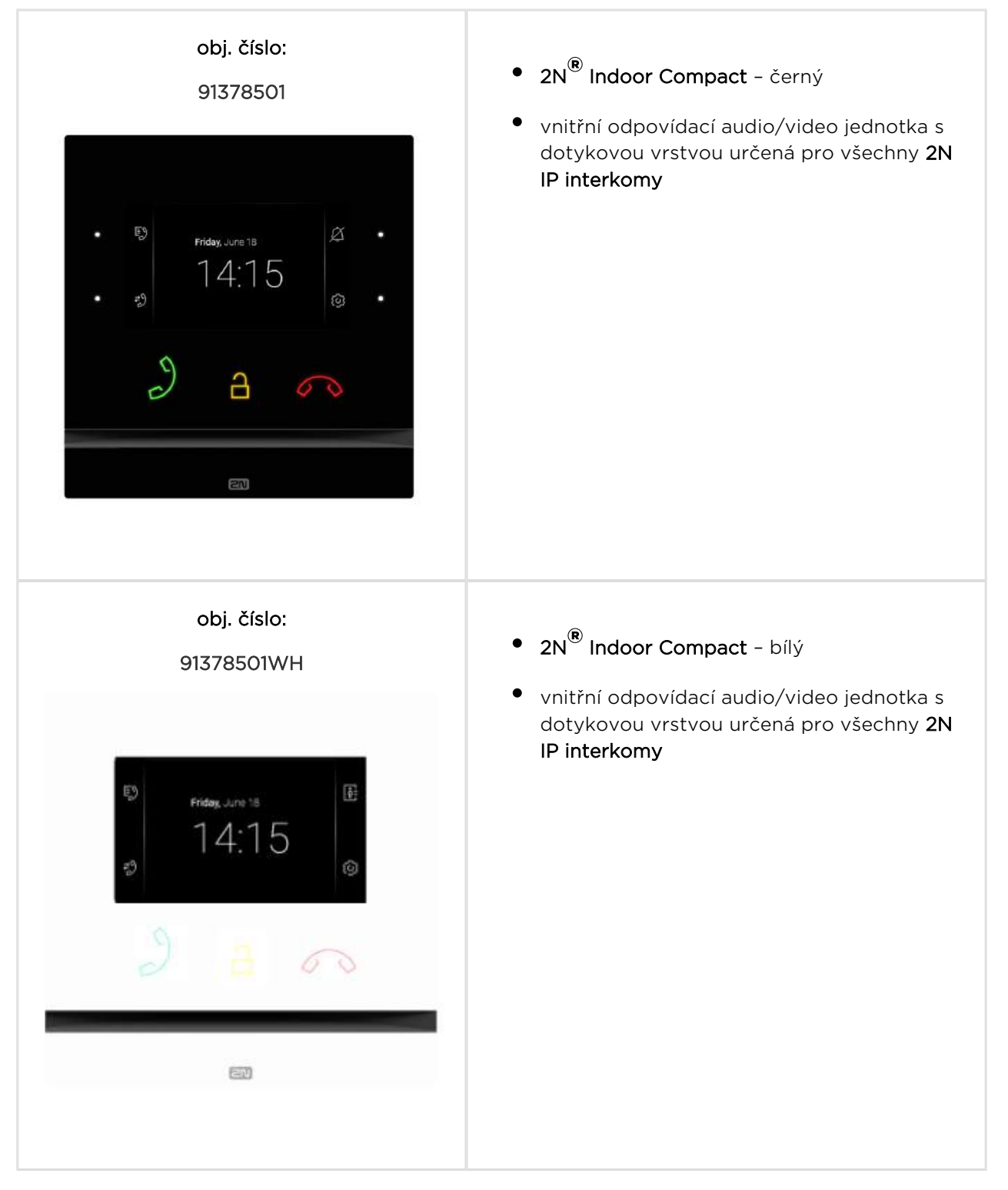

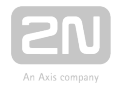

### Ostatní nabízené vnitřní jednotky a příslušenství

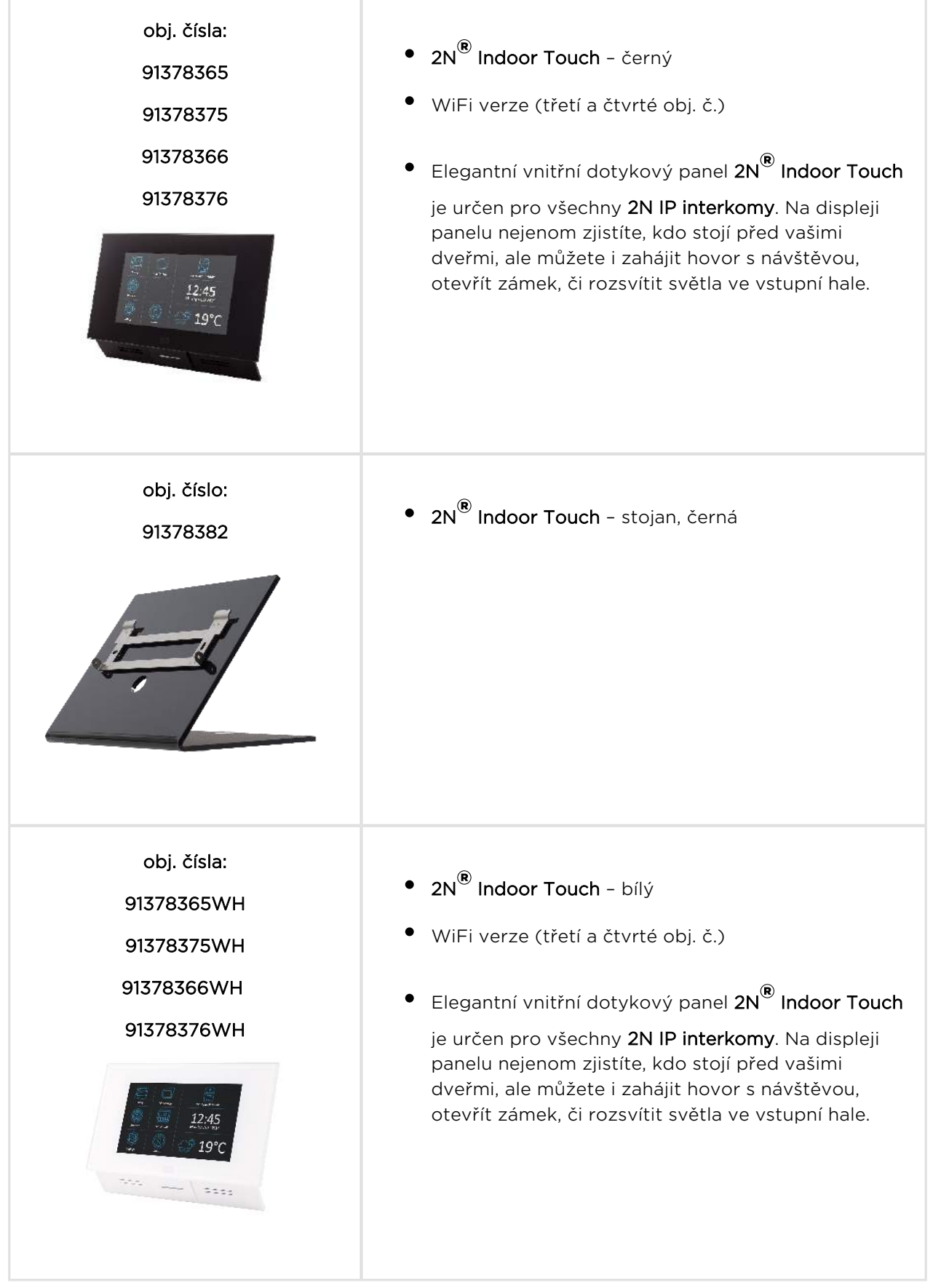

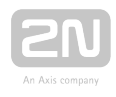

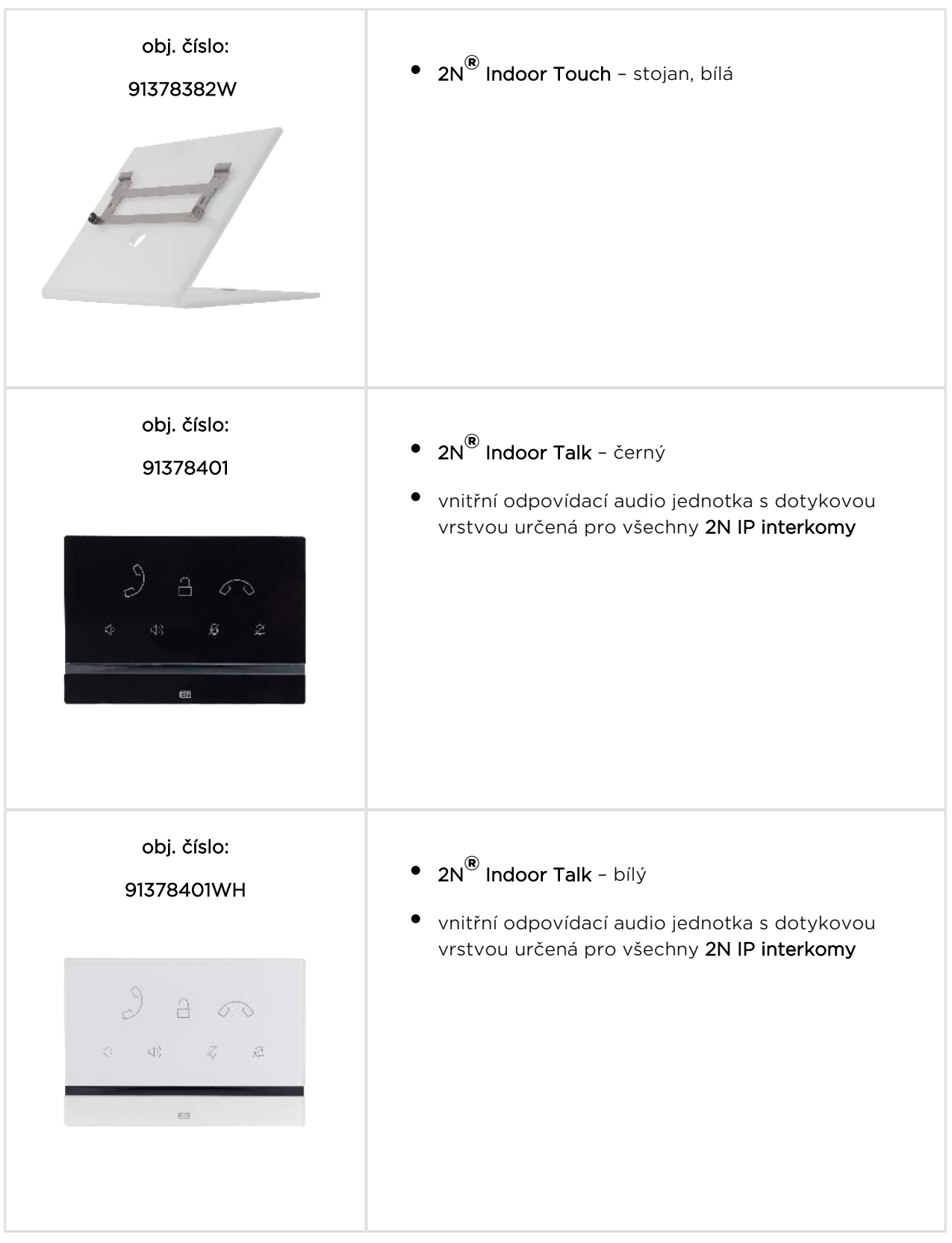

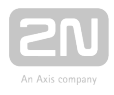

### VoIP Telefony

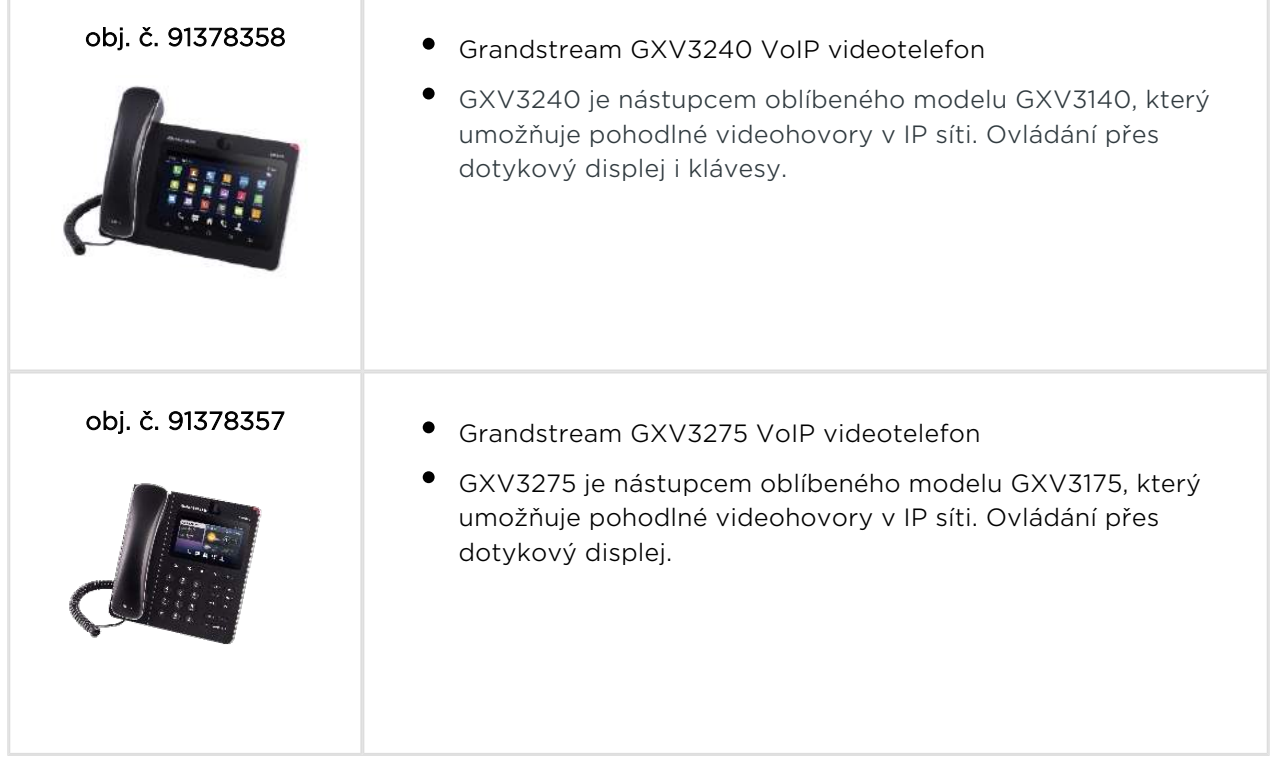

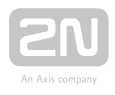

## Napájení

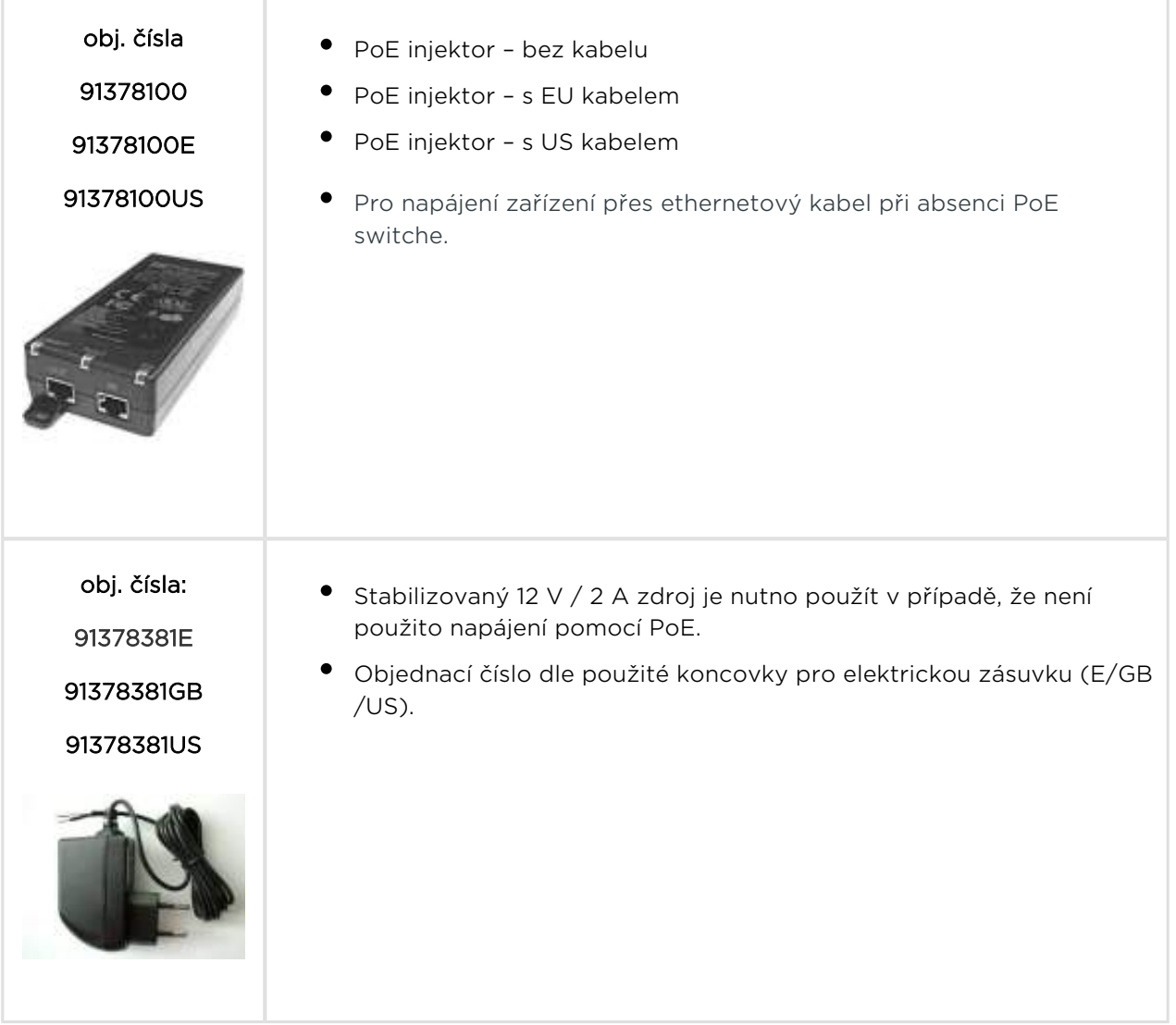

#### Příslušenství pro montáž

 $\Gamma$ 

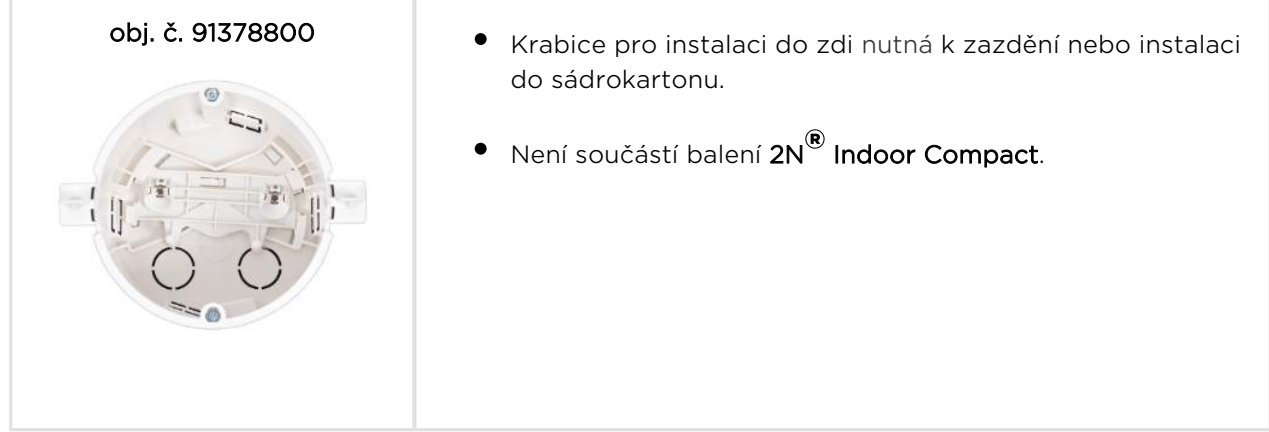

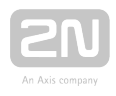

## <span id="page-10-0"></span>1.3 Použité termíny a symboly

V manuálu jsou použity následující symboly a piktogramy:

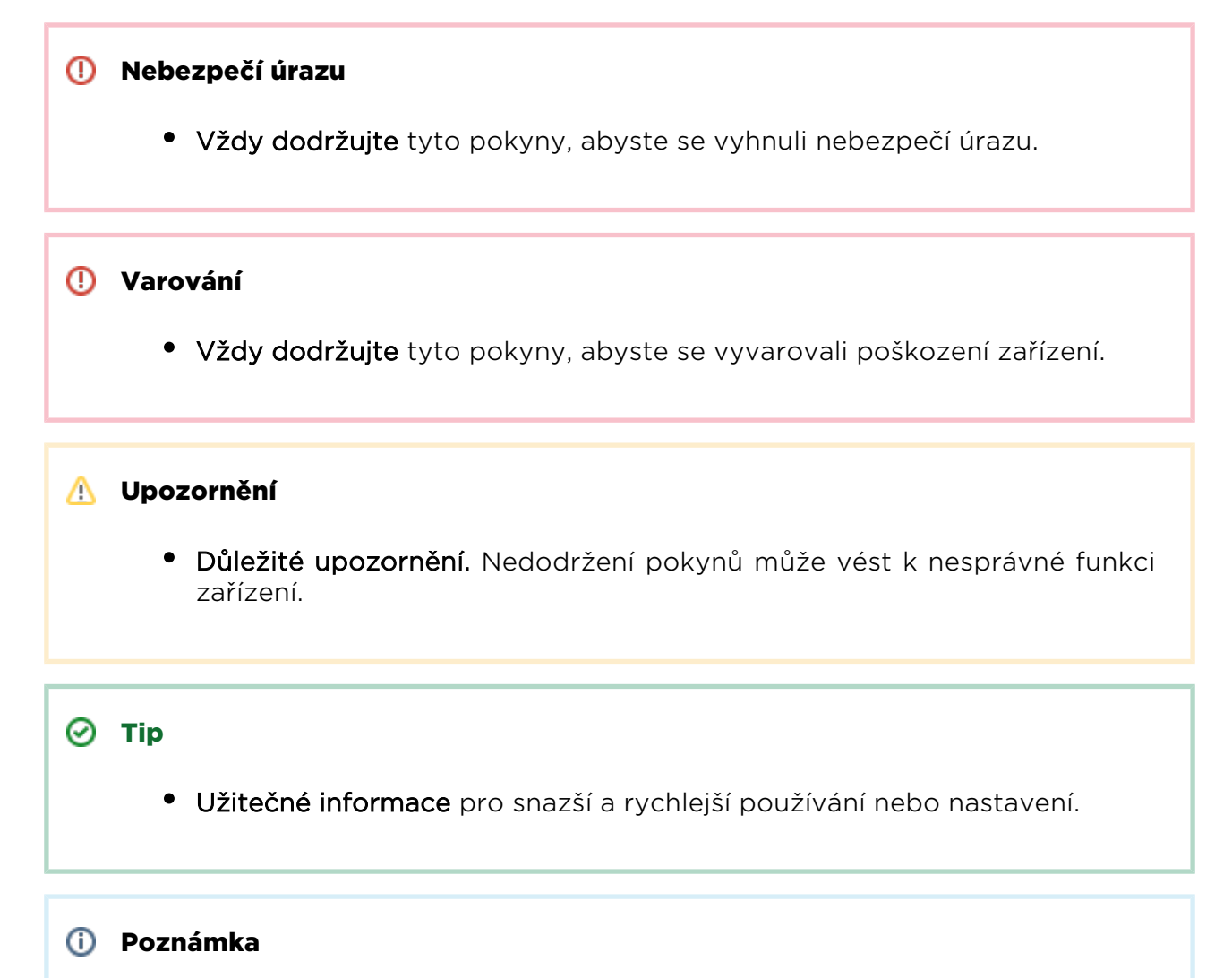

Postupy a rady pro efektivní využití vlastností zařízení.

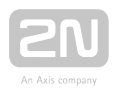

## <span id="page-11-0"></span>1.4 Bezpečnostní pokyny

Výrobce si vyhrazuje právo na takové úpravy oproti předložené dokumentaci, které povedou ke zlepšení vlastností produktu. Výrobce průběžně reaguje na požadavky

zákazníků zdokonalováním programového vybavení. Aktuální firmware pro 2N® Indoor

Compact a uživatelský manuál jsou k dispozici na webových stránkách společnosti [www.2n.cz.](http://www.2n.cz/)

- Pokud je třeba, lze nainstalovat zařízení do bezpečné vzdálenosti od místa zákazu a do daného místa přivést pouze ethernetový kabel připojený k zařízení.
- Vzhledem k vyzařovanému elektromagnetickému rušení umístěte 2N® Indoor Compact mimo dosah citlivých přístrojů a lidského těla.
- **•** Povolený rozsah pracovních teplot je uveden v kapitole [6.Technické parametry](#page-125-0).
- Není možné provozovat na místech s přímým slunečním zářením nebo v blízkosti tepelných zdrojů.
- **2N®** Indoor Compact je určen do vnitřních prostor. Nesmí být vystaven dešti, stékající vodě, kondenzující vlhkosti, mlze apod.
- Nesmí být vystaven agresivním plynům, výparům kyselin, rozpouštědel apod.

Je určen pro připojení do lokální počítačové sítě.

#### **N** Upozornění

Tento výrobek, jeho montáž a nastavení není určeno pro osoby se sníženou fyzickou, smyslovou nebo mentální schopností nebo osoby s omezenými zkušenostmi a znalostmi, pokud nad nimi není veden odborný dozor nebo podány instrukce zahrnující použití tohoto výrobku osobou odpovědnou za jejich bezpečnost.

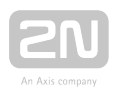

## <span id="page-12-0"></span>2. Popis a instalace

Tato kapitola se zabývá správnou instalací produktu 2N® Indoor Compact a jeho správného zapojení.

Zde je přehled toho, co v kapitole naleznete:

- [2.1 Před zahájením instalace](#page-13-0)
- [2.2 Stručný průvodce instalací zařízení](#page-19-0)
- [2.3 Správné umístění](#page-21-0)
- [2.4 Vyhledání zařízení 2N® Indoor Compact v síti pomocí 2N® Network Scanner](#page-24-0)
- [2.5 Zjištění IP adresy](#page-27-0)

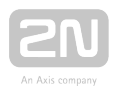

## <span id="page-13-0"></span>2.1 Před zahájením instalace

### Kontrola obsahu balení

 $\overline{a}$ 

Před začátkem instalace si zkontrolujte, zda je balení výrobku kompletní. Obsahuje:

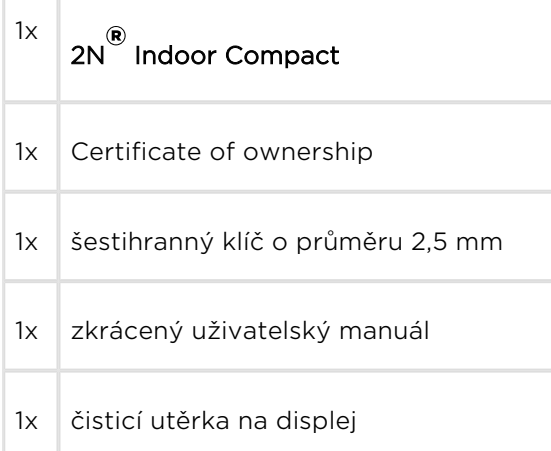

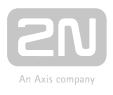

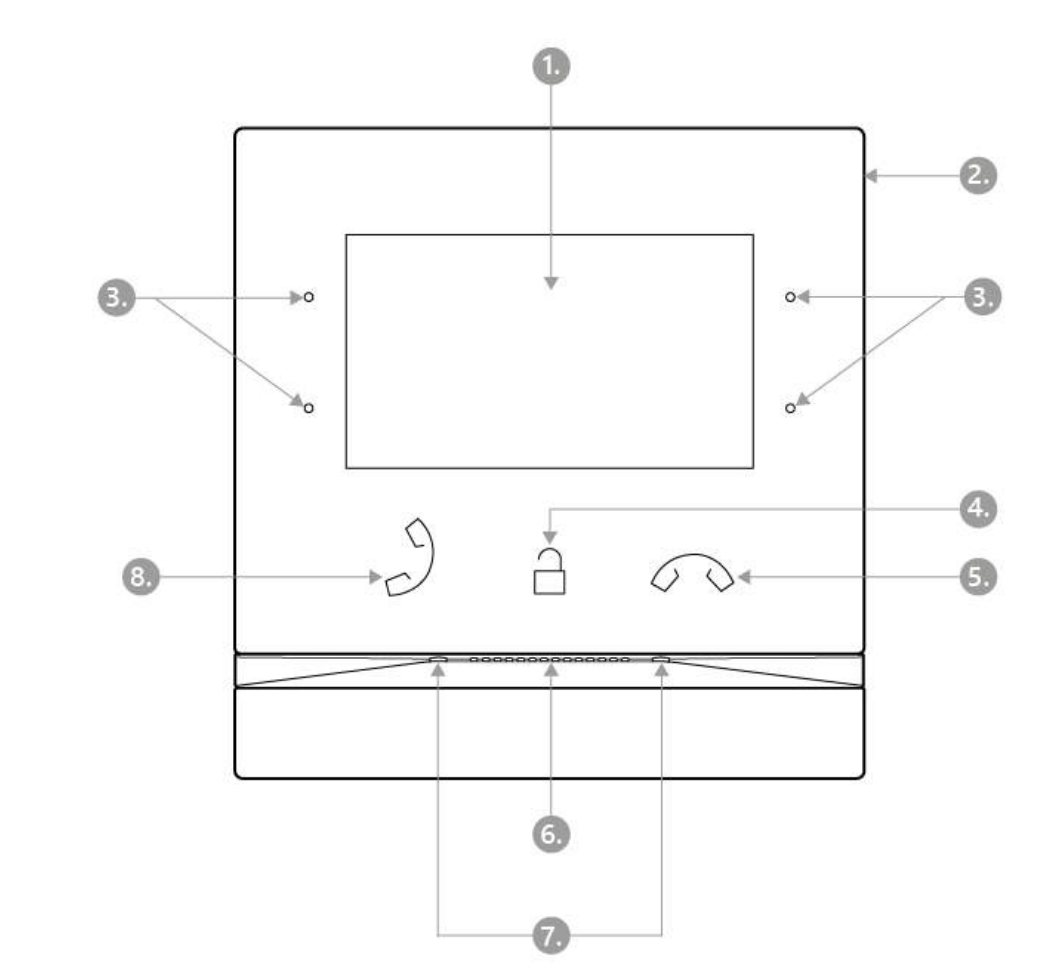

## Rozmístění prvků na přední straně zařízení

- 1. Displej
- 2. Mikrofon
- 3. MENU tlačítka
- 4. Tlačítko zámku
- **5.** Tlačítko pro ukončení hovoru
- 6. Reproduktor
- 7. Otvory pro ukotvení zařízení
- 8. Tlačítko pro příjem hovoru

![](_page_15_Picture_0.jpeg)

### Rozmístění konektorů na zadní straně zařízení

![](_page_15_Picture_2.jpeg)

- 1. Výstup pro připojení externí indukční smyčky
- 2. Tlačítko reset
- 3. Vstup pro zvonkové tlačítko
- 4. Vstup pro 12 V / 2 A DC napájení
- 5. Ethernet

2N<sup>®</sup> Indoor Compact je určen výhradně k instalaci do zdi (cihlové i sádrokartonové).

Instalaci provedeme s použitím zápustné krabice (obj. č. 91378800) určené pro  $2N^{\circledast}$ Indoor Compact, která není součástí balení.

![](_page_16_Picture_0.jpeg)

![](_page_16_Figure_1.jpeg)

![](_page_16_Figure_2.jpeg)

![](_page_16_Figure_3.jpeg)

![](_page_17_Picture_0.jpeg)

![](_page_17_Figure_1.jpeg)

Pro instalaci je třeba připravit odpovídající kruhový otvor pro zápustnou krabici do zdi o průměru 103 mm a hloubce 50 mm. Předpokládá se, že do připraveného otvoru vedou všechny potřebné kabely o délce max. 25 cm. Do připraveného otvoru vložte na zkoušku zápustnou krabici a zkontrolujte, zda je otvor dost hluboký. Pokud je otvor vyhovující, usaďte zápustnou krabici jejím zazděním, pro přesnější nivelaci položte vodováhu na přidržovací packy. Po zatvrdnutí packy odlomte a zakryjte krabici přiloženou krytkou. V případě instalace do sádrokartonu zachyťte upevňujícími prvky.

#### **⊘** Ke stažení

[Vrtací šablona.pdf](https://wiki.2n.cz/download/attachments/35390554/Vrtac%C3%AD%20%C5%A1ablona.pdf?version=1&modificationDate=1553502852187&api=v2)

Pro samotné upevnění 2N® Indoor Compact do zápustné krabice si připravte šestihranný klíč velikosti 2,5 mm, který je součástí balení 2N® Indoor Compact.

#### Poznámka

● Při instalaci 2N® Indoor Compact do zdi je třeba brát ohled na místní normy týkající se instalace elektronického zařízení na hořlavý materiál.

![](_page_18_Picture_0.jpeg)

#### **Upozornění**

- Pro restart 2N<sup>®</sup> Indoor Compact je nutné provést krátké stisknutí resetovacího tlačítka. Reset je signalizován rozsvícením LED diody na
- Pro uvedení zařízení do továrního nastavení je nutné provést dlouhé stisknutí (max. 10 s) resetovacího tlačítka. Reset je signalizován rozsvícením LED diody na zadní straně panelu zařízení.

![](_page_18_Picture_4.jpeg)

zadní straně panelu zařízení.

Tlačítko reset

![](_page_19_Picture_0.jpeg)

## <span id="page-19-0"></span>2.2 Stručný průvodce instalací zařízení

![](_page_19_Picture_2.jpeg)

![](_page_19_Picture_3.jpeg)

![](_page_20_Picture_0.jpeg)

Sejměte krytku ze zazděné zápustné krabice pro 2N® Indoor Compact. Vyjměte předpřipravenou kabeláž, UTP kabel, zvonkový drát (dvoulinka), napájení. Zkraťte kabely na požadovanou délku max. 150 mm. Zvonkovou dvoulinku nebo napájení zapojte do přiloženého konektoru. Nakrimpujte RJ-45 konektor na UTP kabel. Uchopte

2N<sup>®</sup> Indoor Compact a spodní hranou ho opřete o zeď pod instalační krabici. Jako první zapojte zelený konektor s napájením nebo zvonkem. Připojte síťový LAN

konektor. Pečlivě uložte kabely do připravené drážky na zadní straně 2N® Indoor Compact tak, aby nepřekážely a nebránily volnému pohybu v konečné fázi instalace

při vyrovnávání horizontální polohy. Zasuňte 2N® Indoor Compact do zápustné krabice, aby zapadl na nivelační kolíky. Ty umožňují sklon o 5–6 ° na každou stranu pro přesné nastavení vodorovné pozice zařízení . Přichyťte šrouby v zařízení do matic v

krabici přiloženým šestihranným klíčem. Podle vodováhy dorovnejte 2N® Indoor

Compact do požadované polohy a poté šrouby lehce dotáhněte. 2N® Indoor Compact je připraven k základnímu provozu.

Tabulka spotřeby 2N® Indoor Compact při použití různých zdrojů napájení:

![](_page_20_Picture_122.jpeg)

#### Varování

- Při použití PoE nepřipojujte k externímu napájení a naopak.
- V případě použití jiného než doporučeného napájecího adaptéru nepřekračujte jmenovitou hodnotu napájecího napětí 12 V. Zároveň zkontrolujte správnou polaritu napájecího napětí. V případě překročení jmenovitých hodnot nebo nesprávného zapojení může dojít k nevratnému poškození zařízení.

![](_page_21_Picture_0.jpeg)

## <span id="page-21-0"></span>2.3 Správné umístění

Pro správnou instalaci 2N<sup>®</sup> Indoor Compact musí být splněny následující instalační podmínky:

- Dostatečné místo pro instalaci.
- Zařízení je určeno k montáži ve vertikální poloze (kolmo k podlaze) do přibližné výše 120 cm od podlahy. Provozování zařízení v jiné pracovní poloze je možné pouze krátkodobě, například v servisu pro rychlé přezkoušení.
- Překročení povolené provozní teploty nemusí mít okamžitý vliv na funkci zařízení, ale může mít za následek rychlejší stárnutí a snížení spolehlivosti zařízení. Povolený pracovní rozsah pracovních teplot a vlhkosti prostředí naleznete v kapitole [6.Technické parametry](#page-125-0).
- Zařízení není určeno do prostředí se zvýšenými vibracemi, jako například dopravní prostředky, strojovny apod.
- Zařízení není určeno do prašného prostředí, prostředí s nestabilní vlhkostí a vysokých teplotních změn.
- Zařízení nesmí být vystaveno agresivním plynům, výparům kyselin, rozpouštědel apod.
- Zařízení není určeno pro přímé zapojení do sítí Internet/WAN.
- Zařízení musí být do těchto sítí připojeno přes oddělovací aktivní prvek sítě (např. switch nebo router).
- Zařízení je určeno do vnitřních prostor. Nesmí být vystaveno dešti, stékající vodě, kondenzující vlhkosti, mlze apod.
- Zařízení není možné provozovat na místech s přímým slunečním zářením nebo v blízkosti tepelných zdrojů.
- Nad i pod zařízením je třeba ponechat volný prostor na proudící vzduch, který odvádí vznikající teplo.
- Žádné silné elektromagnetické záření v místě instalace.
- Připojení VoIP musí být správně nakonfigurováno podle SIP a ostatních VoIP doporučení.
- Je doporučeno, aby napájecí adaptér byl připojen do sítě se zálohovaným zdrojem (UPS) a s odpovídající přepěťovou ochranou.

![](_page_22_Picture_0.jpeg)

### Připojení napájení

Napájení 2N® Indoor Compact je možné provést dvěma způsoby:

- 1. Vlastní napájecí zdroj 12 V / 2 A DC připojený ke svorkovnici na zadní straně.
- 2. Použitím ethernetového kabelu připojeného do PoE napájecího zdroje či ethernetového switche/routeru s podporou napájení pomocí PoE.

### Připojení napájení PoE

K připojení 2N® Indoor Compact do sítě ethernet slouží standardní přímý kabel zakončený konektory RJ-45. Zařízení podporuje 10BaseT a 100BaseT protokoly. Stav

připojení sítě ethernet je indikován symbolem zavěšeného sluchátka  $\curvearrowright$ . Bliká-li, zařízení není připojeno k síti.

#### **Upozornění**

- V případě provedení resetu do továrního nastavení dojde i ke změně konfigurace ethernet rozhraní zařízení!
- Použití vadného ethernet kabelu může způsobit vysokou ztrátovost paketů v síti ethernet a následnou nestabilitu spojenou se špatnou kvalitou hovorů!

#### Varování

- Při použití PoE nepřipojujte k externímu napájení a naopak.
- Připojení vadného nebo nesprávného napájecího zdroje může způsobit dočasnou nebo trvalou poruchu zařízení.

![](_page_23_Picture_0.jpeg)

![](_page_23_Figure_1.jpeg)

### Aktualizace firmware

Při instalaci 2N® Indoor Compact doporučujeme zároveň aktualizovat firmware zařízení. Nejnovější firmware pro zařízení naleznete na stránkách [www.2n.cz](http://www.2n.cz/). Způsob a průběh samotné aktualizace naleznete v kapitole [3.2.5 Systém.](https://wiki.2n.cz/pages/viewpage.action?pageId=32542269)

![](_page_24_Picture_0.jpeg)

## <span id="page-24-0"></span>2.4 Vyhledání zařízení 2N® Indoor Compact v síti pomocí 2N® Network Scanner

2N<sup>®</sup> Indoor Compact se konfiguruje pomocí administračního web serveru. Připojte zařízení do IP lokální sítě a přesvědčte se, že je napájen.

#### Popis aplikace 2N ® Network Scanner

Aplikace slouží pro zjištění IP adres všech zařízení 2N® Indoor Compact v lokální síti. Aplikaci je možné stáhnout z webových stránek firmy 2N [\(www.2n.cz](https://www.2n.cz/cs_CZ/produkty/2n-network-scanner)). Pro instalaci je nutné mít nainstalovaný Microsoft .NET Framework 2.0.

- **1.** Spusťte instalátor **2N<sup>®</sup> Network Scanner**.
- 2. Instalací vás provede instalační Wizard.

![](_page_24_Picture_86.jpeg)

Instalační Wizard aplikace 2N® IP Network Scanner

**3.** Po nainstalování aplikace 2N<sup>®</sup> IP Network Scanner spusťte aplikaci z nabídky Start operačního systému Microsoft Windows.

![](_page_25_Picture_0.jpeg)

Po spuštění začne aplikace automaticky vyhledávat v lokální síti veškerá zařízení z rodiny 2N IP interkomů a jejich chytrá rozšíření (2N® Indoor Compact, 2N® Indoor Talk

, 2N® Indoor Touch), která mají z DHCP přidělenou nebo staticky nastavenou IP adresu. Tato zařízení jsou následně zobrazena v tabulce.

![](_page_25_Picture_104.jpeg)

Okno aplikace 2N® IP Network Scanner

**1.** Ze seznamu vyberte příslušný 2N $^{\circledR}$  Indoor Compact, který chcete konfigurovat, a klikněte na něj pravým tlačítkem myši. Výběrem položky Browse… se otevře okno internetového prohlížeče, pomocí něhož je možné se přihlásit do webového

administrativního rozhraní 2N® Indoor Compact a začít jej konfigurovat. IP adresu zařízení je možné změnit výběrem položky Config a následným zadáním požadované statické IP adresy nebo aktivací DHCP. Výchozí heslo pro konfiguraci: 2n. Pokud je nalezené zařízení šedě podbarvené, není možné konfigurovat jeho IP adresu pomocí této aplikace. V tomto případě zkuste znovu vyhledat zařízení výběrem položky Refresh a ověřte, zda je ve vaší síti povolen multicast.

#### $\odot$  Tip

Přístup do webového rozhraní zařízení lze jednoduše provést i dvojitým klikem na vybraný řádek v seznamu 2N® IP Network Scanner.

![](_page_26_Picture_0.jpeg)

![](_page_26_Picture_16.jpeg)

Změna IP adresy zařízení v aplikaci 2N® IP Network Scanner

![](_page_27_Picture_0.jpeg)

## <span id="page-27-0"></span>2.5 Zjištění IP adresy

IP adresu zařízení lze zjistit dvěma způsoby. Pomocí volně dostupné aplikace 2N® Network Scanner nebo lze informaci zobrazit přímo na displeji zařízení.

Pro zjištění IP adresy 2N ® Indoor Compact pomocí aplikace 2N® Network Scanner postupujte podle návodu uvedeného v předchozí kapitole [2.4 Vyhledání zařízení 2N](#page-24-0)®

[Indoor Compact v síti pomocí 2N](#page-24-0)® Network Scanner. Po spuštění začne aplikace automaticky vyhledávat v lokální síti veškerá zařízení z rodiny 2N IP interkomů a jejich chytrá rozšíření (2N® Indoor Compact, 2N® Indoor Talk, 2N® Indoor Touch), která mají z DHCP přidělenou nebo staticky nastavenou IP adresu. Tato zařízení jsou následně

zobrazena v tabulce, která zobrazuje i přiřazené IP adresy.

![](_page_27_Picture_87.jpeg)

Pro zjištění IP adresy 2N ® Indoor Compact pomocí displeje ukončete režim spánku zařízení stiskem libovolného tlačítka na displeji. Na domovské obrazovce displeje, po stisknutí pravého dolního tlačítka u ikony , se zobrazí nabídka menu Nastavení. Informace o IP adrese se nachází v menu Nastavení / Systém / O zařízení.

![](_page_28_Picture_0.jpeg)

![](_page_28_Picture_1.jpeg)

### Přepnutí dynamické a statické IP adresy

2N<sup>®</sup> Indoor Compact se připojuje do lokální sítě a pro správnou funkci musí mít nastavenou platnou IP adresu, příp. může IP adresu získat z DHCP serveru v této síti. IP adresa a nastavení DCHP se konfiguruje v menu Systém / Síť.

☑ Použít DHCP server

Použít DHCP server – povoluje automatické získání IP adresy z DHCP serveru v lokální síti. Pokud ve vaší síti DHCP server není nebo jej nelze použít z jiného důvodu, použijte manuální nastavení sítě.

![](_page_28_Picture_60.jpeg)

- Statická IP adresa statická IP adresa zařízení. Adresa je použita společně s parametry níže, pokud není nastaven parametr Použít DHCP server.
- Maska sítě nastavuje masku sítě.

![](_page_29_Picture_0.jpeg)

- Výchozí brána adresa výchozí brány, která umožňuje komunikaci se zařízeními mimo lokální síť.
- **Primární DNS** adresa primárního DNS serveru pro překlad doménových jmen na IP adresy.
- Sekundární DNS adresa sekundárního DNS serveru, který je použit v případě, kdy primární DNS server není dostupný.

![](_page_30_Picture_0.jpeg)

## <span id="page-30-0"></span>3. Konfigurace

- [3.1 Uvedení zařízení do továrního nastavení](#page-33-0)
- [3.2 Softwarová konfigurace](#page-35-0)

![](_page_31_Picture_0.jpeg)

## Přihlášení

Do internetového prohlížeče zadejte IP adresu nebo doménové jméno 2N® Indoor Compact. Po jejím zadání se zobrazí přihlašovací obrazovka. Výchozí přihlašovací jméno a heslo jsou:

- Username: Admin
- Password: 2n

Pokud se přihlašovací obrazovka nezobrazí, byla do internetového prohlížeče zadána špatná IP adresa, port nebo byl vypnut administrační web server 2N® Indoor Compact

. Pokud si nejste jisti IP adresou zařízení, použijte aplikaci 2N® Network Scanner, která

je popsána v kapitole 2.4 Vyhledání zařízení Indoor Compact v síti pomocí  $2N^{\circledast}$ [Network Scanner.](#page-24-0)

![](_page_32_Picture_0.jpeg)

## Výběr jazyka

Pro výběr jazyka lze použít menu v pravém horním rohu webového rozhraní.

![](_page_32_Picture_20.jpeg)

Výběr jazyka

![](_page_33_Picture_0.jpeg)

## <span id="page-33-0"></span>3.1 Uvedení zařízení do továrního nastavení

Restart 2N ® Indoor Compact

![](_page_33_Figure_3.jpeg)

Pro restartování zařízení stiskněte tlačítko reset umístěné na zadní straně zařízení. K restartu dojde do 10 sekund, během kterých zařízení stále svítí a nereaguje na stisk ostatních tlačítek.

Pro obnovení originálního továrního nastavení zařízení postupujte podle následujícího postupu:

- Stiskněte tlačítko RESET.
- Vyčkejte, než se současně rozsvítí červená a zelená LED (cca 20 s).
- Vyčkejte, než červená LED zhasne (cca dalších 5 s).
- Vyčkejte, než zelená LED zhasne a opět se rozsvítí červená LED (cca dalších 5 s).
- Vyčkejte, než červená LED zhasne (cca dalších 5 s).
- Uvolněte tlačítko RESET.

![](_page_33_Picture_12.jpeg)

Držte tlačítko RESET

![](_page_34_Picture_0.jpeg)

#### **Upozornění**

Při obnovení továrního nastavení dojde ke kompletnímu smazání všech uživatelských dat.

![](_page_35_Picture_0.jpeg)

## <span id="page-35-0"></span>3.2 Softwarová konfigurace

2N Indoor Compact CZ | EN | DE | FR | IT | ES | RU

### $2N^{\circledR}$ Indoor Compact

![](_page_35_Figure_4.jpeg)

#### Úvodní přehledová obrazovka

Úvodní stránka se zobrazí po přihlášení do webového rozhraní 2N® Indoor Compact.

Kdykoli se k ní můžete vrátit pomocí tlačítka  $\bigoplus$  umístěného v levém horním rohu dalších stránek webového rozhraní. V záhlaví stránky se zobrazuje jméno zařízení (viz parametr Zobrazované jméno v nastavení Služby / Telefon / SIP). Lze volit mezi jazyky webového rozhraní pomocí tlačítek. Od zařízení se můžete odhlásit pomocí tlačítka Odhlásit v pravém horním rohu stránky.
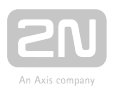

Úvodní stránka slouží jako první úroveň menu a rychlá navigace (kliknutím na libovolnou dlaždici) do vybraných částí konfigurace  $2N^{\circledast}$  Indoor Compact. V některých dlaždicích se zároveň zobrazuje stav vybraných služeb.

- [3.2.1 Stav](#page-37-0)
- [3.2.2 Adresář](#page-42-0)
- [3.2.3 Služby](#page-45-0)
- [3.2.4 Hardware](#page-61-0)
- [3.2.5 Systém](#page-68-0)

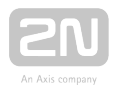

# <span id="page-37-0"></span>3.2.1 Stav

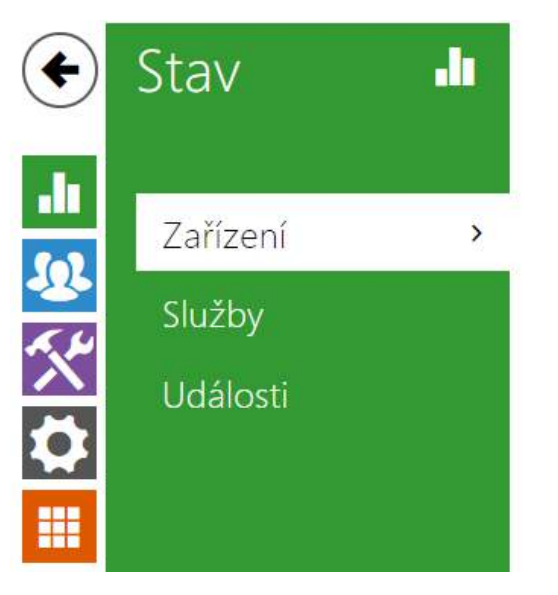

Informace o zařízení >

V menu Stav jsou přehledně zobrazeny aktuální informace a vlastnosti zařízení. Menu je rozděleno do tří záložek: Zařízení, Služby, Události.

- [3.2.1.1 Zařízení](#page-38-0)
- [3.2.1.2 Služby](#page-39-0)
- [3.2.1.3 Události](#page-41-0)

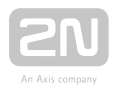

# <span id="page-38-0"></span>3.2.1.1 Zařízení

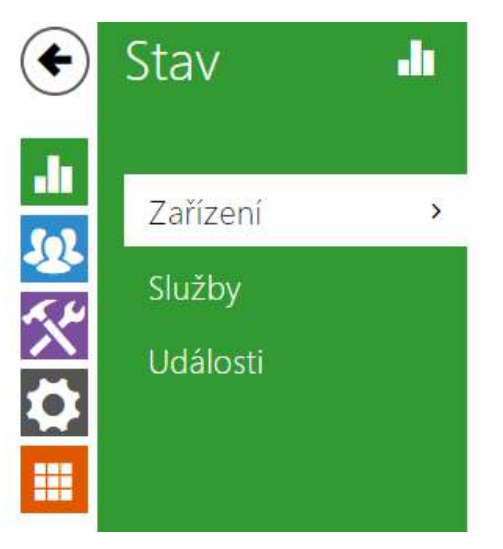

Informace o zařízení >

# Záložka Zařízení

Zobrazuje informace o modelu a jeho vlastnostech, verzi firmware a bootloaderu apod.

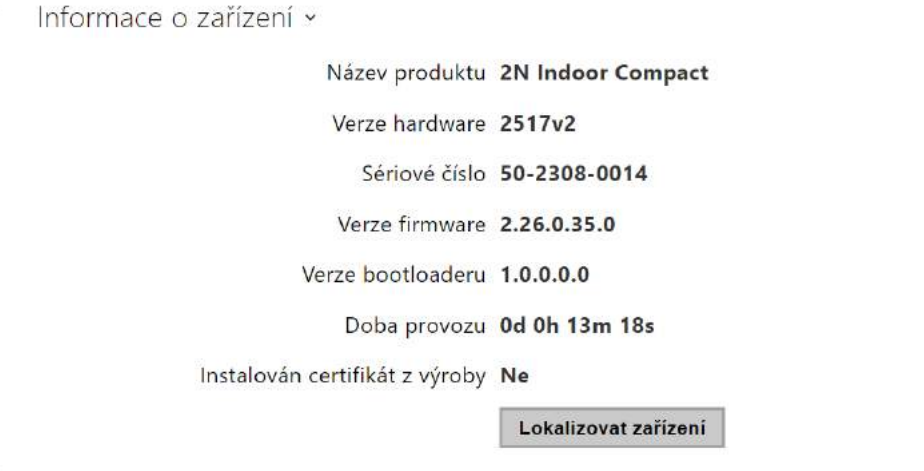

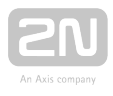

#### <span id="page-39-0"></span>3.2.1.2 Služby

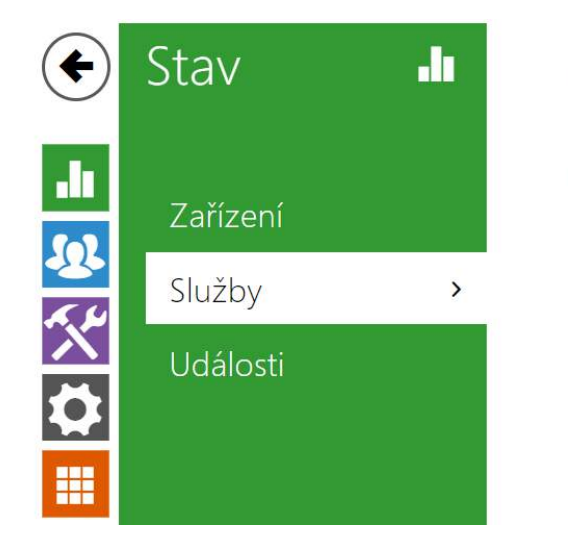

Stav síťového rozhraní »

Stav telefonu(SIP1) >

Stav telefonu(SIP2) >

# Záložka Služby

Zobrazuje stav síťového rozhraní a vybraných služeb.

```
Stav síťového rozhraní »
                MAC Adresa 7C-1E-B3-00-57-C9
                 Stav DHCP POUŽITO
                  IP Adresa 192.168.1.111
                 Maska sítě 255.255.255.0
              Výchozí brána 192.168.1.1
               Primární DNS 192.168.1.1
            Sekundární DNS 0.0.0.0
```
Stav telefonu (SIP1) ~ Telefonní číslo (ID) 4272 Stav registrace ZAREGISTROVÁNO Důvod selhání -Adresa registraru 10.0.97.150 Čas poslední registrace 2018-10-04 13:28:33

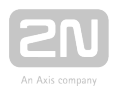

Stav telefonu (SIP2) ~

Telefonní číslo (ID) 111

Stav registrace NEREGISTROVÁNO

Důvod selhání -

Adresa registraru

Čas poslední registrace N/A

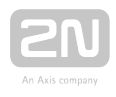

# <span id="page-41-0"></span>3.2.1.3 Události

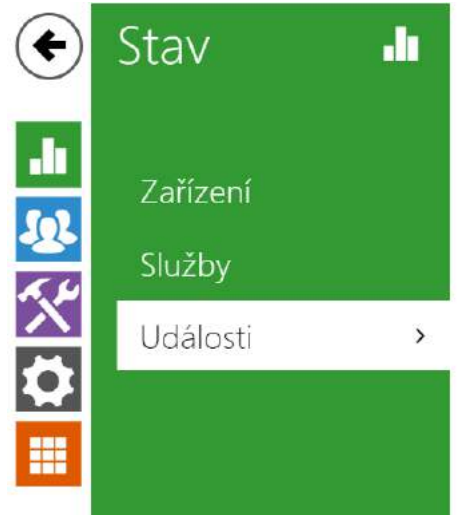

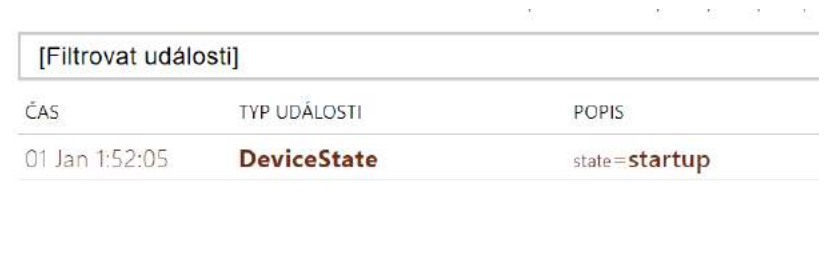

### Záložka Události

V této záložce je možné vidět posledních 500 událostí, které zařízení zaznamenalo. Každá událost obsahuje čas a datum zachycení, typ události a popis více specifikující událost. Události lze filtrovat v rozbalovacím menu nad vlastním záznamem událostí podle typu události.

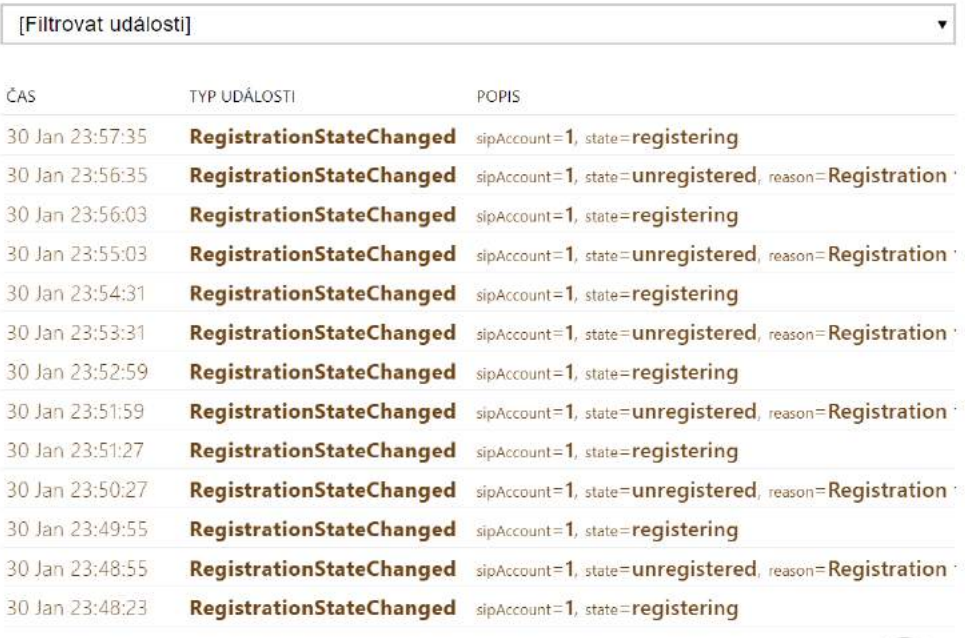

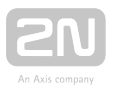

# <span id="page-42-0"></span>3.2.2 Adresář

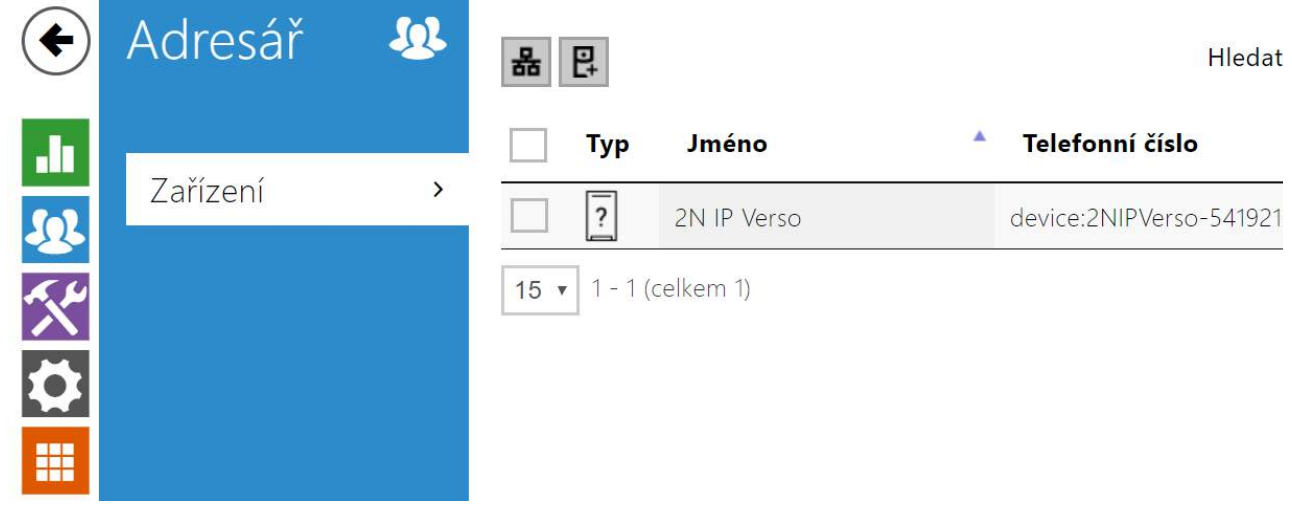

Adresář je jednou z nejdůležitějších částí konfigurace zařízení. Slouží k přidávání nových zařízení (2N IP interkomy a další odpovídací jednotky ) a obsahuje jejich důležité informace a vlastnosti.

Funkce Vyhledávání v adresáři funguje jako fulltextové vyhledávání ve jménech a telefonních číslech. Vyhledává všechny shody v celém seznamu. Ikona **品** slouží k vyhledání zaregistrovaných zařízení, případně k následnému přidání do seznamu v Adresáři. Ikona  $\boxed{E}$  slouží k vytvoření nového zařízení, pro zobrazení detailu nastavení uživatele slouží ikona  $\blacktriangleright$ . Pro odebrání zařízení ze seznamu, kdy se smažou všechny jeho zadané údaje, slouží ikona . Řazení seznamu lze nastavit podle jména nebo vlastnosti zařízení (  $\Rightarrow$  ikona vlastnosti zařízení, které je povoleno zobrazovat na  $\bullet$ ikona vlastnosti zařízení, které má povoleny příchozí hovory). Na 1 stránku seznamu lze nastavit zobrazení 15, 25 nebo 50 zařízení.**品 日** Hledat

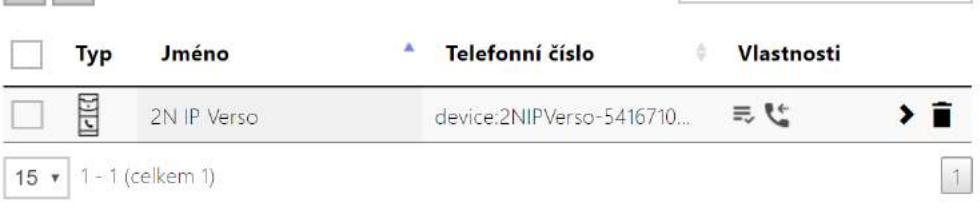

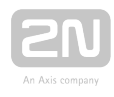

Každý záznam v seznamu zařízení obsahuje následující údaje:

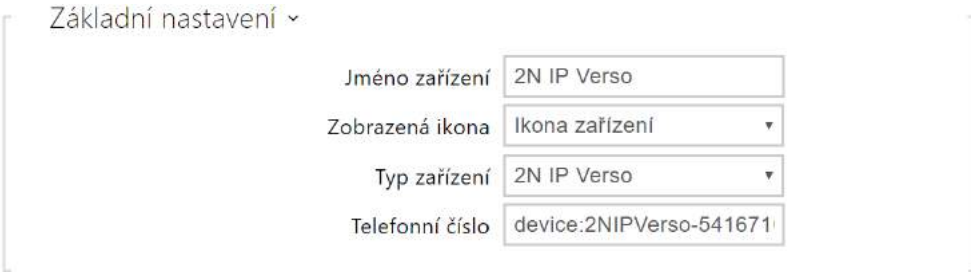

- Jméno zařízení jméno zařízení na dané pozici telefonního seznamu. Tento parametr je nepovinný a slouží pouze pro jednodušší orientaci a vyhledávání v telefonním seznamu.
- Zobrazovaná ikona zobrazí zařízení se symbolem recepce nebo se standardním symbolem.
- Typ zařízení tento parametr je nastavitelný ručně a nebo automaticky pomocí funkce vyhledání registrovaných zařízení v seznamu v adresáři.
- Telefonní číslo telefonní číslo stanice, na kterou má být hovor směrován. Pro tzv. přímé SIP volání zadejte adresu ve tvaru sip:[user\_id@]doména[:port], např.: sip:200@192.168.22.15 nebo sip:jmeno@vasefirma. Pro volání na mobilní aplikaci

2N<sup>®</sup> IP Mobile zadejte device:název zařízení. Název zařízení si nastavíte v

mobilní aplikaci. Pokud za telefonním číslem uvedete znaky /1 resp. /2, pro odchozí volání se explicitně použije SIP účet 1 resp. 2. Přidáním /S je možno vynutit šifrovaný hovor, /N nešifrovaný. Volbu účtu a šifrování současně je možno zadat např. jako /1S.

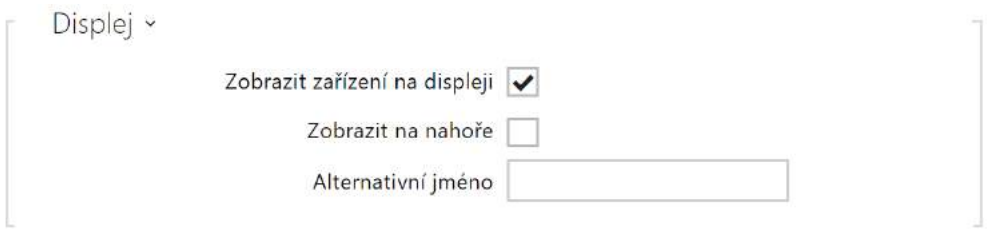

- Zobrazit zařízení na displeji toto zařízení bude zobrazeno na displeji. Uživatel může zvolit a zavolat na jakékoliv zařízení zobrazované na displeji.
- **· Zobrazit nahoře** zařízení bude zobrazeno na začátku displeje.
- Alternativní jméno zástupné jméno zobrazené na displeji místo jména zařízení.

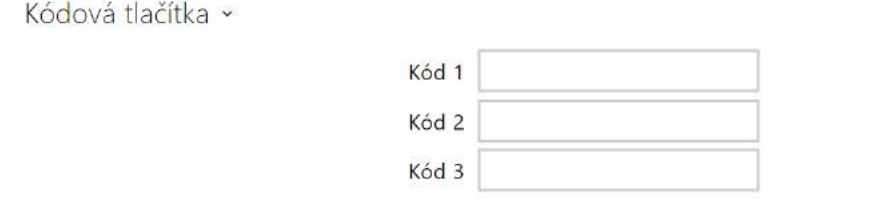

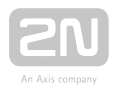

Kód 1, 2, 3 – kód přiřazený odemykacímu tlačítku #1, #2, #3. Slouží například pro vzdálené odemknutí vchodových dveří. Kód musí obsahovat alespoň dva znaky pro odemknutí dveří z klávesnice interkomu a minimálně jeden znak pro odemknutí dveří pomocí DTMF z telefonu. Doporučujeme použít alespoň čtyři znaky.

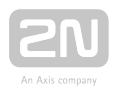

# <span id="page-45-0"></span>3.2.3 Služby

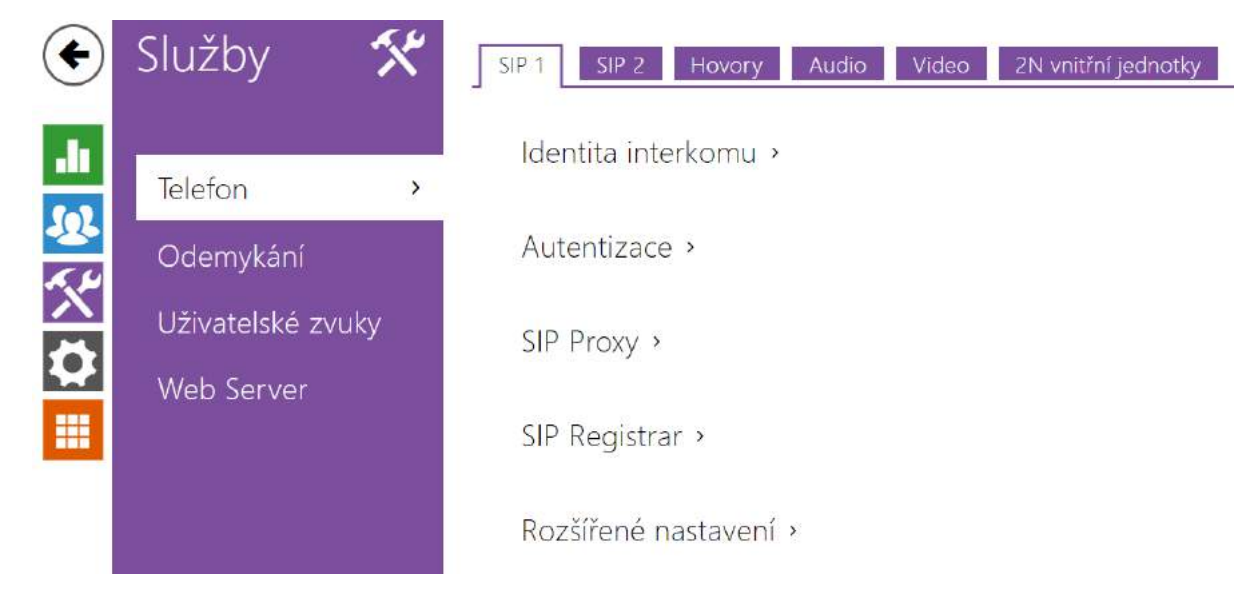

- [3.2.3.1 Telefon](#page-46-0)
- [3.2.3.2 Odemykání](#page-55-0)
- [3.2.3.3 Uživatelské zvuky](#page-56-0)
- [3.2.3.4 Web Server](#page-59-0)

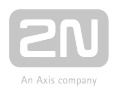

# <span id="page-46-0"></span>3.2.3.1 Telefon

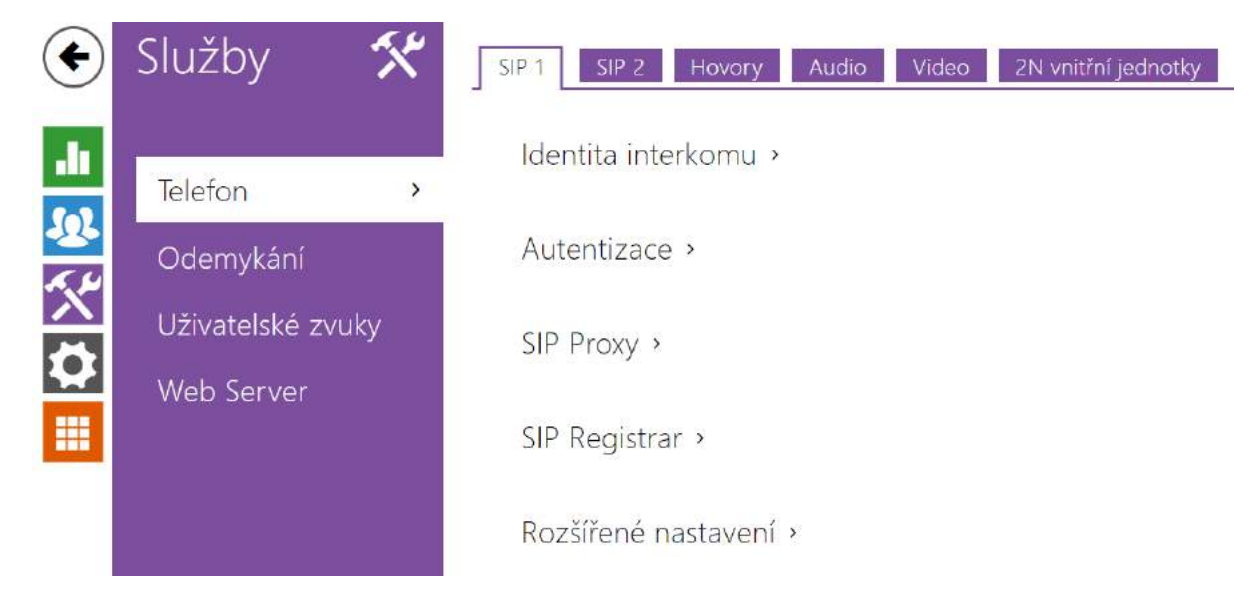

Služba Telefon je základní funkcí 2N® Indoor Compact - umožňuje navazování spojení

s jinými koncovými zařízeními v IP sítích. 2N® Indoor Compact podporuje rozšířený protokol SIP.

### Seznam parametrů

Nastavení služby telefon 2N® Indoor Compact je rozděleno do čtyř záložek:

- SIP 1 kompletní nastavení SIP účtu zařízení.
- SIP 2 kompletní nastavení SIP účtu zařízení.
- Hovory nastavení týkající se příchozích a odchozích hovorů.
- Audio nastavení audio kodeků, způsobu přenosu DTMF značek a dalších parametrů audio streamu.
- Video nastavení video kodeků a přenosového kodeku SDP.
- 2N vnitřní jednotky zobrazuje obecné nastavení a počet identifikovaných zařízení v síti.

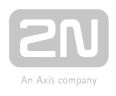

# Záložka SIP 1 a SIP 2

2N® Indoor Compact umožňuje nakonfigurovat jeden SIP účet.

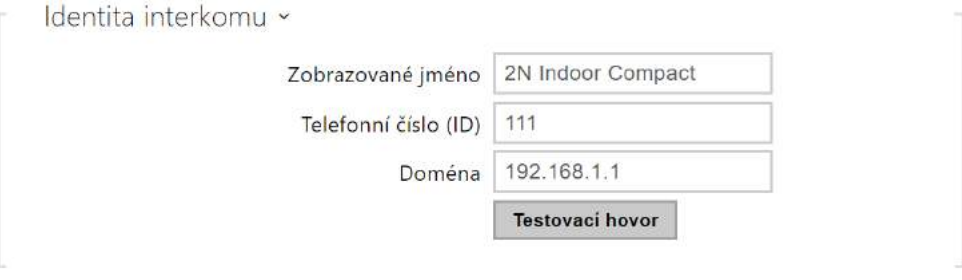

- Zobrazované jméno nastavuje jméno, které se bude zobrazovat na telefonu volaného jako identifikace volajícího.
- Telefonní číslo (ID) nastavuje vlastní telefonní číslo zařízení (příp. jiné jednoznačné ID skládající se ze znaků a čísel). Toto číslo společně s doménou jednoznačně identifikuje zařízení při voláních a registraci.
- Doména nastavuje doménové jméno služby, u které je zařízení zaregistrováno. Obvykle se shoduje s adresou SIP Proxy nebo Registraru.
- Testovací hovor vyvolá dialogové okno s možností provést testovací hovor na zvolené telefonní číslo, viz níže.

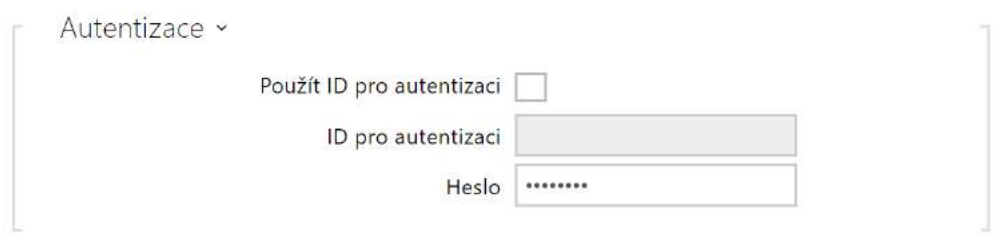

- Použít ID pro autentizaci umožňuje zvolit používání alternativního ID při autentizaci zařízení. V opačném případě se pro autentizaci použije hodnota parametru Telefonní číslo z předchozí sekce.
- ID pro autentizaci alternativní ID uživatele používané při autentizaci zařízení.
- Heslo heslo používané při autentizaci zařízení. Pokud vaše IP ústředna autentizaci nevyžaduje, parametr se neuplatní.

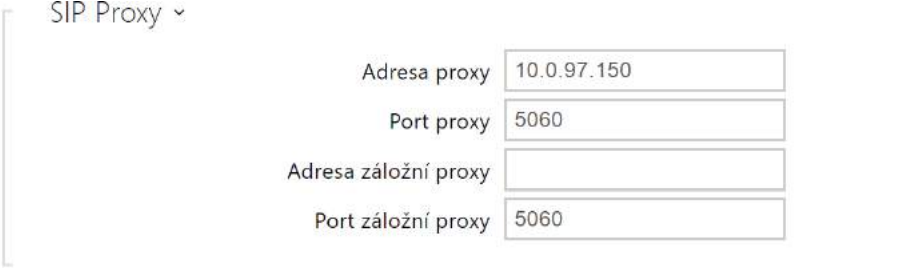

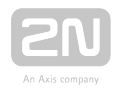

- Adresa proxy IP adresa nebo doménové jméno SIP Proxy.
- Port proxy nastavuje port SIP Proxy (obvykle 5060).
- Adresa záložní proxy IP adresa nebo doménové jméno SIP Proxy. Adresa bude použita v případě, kdy hlavní proxy neodpovídá na požadavky.
- Port záložní proxy nastavuje port záložní SIP Proxy (obvykle 5060).

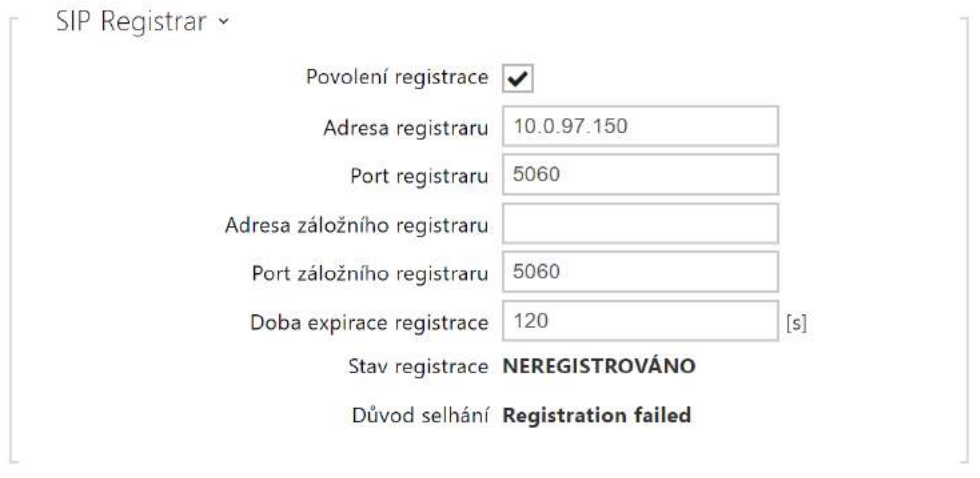

- Povolení registrace povoluje registraci zařízení u nastaveného SIP Registraru.
- Adresa registraru IP adresa nebo doménové jméno SIP Registraru.
- Port registraru nastavuje port SIP Registraru (obvykle 5060).
- Adresa záložního registraru IP adresa nebo doménové jméno záložního SIP Registraru. Adresa bude použita v případě, kdy hlavní registrar neodpovídá na požadavky.
- Port záložního registraru nastavuje port záložního SIP Registraru (obvykle 5060).
- Doba expirace registrace umožňuje nastavit dobu vypršení registrace, což ovlivňuje zatížení sítě a SIP Registraru periodicky odesílanými registračními požadavky. SIP Registrar může dobu expirace bez vašeho vědomí upravit.
- Stav registrace zobrazuje aktuální stav registrace (Neregistrováno, Registruje se..., Zaregistrováno, Registrace se ukončuje...).
- Důvod selhání zobrazuje důvod selhání posledního pokusu o registraci zobrazuje poslední chybovou odpověď registraru, např. 404 Not Found.

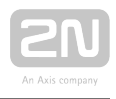

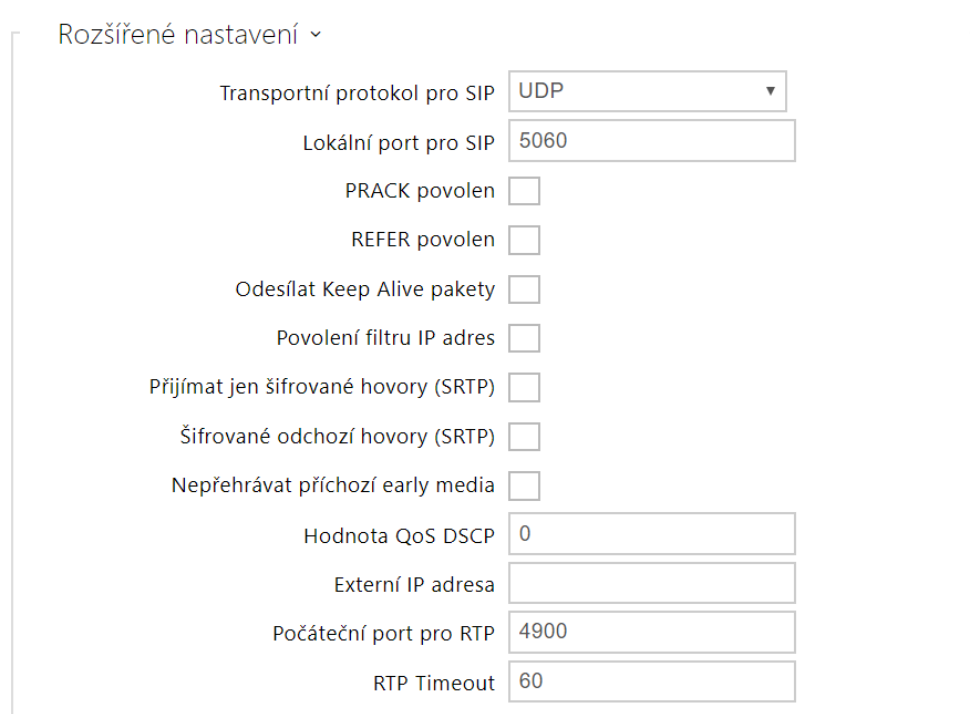

- Transportní protokol pro SIP nastavuje protokol používaný pro SIP komunikaci. Lze volit mezi UDP (výchozí), TCP a TLS.
- Lokální port pro SIP nastavuje lokální port, který zařízení používá pro SIP signalizaci. Změna tohoto parametru se projeví až po restartu zařízení. Výchozí hodnota parametru je 5060.
- PRACK povolen povoluje metodu PRACK (spolehlivé potvrzování SIP zpráv s kódy 101–199).
- **REFER povolen** povoluje přesměrování hovorů pomocí metody REFER.
- Odesílat Keep Alive pakety nastavuje, zda se bude zařízení v průběhu hovoru v pravidelných intervalech dotazovat na stav volané stanice pomocí SIP OPTIONS požadavků (slouží k detekci výpadku stanice v průběhu hovoru).
- Povolení filtru IP adres umožňuje zapnout funkci blokování příjmu SIP paketů z jiných adres, než je adresa SIP Proxy a SIP Registraru. Funkce slouží primárně ke zvýšení bezpečnosti komunikace a zamezení neautorizovaných telefonních hovorů.
- Přijímat jen šifrované hovory (SRTP) nastavuje omezení přijímaných hovorů na tomto účtu na šifrované s protokolem SRTP. Nešifrované hovory budou odmítány. Současně je pro vyšší bezpečnost doporučeno použít TLS jako transportní protokol pro SIP.
- Šifrované odchozí hovory (SRTP) nastavuje odchozí hovory na tomto účtu na šifrované s protokolem SRTP. Současně je pro vyšší bezpečnost doporučeno použít TLS jako transportní protokol pro SIP.
- Nepřehrávat příchozí early media zakazuje přehrávání příchozího video streamu před vyzvednutím hovoru (early media), který posílají některé ústředny nebo jiná zařízení. Místo toho bude přehrán standardní místní vyzváněcí tón.

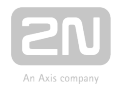

- Hodnota QoS DSCP nastavuje prioritu SIP paketů v síti. Nastavená hodnota se odesílá v poli TOS (Type of Service) v záhlaví IP paketu. Hodnota se zadává jako desítkové číslo. Změna tohoto parametru se projeví až po restartu zařízení.
- **Externí IP adresa** nastavte veřejnou IP adresu nebo název routeru, ke kterému je zařízení připojeno. Pokud je IP adresa zařízení veřejná, ponechte toto pole nevyplněné.
- Počáteční port pro RTP nastavuje počáteční lokální RTP port v rozsahu o délce 64 portů používaných při přenosu audia a videa. Výchozí hodnota je 4900 (tj. používaný rozsah je 4900–4963). Parametr je společný pro oba SIP účty a nastavuje se pouze u účtu 1.
- **RTP Timeout** nastavuje časový limit pro příjem RTP paketů audio streamu v rámci hovoru. Pokud je tento limit překročen (RTP pakety nejsou doručovány), dojde k ukončení hovoru ze strany zařízení. Tuto kontrolu lze vypnout nastavením parametru na hodnotu 0. Parametr je společný pro oba SIP účty a nastavuje se pouze u účtu 1.

#### Záložka Hovory

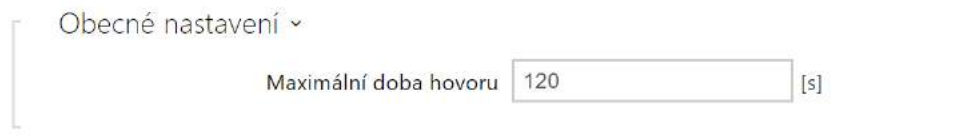

Obecné nastavení – nastavuje maximální dobu hovoru, po které je automaticky ukončen. Interkom signalizuje blížící se konec hovoru pípnutím do hovoru 10 s před jeho ukončením. Hovor lze prodloužit odesláním libovolného DTMF znaku do hovoru (např. stiskem klávesy # na IP telefonu).

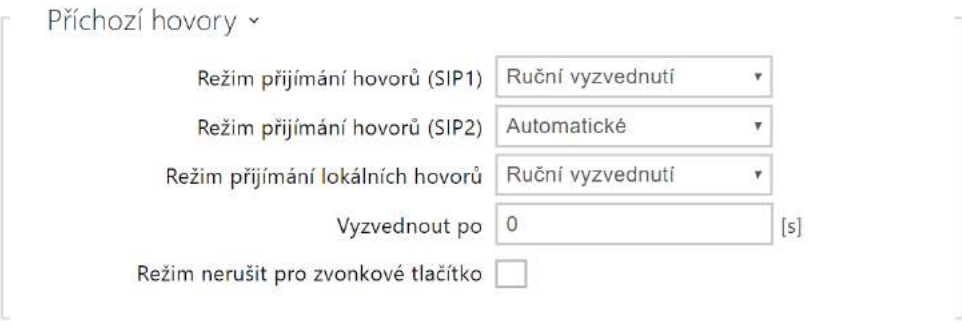

- Režim přijímání hovorů (SIP 1, SIP 2) nastavuje způsob, jakým bude zařízení přijímat příchozí hovory. Lze vybrat ze tří možností:
	- Vždy obsazeno zařízení příchozí hovory odmítá.
	- Ruční vyzvednutí zařízení signalizuje příchozí hovory pomocí zvonění a uživatel je může přijmout pomocí tlačítka na numerické klávesnici.
	- Automatické zařízení vyzvedne příchozí hovor automaticky. Režim přijímání hovorů pro každý SIP účet nastavit nezávisle.

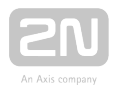

- Režim přijímání lokálních hovorů nastavuje způsob, jakým bude zařízení přijímat příchozí hovory.
	- Vždy obsazeno zařízení příchozí hovory odmítá.
	- Ruční vyzvednutí zařízení signalizuje příchozí hovory pomocí zvonění a uživatel je může přijmout pomocí tlačítka na numerické klávesnici.
	- Automatické zařízení vyzvedne příchozí hovor automaticky. Režim přijímání hovorů pro každý SIP účet nastavit nezávisle
- Vyzvednout po parametr je aktivní pouze při aktivaci automatického vyzvednutí. Hovor je automaticky vyzvednut po uplynutí nastaveného časového intervalu.
- Režim Nerušit použít i pro zvonkové tlačítko pokud je tato funkce aktivována, zařízení nebude při stisku tlačítka dveřní zvonek vyzvánět.

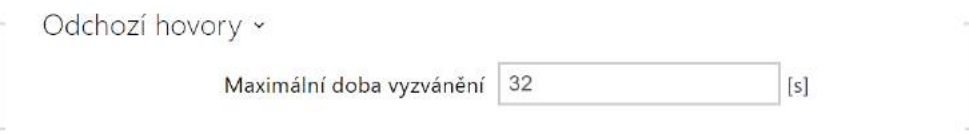

Maximální doba vyzvánění – nastavuje maximální dobu sestavování a vyzvánění, po které jsou odchozí hovory automaticky ukončeny. Pokud budou hovory směřovány do sítě GSM prostřednictvím GSM bran, je vhodné nastavit hodnotu na dobu delší než 20 s. Minimální hodnota 1 s, maximální hodnota 600 s. Pro vypnutí časového parametru nastavte 0.

### Záložka Audio

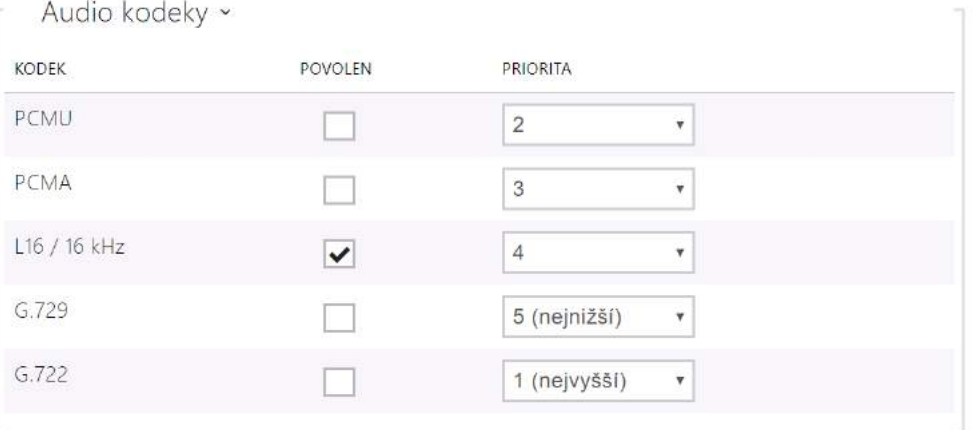

Umožňuje povolit/zakázat použití jednotlivých audio kodeků nabízených při sestavování spojení a nastavit jejich prioritu.

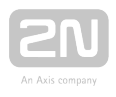

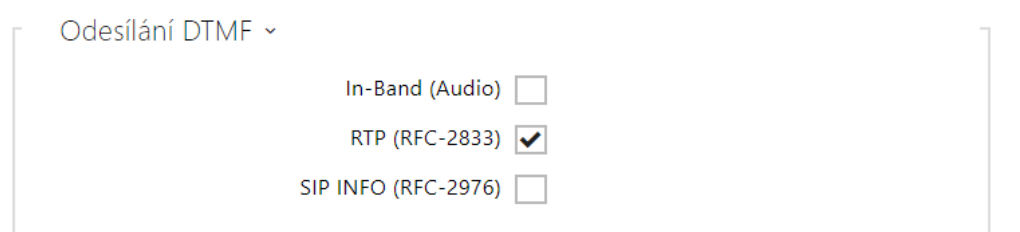

Tato záložka slouží k nastavení způsobu odesílání DTMF znaků z interkomu. Pro správnou funkci ověřte možnosti a nastavení příjmu DTMF druhou stranou.

- In-Band (Audio) povoluje klasický způsob odesílání DTMF v audio pásmu pomocí standardizovaných dvojtónů.
- RTP (RFC-2833) povoluje odesílání DTMF znaků pomocí RTP protokolu podle RFC-2833.
- SIP INFO (RFC-2976) povoluje odesílání DTMF znaků pomocí SIP INFO zpráv podle RFC-2976.

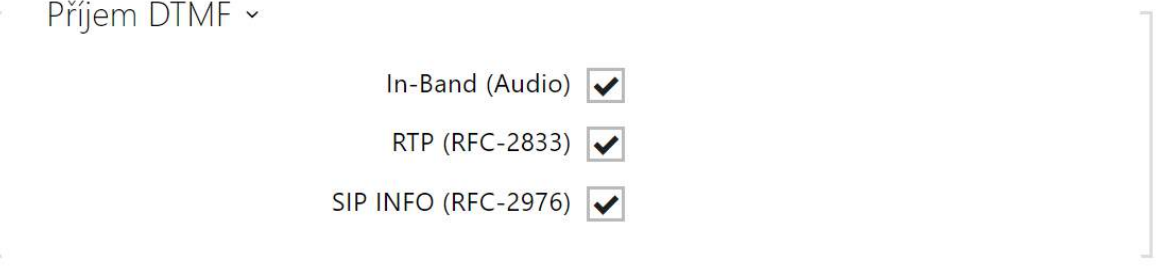

Tato záložka slouží k nastavení píjmu DTMF znak z interkomu. Pro správnou funkci ovte možnosti a nastavení odesílání DTMF druhou stranou.

- In-Band (Audio) povoluje příjem klasických DTMF dvojtónů v audio pásmu.
- RTP (RFC-2833) povoluje příjem DTMF znaků pomocí RTP protokolu podle RFC-2833.
- SIP INFO (RFC-2976) povoluje příjem DTMF znaků pomocí SIP INFO zpráv podle RFC-2976.

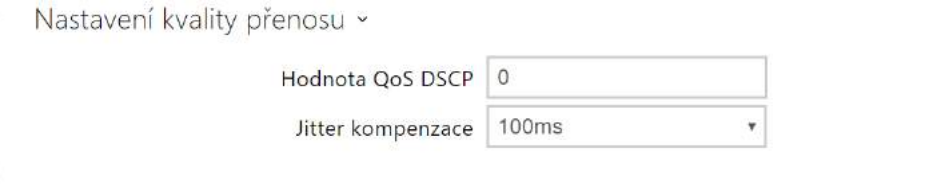

Hodnota QoS DSCP – nastavuje prioritu audio RTP paketů v síti. Nastavená hodnota se odesílá v poli TOS (Type of Service) záhlaví IP paketu.

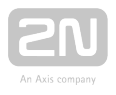

Jitter kompenzace – nastavuje délku vyrovnávací paměti pro kompenzaci nerovnoměrnosti intervalů mezi příchody audio paketů. Nastavení delší vyrovnávací paměti zvýší odolnost příjmu za cenu většího zpoždění zvuku.

# Záložka Video

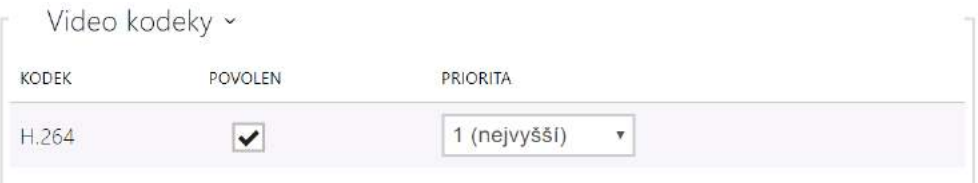

Umožňuje povolit/zakázat použití jednotlivých video kodeků nabízených při sestavování spojení a nastavit jejich prioritu.

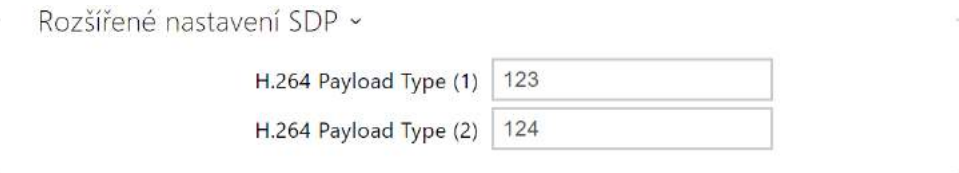

H.264 Payload Type (1), (2) – nastavuje "payload type" video kodeku H.264 (packetization mode 1). Můžete nastavit hodnotu z rozsahu 96 až 127 příp. 0 pro nenabízení této varianty kodeku.

### Záložka lokální hovory

Povolení lokálních hovorů

Povolení lokálních hovorů – povoluje hovory mezi 2N zařízeními v lokální síti. Pokud se tato funkce vypne, tak ostatní zařízení v síti toto zařízení nenaleznou, tzn. nemohou na toto zařízení volat ve formátu device:ID\_zařízení.

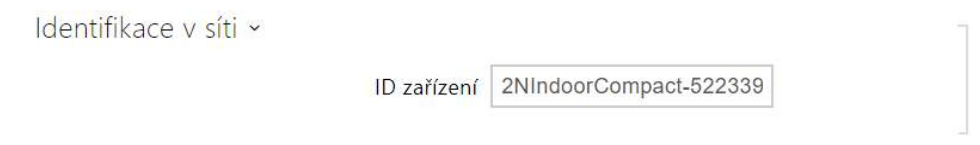

• ID zařízení - Nastavuje identifikaci zařízení, které se zobrazí v seznamu lokálních zařízení ve všech 2N zařízeních ve stejné lokální síti síti. Nastavením telefonního čísla uživatele v těchto zařízeních na device:ID\_zařízení je možno hovor směrovat na toto zařízení.

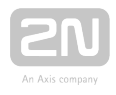

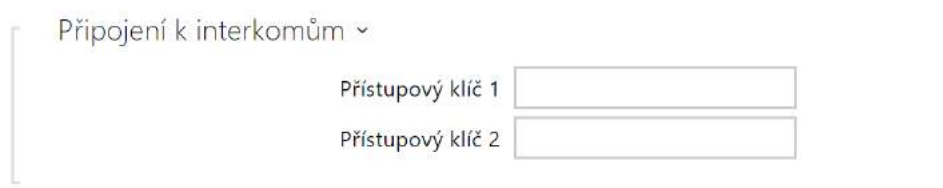

Přístupový klíč 1 a 2 – nastavuje přístupový klíč sdílený mezi odpovídacími jednotkami a interkomy. Pokud se zadaný klíč v odpovídacích jednotkách a interkomech neshoduje, nemohou spolu zařízení komunikovat, tj. interkom nebude moci volat na odpovídací jednotku a naopak.

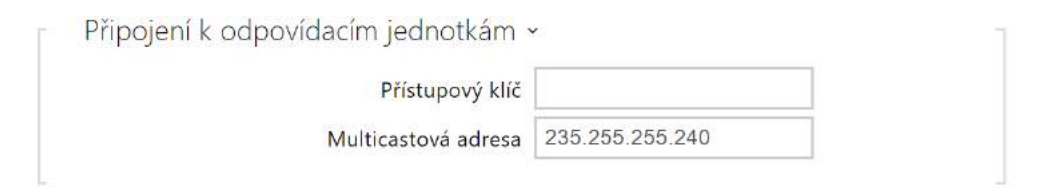

- Přístupový klíč nastavuje přístupový klíč sdílený mezi odpovídacími jednotkami a interkomy. Pokud se zadaný klíč v odpovídacích jednotkách a interkomech neshoduje, nemohou spolu zařízení komunikovat, tj. interkom nebude moci volat na odpovídací jednotku a naopak.
- Multicastová adresa nastavuje multicastovou adresou, na kterou se posílají zprávy mezi odpovídacími jednotkami.

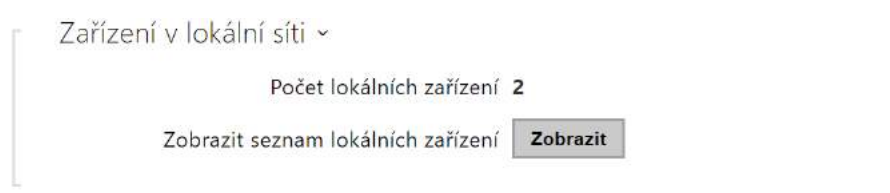

- Počet lokálních zařízení zobrazuje počet lokálních zařízení v síti.
- **Zobrazí seznam lokálních zařízení** zobrazí detailní seznam lokálních zařízení v síti.

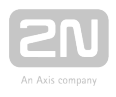

# <span id="page-55-0"></span>3.2.3.2 Odemykání

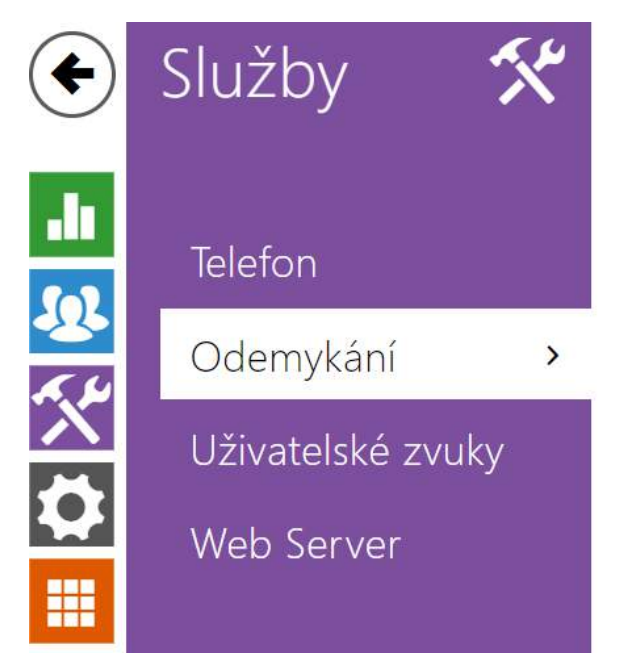

Nastavení odemykání »

Služba Odemykání je další funkcí 2N® Indoor Compact, která nastavuje parametry vzdáleného odemykání dveří.

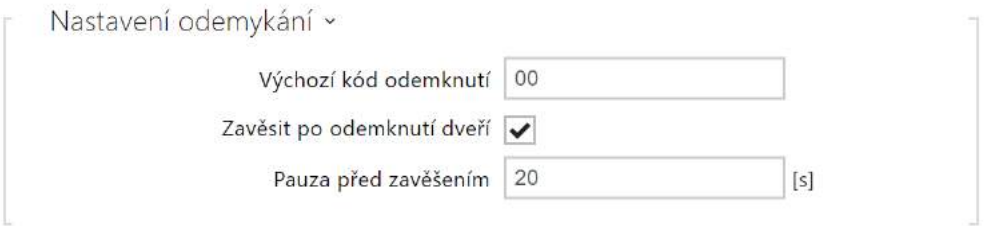

- Výchozí kód odemknutí tento kód se použije, pokud je navázán hovor se zařízením/telefonním číslem, které není přidáno v adresáři jednotky.
- Zavěsit po odemknutí dveří ukončí hovor po úspěšném odeslání požadavku na odemknutí dveří.
- Pauza před zavěšením hovor bude ukončen po uplynutí tohoto času od úspěšného odeslání požadavku na odemknutí dveří.

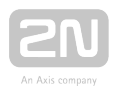

# <span id="page-56-0"></span>3.2.3.3 Uživatelské zvuky

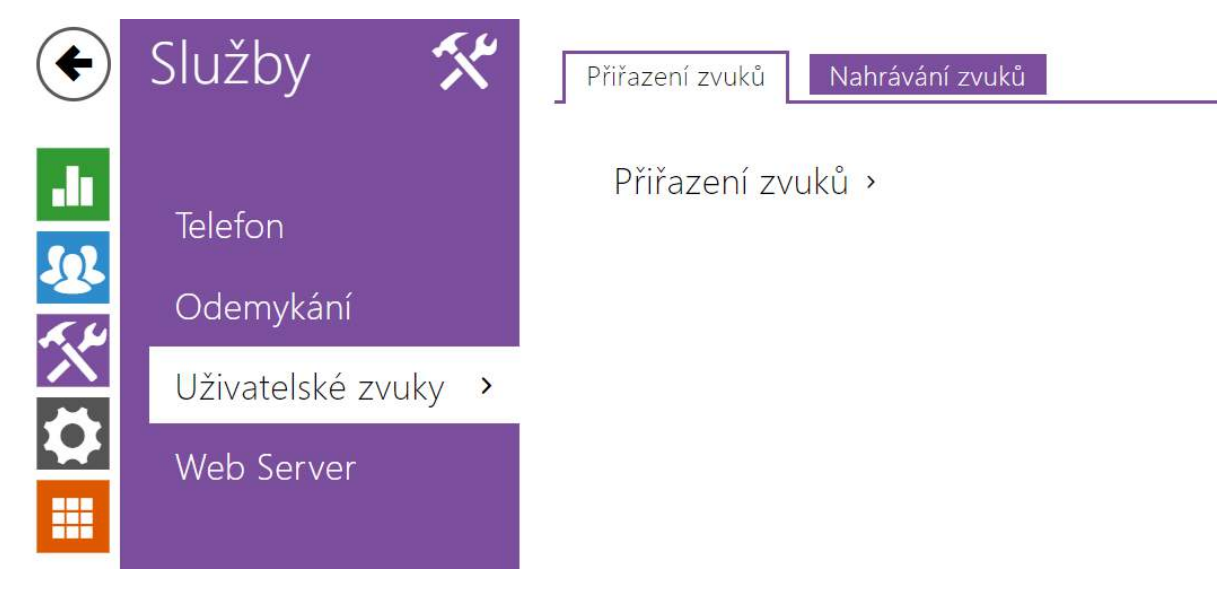

2N® Indoor Compact signalizuje různé provozní stavy pomocí sekvencí tónů. Pokud vašim požadavkům standardní signalizační tóny nevyhovují, můžete je upravit.

Zařízení umožňuje upravit zvukovou signalizaci pro tyto stavy:

- 1. a. Zvonění před přijetím příchozího hovoru
	- b. Vyzváněcí tón
	- c. Obsazovací tón
	- d. Signalizace ukončení hovoru
	- e. Dveřní zvonek

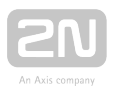

# Záložka přiřazení zvuků

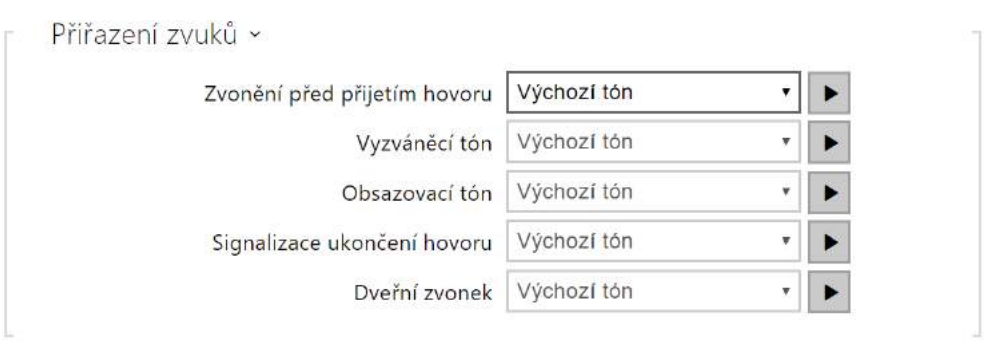

- Zvonění před přijetím hovoru nastavuje zvuk zvonění přehrávaný před přijetím příchozího hovoru (vyzváněcí tón zařízení).
- Vyzváněcí tón nastavuje zvuk, který bude přehráván, když volaný účastník vyzvání. Vyzváněcí tón ústředny má přednost před nastaveným vyzváněcím tónem v zařízení.
- Obsazovací tón nastavuje zvuk přehrávaný při obsazení volaného účastníka.
- Signalizace ukončení hovoru nastavuje zvuk přehrávaný po ukončení hovoru.
- Dveřní zvonek nastavuje zvuk přehrávaný při použití dveřního zvonku.

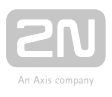

# Záložka Nahrávání zvuků

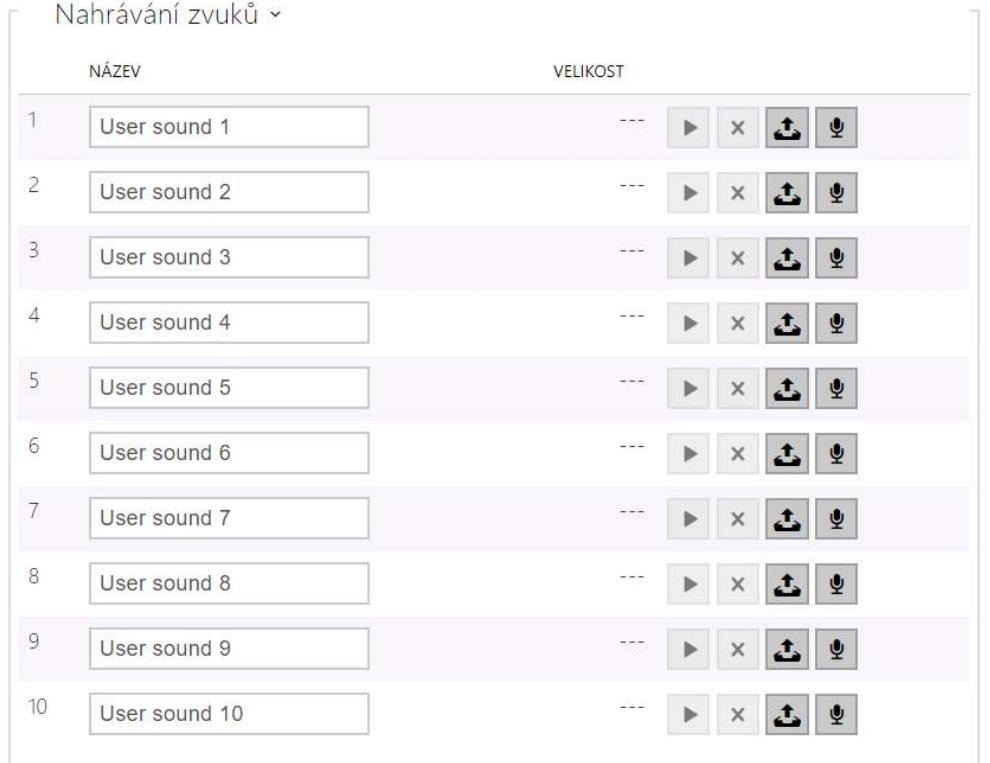

Do zařízení můžete nahrát až 10 vlastních zvukových souborů. Pro větší přehlednost můžete každému nahranému zvuku přiřadit vlastní název.

Zvukový soubor do zařízení nahrajte stiskem tlačítka . V dialogovém okně vyberte soubor uložený ve vašem PC a stiskněte tlačítko Nahrát. Soubor můžete odstranit pomocí tlačítka  $\overline{\phantom{x}}$ . Nahraný zvukový soubor můžete přehrát (lokálně na svém PC) pomocí tlačítka **.** Pomocí tlačítka **.** můžete zvukový soubor nahrát přímo pomocí mikrofonu ve vašem PC.

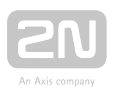

## <span id="page-59-0"></span>3.2.3.4 Web Server

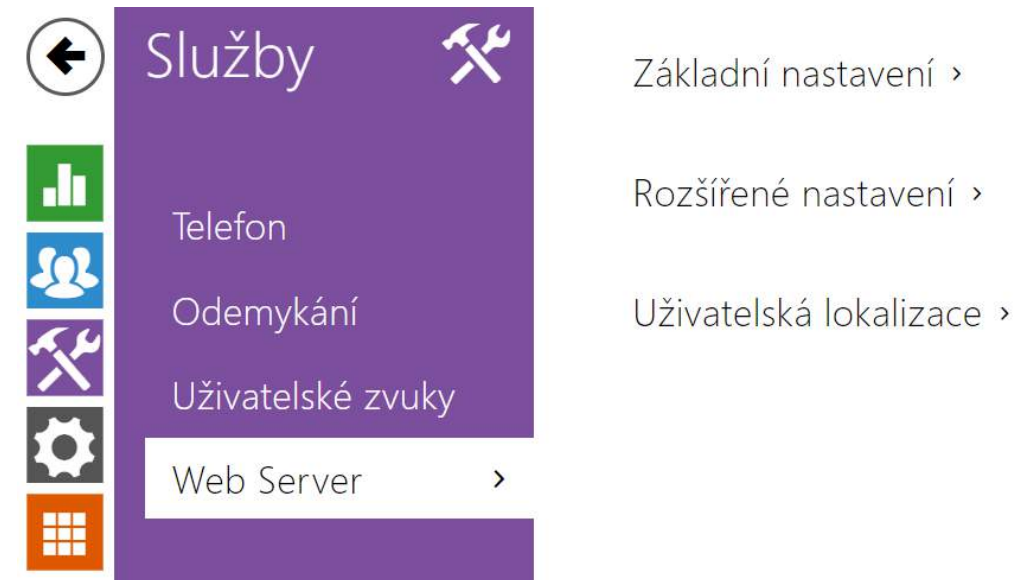

2N<sup>®</sup> Indoor Compact lze konfigurovat pomocí běžného prohlížeče, který přistupuje k web serveru integrovanému v zařízení. Pro komunikaci mezi prohlížečem a zařízením se používá zabezpečený protokol HTTPS. Pro přihlášení k zařízení je nutné zadat přihlašovací jméno a heslo. Výchozí jméno a heslo pro přihlášení je admin a 2n. Výchozí heslo doporučujeme co nejdříve změnit.

#### Seznam parametrů

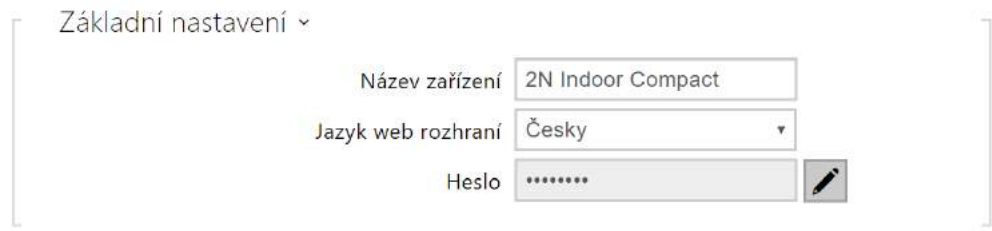

- Název zařízení nastavuje název zařízení zobrazovaný v pravém horním rohu webového rozhraní, v přihlašovacím okně a případně v dalších aplikacích (Network Scanner apod.)
- Jazyk web rozhraní nastavuje výchozí jazyk po přihlášení k administračnímu web serveru. Jazyk webového rozhraní můžete kdykoli dočasně změnit pomocí tlačítek v horní liště stránky.
- Heslo nastavuje heslo pro přihlášení k zařízení. Ke změně hesla použijte tlačítko Heslo musí obsahovat minimálně 8 znaků, z toho jedno malé písmeno abecedy, jedno velké písmeno abecedy a alespoň jednu číslici.

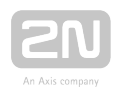

Rozšířené nastavení »

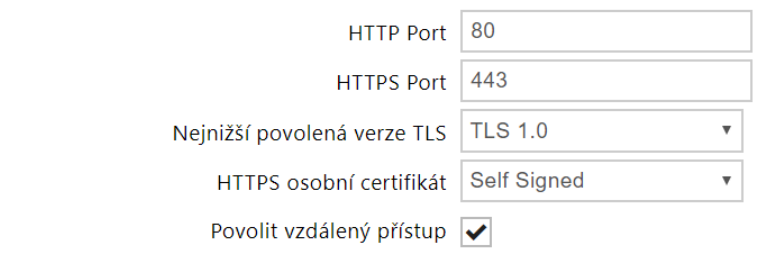

- HTTP port nastavuje komunikační port web serveru pro komunikaci pomocí nezabezpečeného protokolu HTTP. Změna portu se projeví až po restartu zařízení.
- HTTPS port nastavuje komunikační port web serveru pro komunikaci pomocí zabezpečeného protokolu HTTPS. Změna portu se projeví až po restartu zařízení.
- Nejnižší povolená verze TLS určuje nejnižší verzi TLS, která bude povolena pro připojení k zařízením.
- Osobní certifikát nastavuje uživatelský certifikát a privátní klíč, pomocí kterých se provádí šifrování komunikace mezi HTTP serverem zařízení a webovým prohlížečem na straně uživatele. Lze zvolit jednu ze tří sad uživatelských certifikátů a privátních klíčů, viz kapitola Certifikáty, nebo ponechat nastavení Self Signed, kdy se použije automaticky vygenerovaný certifikát vytvořený při prvním spuštění zařízení.
- Povolit vzdálený přístup umožňuje povolit vzdálený přístup k web serveru zařízení z IP adres mimo lokální síť.

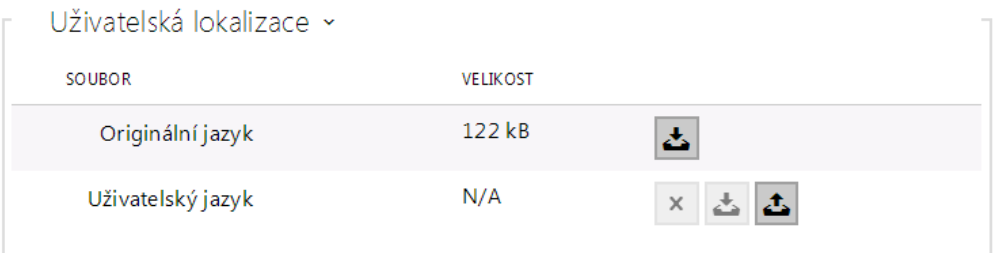

- Originální jazyk umožňuje stáhnout ze zařízení originální soubor obsahující všechny texty uživatelského rozhraní v anglickém jazyce. Soubor je ve formátu XML, viz níže.
- Uživatelský jazyk umožňuje nahrát, stáhnout a případně odstranit uživatelský soubor s vlastními překlady textů uživatelského rozhraní.

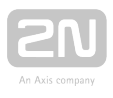

# <span id="page-61-0"></span>3.2.4 Hardware

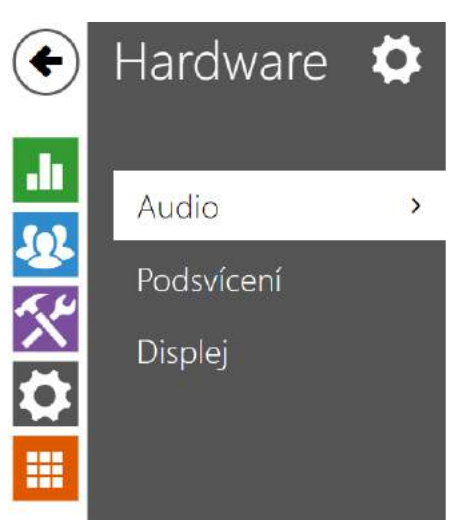

Hlasitost telefonních hovorů »

Hlasitost signalizace >

V menu Audio jsou přehledně zobrazeny aktuální informace a vlastnosti audia.

- [3.2.4.1 Audio](#page-62-0)
- [3.2.4.2 Podsvícení](#page-64-0)
- [3.2.4.3 Displej](#page-66-0)

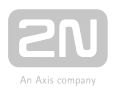

# <span id="page-62-0"></span>3.2.4.1 Audio

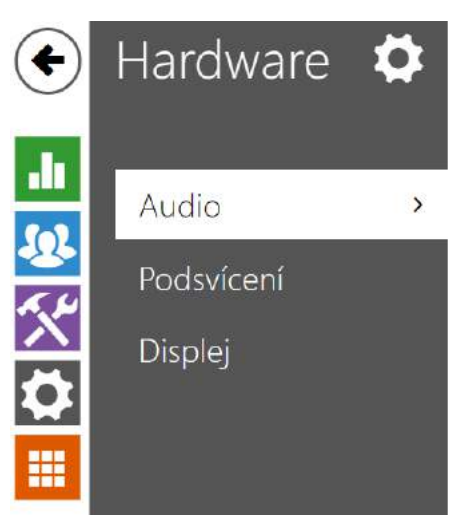

Hlasitost telefonních hovorů »

Hlasitost signalizace >

2N<sup>®</sup> Indoor Compact je vybaven reproduktorem. V této části konfigurace se nastavuje hlasitost telefonních hovorů a hlasitost signalizace různých stavů zařízení. Parametr Celková hlasitost řídí celkovou hlasitost zařízení a ovlivňuje nejen hlasitost hovoru, ale i hlasitost signalizačních tónů apod. Tento parametr nastavte podle hlučnosti prostředí, ve kterém je zařízení používáno.

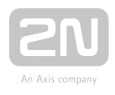

# Seznam parametrů

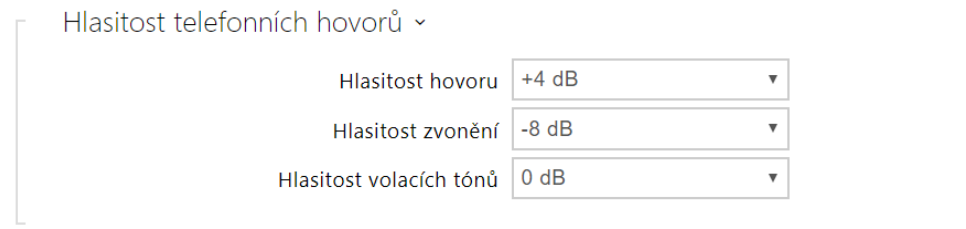

- Hlasitost hovoru nastavuje hlasitost telefonního hovoru.
- Hlasitost zvonění nastavuje hlasitost signalizace příchozího hovoru.
- Hlasitost volacích tónů nastavuje hlasitost oznamovacího, vyzváněcího a obsazovacího tónu. V případě, že volací tóny jsou automaticky generovány ústřednou, toto nastavení se neuplatní.

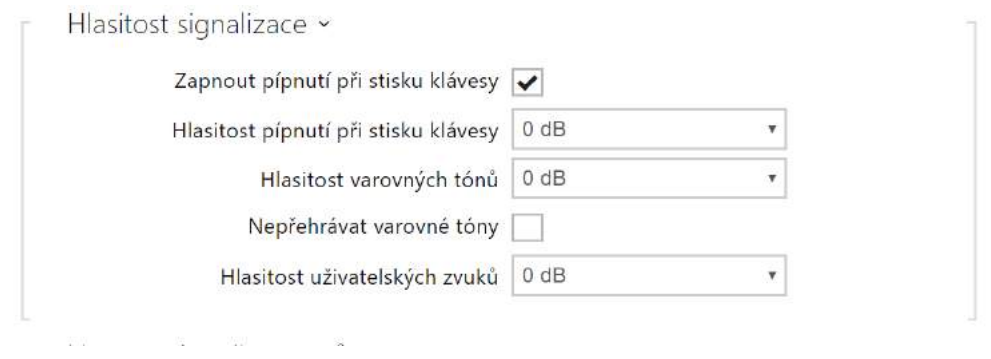

- Zapnout pípnutí při stisku klávesy povoluje signalizaci stisku klávesy na dotykovém panelu pípnutím.
- Hlasitost pípnutí při stisku klávesy nastavuje hlasitost pípnutí generovaného při stisku klávesy. Nastavená hlasitost je relativní vůči nastavené celkové hlasitosti.
- Hlasitost varovných tónů nastavuje hlasitost varovných a signalizačních tónů. Nastavená hlasitost je relativní vůči nastavené celkové hlasitosti.
- Nepřehrát varovné tóny nepřehraje signalizaci následujících provozních stavů: Vnitřní aplikace spuštěna, Obdržena IP adresa a IP adresa ztracena.
- Hlasitost uživatelských zvuků nastavuje hlasitost uživatelských zvuků. Nastavená hlasitost je relativní vůči nastavené celkové hlasitosti.

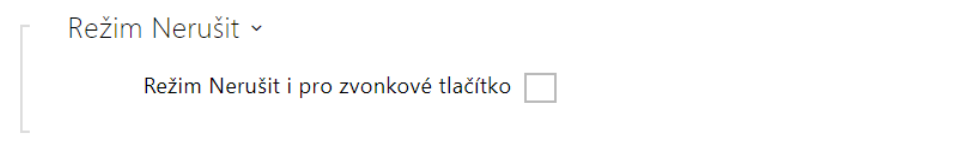

Režim Nerušit i pro zvonkové tlačítko – pokud je tato funkce aktivována, zařízení nebude při stisku tlačítka dveřního zvonku vyzvánět.

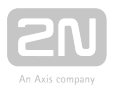

# <span id="page-64-0"></span>3.2.4.2 Podsvícení

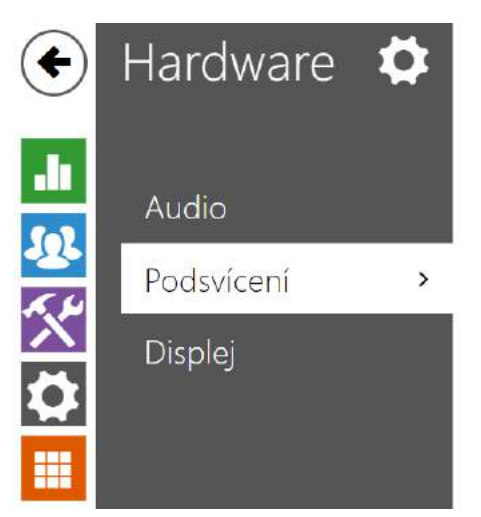

Podsvícení v aktivním režimu »

Podsvícení v režimu nečinnosti »

Na této záložce lze nastavit nezávisle úroveň podsvícení.

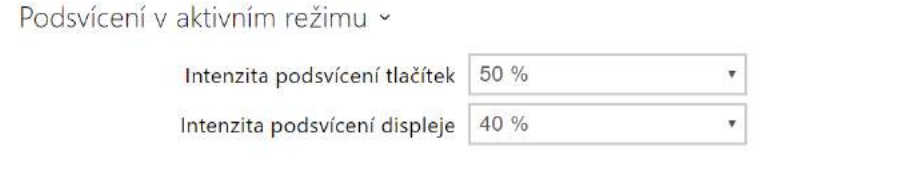

- · Intenzita podsvícení tlačítek nastavuje hodnotu intenzity podsvícení. Hodnota se udává v procentech z maximálního možného jasu LED.
- Intenzita podsvícení displeje nastavuje hodnotu intenzity podsvícení. Hodnota se udává v procentech z maximálního možného jasu LED.

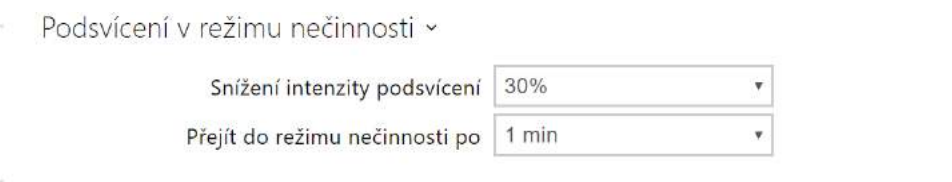

- Snížení intenzity podsvícení nastavuje úroveň snížení intenzity podsvícení, pokud zařízení přejde do režimu nečinnosti.
- Přejít do režimu nečinnosti čas, po kterém přejde zařízení do režimu nečinnosti při neaktivitě.

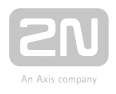

#### Poznámka

Nastavení úrovně jasu ovlivňuje funkčnost, spotřebu a celkový vzhled zařízení. Vysoký jas podsvícení může při nízké úrovni okolního světla způsobit oslnění osoby stojící před zařízením, zároveň obecně zvyšuje spotřebu zařízení.

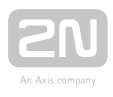

# <span id="page-66-0"></span>3.2.4.3 Displej

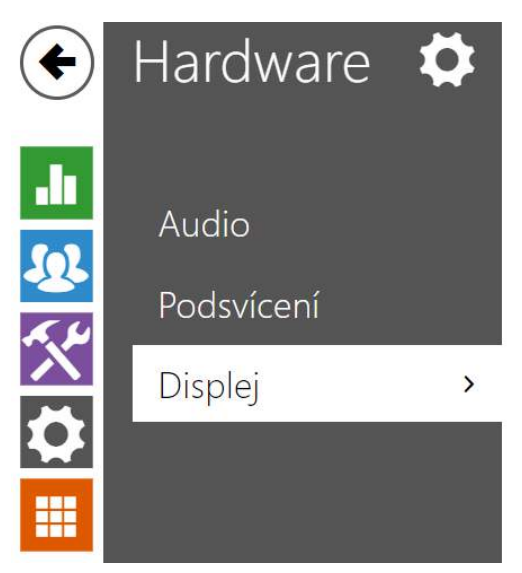

Základní nastavení »

Uživatelská lokalizace >

Na této záložce lze nastavit základní parametry displeje.

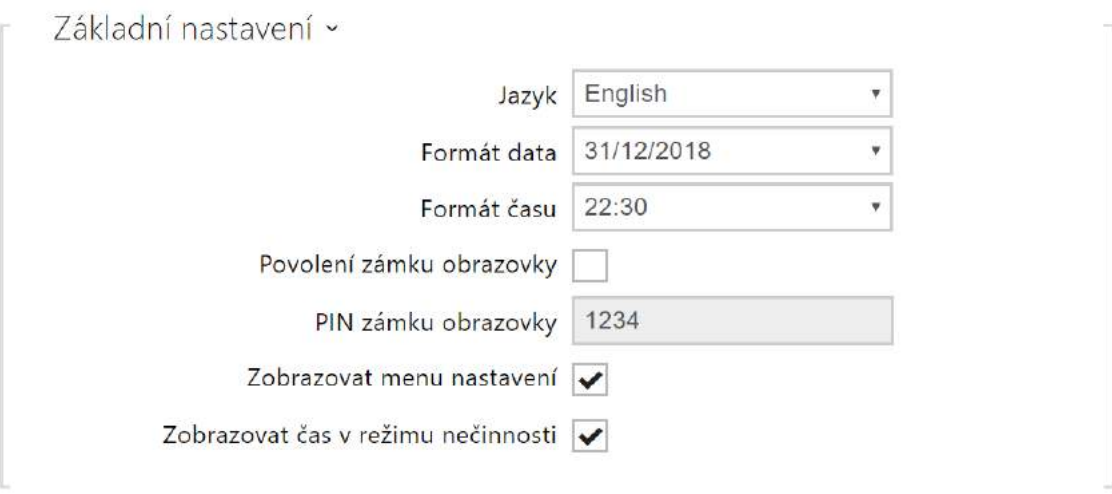

- Jazyk nastavuje jazyk textů zobrazovaných na displeji. Lze vybrat jeden ze sedmi předdefinovaných jazyků (CZ, EN, DE, FR, ES, IT, RU).
- Formát data nastavuje formát zobrazení data.
- Formát času nastavuje formát zobrazení času.
- Povolení zámku obrazovky zaškrtnutím tohoto parametru se aktivuje funkce zámku obrazovky.
- PIN zámku obrazovky nastavuje kód pro aktivaci a deaktivaci zámku obrazovky.
- Zobrazovat menu nastavení odškrtnutím tohoto parametru bude zařízení zobrazovat menu Nastavení na displeji.

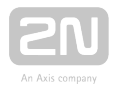

Zobrazovat čas v režimu nečinnosti – odškrtnutím tohoto parametru bude mít zařízení v neaktivním režimu vypnutý displej a veškeré podsvícení.

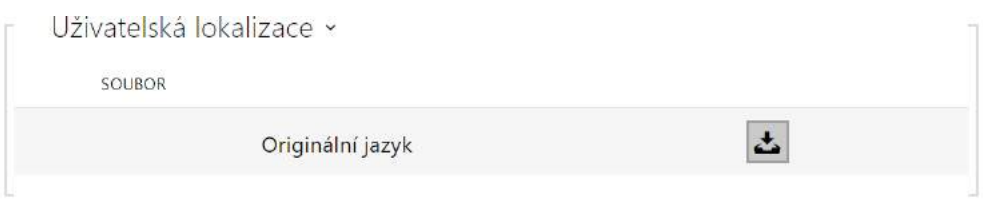

Originální jazyk – umožňuje stáhnout šablonu lokalizačního souboru pro vlastní překlad. Jedná se o XML soubor se všemi texty zobrazovanými na displeji.

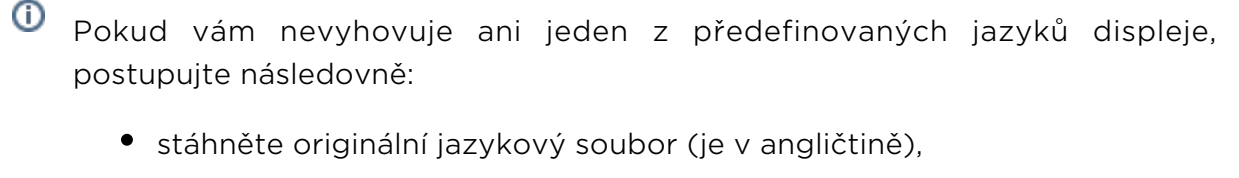

- upravte soubor pomocí textového editoru (anglické texty nahraďte vlastními),
- nahrajte upravený lokalizační soubor zpět do interkomu,
- nastavte parametr Nastavení jazyka | Jazyk na hodnotu vlastní,
- zkontrolujte texty přímo na displeji interkomu a případně je upravte.

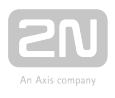

## <span id="page-68-0"></span>3.2.5 Systém

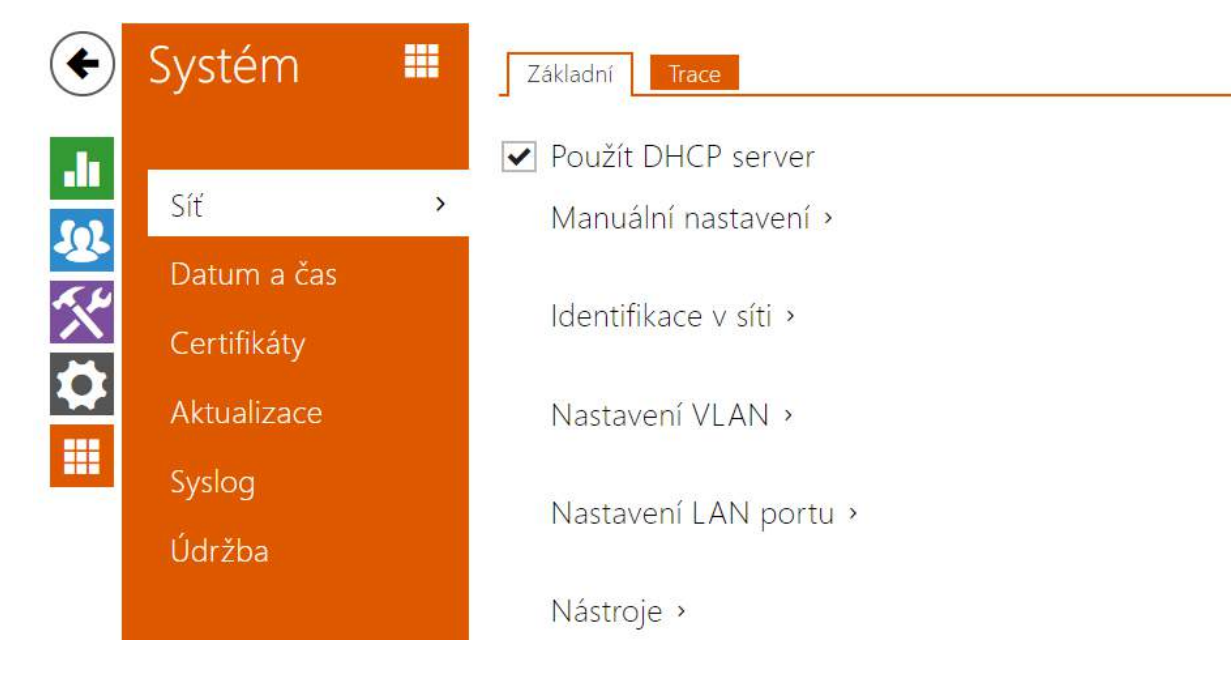

Zde je přehled toho, co v kapitole naleznete:

- [3.2.5.1 Síť](#page-69-0)
- [3.2.5.2 Datum a čas](#page-73-0)
- [3.2.5.3 Certifikáty](#page-75-0)
- [3.2.5.4 Aktualizace](#page-78-0)
- [3.2.5.5 Syslog](#page-80-0)
- [3.2.5.6 Údržba](#page-81-0)

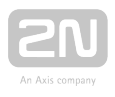

### <span id="page-69-0"></span>3.2.5.1 Síť

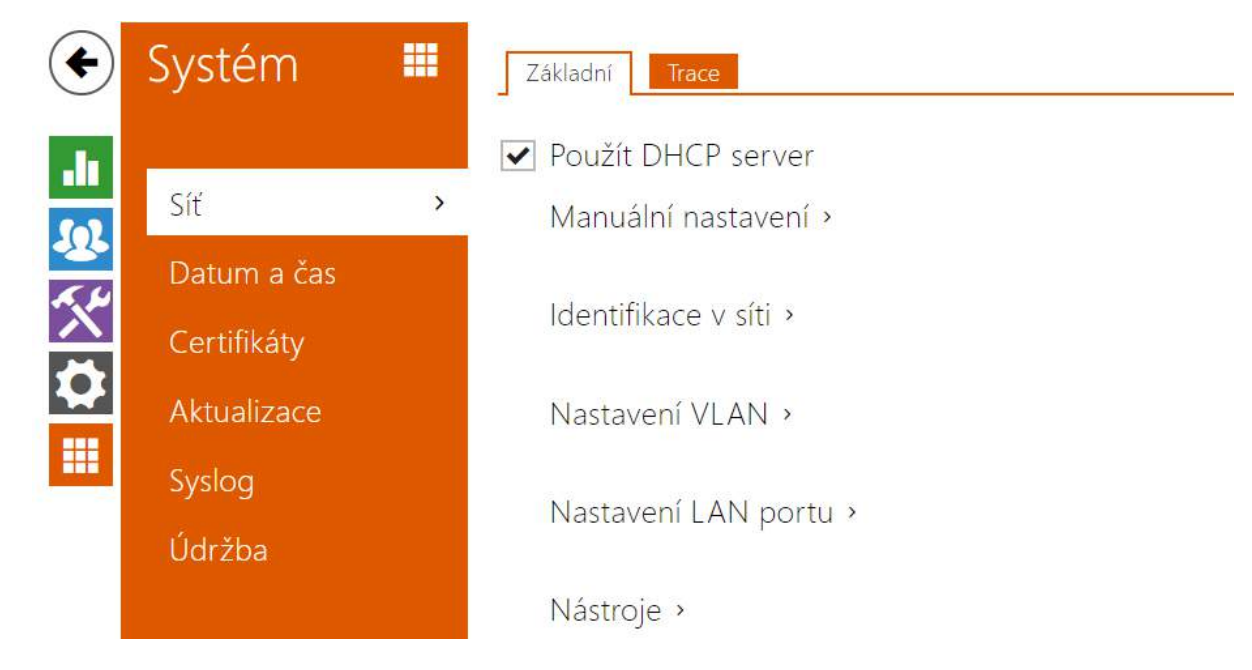

2N<sup>®</sup> Indoor Compact se připojuje do lokální sítě a pro správnou funkci musí mít nastavenou platnou IP adresu, příp. může IP adresu získat z DHCP serveru v této síti. IP adresa a nastavení DCHP se konfiguruje v sekci Síť.

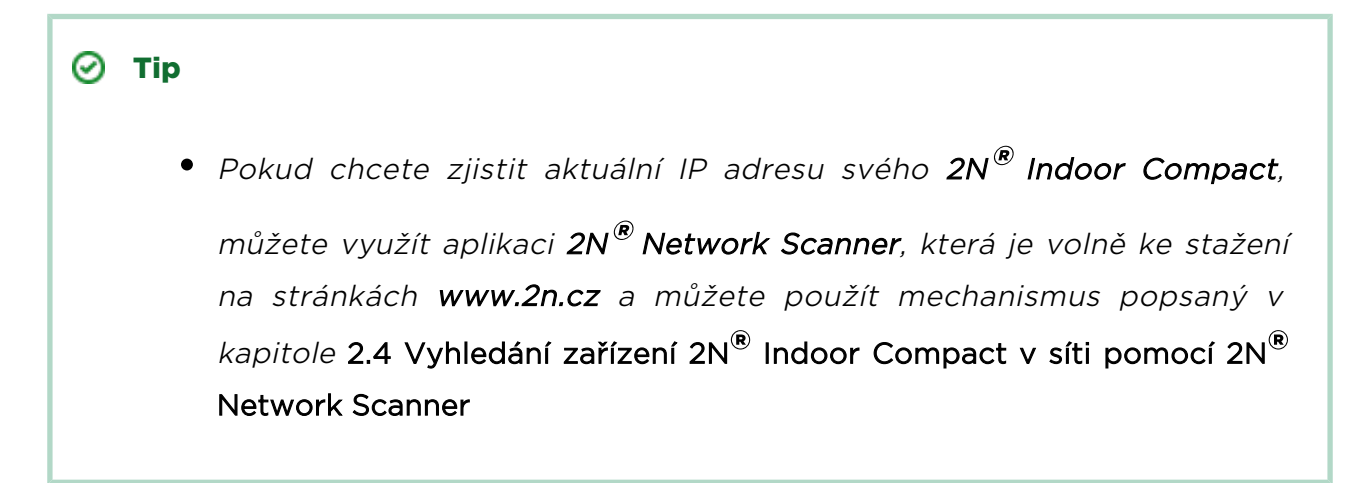

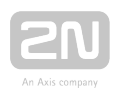

# Seznam parametrů

Síť

# Záložka Základní

Použít DHCP server

• Použít DHCP server - povoluje automatické získání IP adresy z DHCP serveru v lokální síti. Pokud ve vaší síti DHCP server není nebo ho nelze použít z jiného důvodu, použijte manuální nastavení sítě.

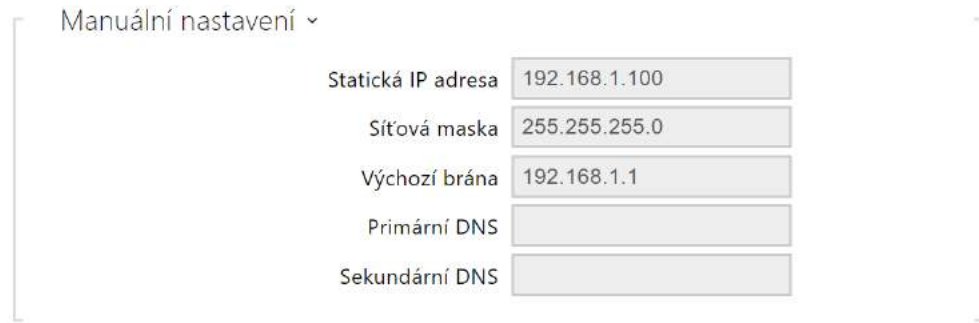

- Statická IP adresa statická IP adresa zařízení. Adresa je použita společně s parametry níže, pokud není nastaven parametr Použít DHCP server.
- Síťová maska nastavuje masku sítě.
- Výchozí brána adresa výchozí brány, která umožňuje komunikaci se zařízeními mimo lokální síť.
- **Primární DNS** adresa primárního DNS serveru pro překlad doménových jmen na IP adresy.
- Sekundární DNS adresa sekundárního DNS serveru, který je použit v případě, kdy primární DNS server není dostupný.

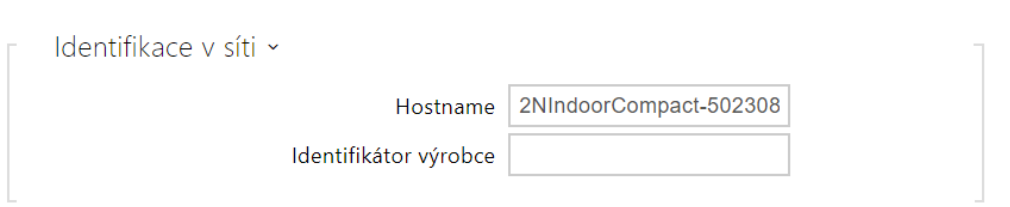

- Hostname nastavení identifikace zařízení v síti.
- **· Identifikátor výrobce** nastavuje identifikátor výrobce jako znakový řetězec pro DHCP Option 60.

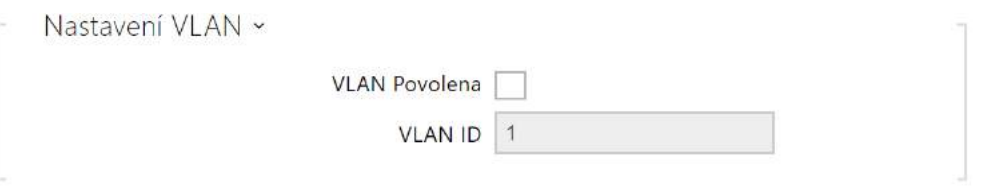

- VLAN Povolena zapíná podporu virtuální sítě (VLAN podle doporučení 802.1q). Pro správnou funkci je potřeba nastavit také ID virtuální sítě.
- VLAN ID zvolené ID virtuální sítě v rozsahu 1–4094. Zařízení bude přijímat pouze pakety označené tímto ID. V případě nevhodného nastavení může dojít ke ztrátě připojení a následně je nutné zařízení uvést do výchozího stavu pomocí továrního nastavení.

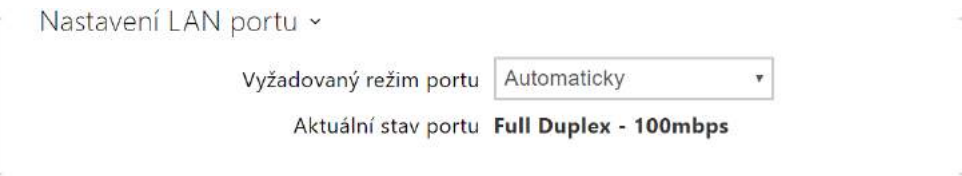

- Vyžadovaný režim portu preferovaný režim portu síťového rozhraní (Automaticky nebo Half Duplex – 10 Mbps). Umožňuje snížit přenosovou rychlost na 10 Mbps v případě, že použitá síťová infrastruktura (kabeláž) není spolehlivá pro 100 Mbps provoz.
- Aktuální stav portu aktuální stav portu síťového rozhraní (Half nebo Full Duplex – 10 Mbps nebo 100 Mbps).

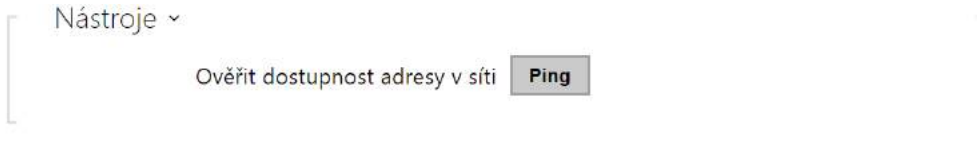
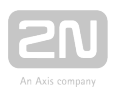

Ověřit dostupnost adresy v síti – slouží k ověření dostupnosti dané adresy v síti jako příkaz "Ping" v běžných operačních systémech. Po stisknutí tlačítka "Ping" se zobrazí dialog, ve kterém je možné zadat IP adresu nebo doménové jméno a tlačítkem "Ping" odeslat zkušební data na tuto adresu. Pokud je zadaná IP adresa nebo doménové jméno neplatné, je zobrazeno upozornění a tlačítko "Ping" je neaktivní, dokud není zadávaná adresa platná. V dialogu se dále zobrazuje stav provádění funkce a výsledek. Stav "Selhal" ("Failed") může znamenat buď nedostupnost zadané adresy do 10 vteřin. nebo nemožnost přeložit doménové jméno na adresu. Jestliže je přijata platná odpověď, je zobrazena IP adresa, ze které tato odpověď přišla, a délka čekání na odpověď v milisekundách. Novým stisknutím tlačítka "Ping" je odeslán další dotaz na stejnou adresu.

## Záložka Trace

V záložce Trace můžete spustit zachytávání příchozích a odchozích paketů na síťovém

rozhraní 2N® Indoor Compact. Zachycené pakety se ukládají do bufferu o velikosti 4 MB. Po zaplnění bufferu dochází automaticky k přepisu nejstarších uložených paketů. Při zachytávání paketů doporučujeme snížit přenosovou rychlost video streamu pod

hodnotu 512 kbps. Zachytávání můžete spustit pomocí tlačítka | | | zastavit pomocí

tlačítka **a** soubor se zachycenými pakety stáhnout pomocí tlačítka **.** 

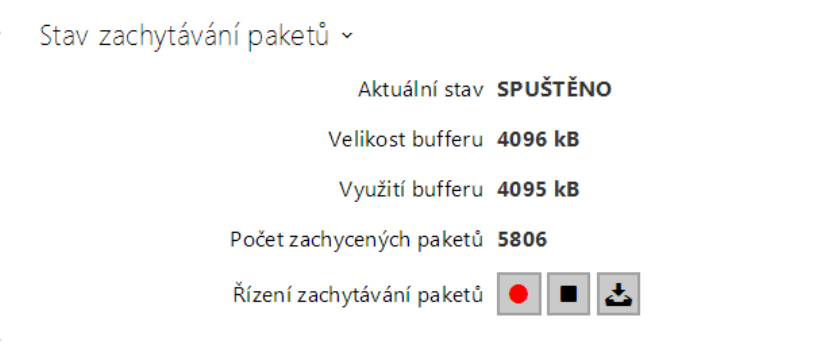

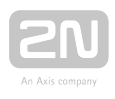

## 3.2.5.2 Datum a čas

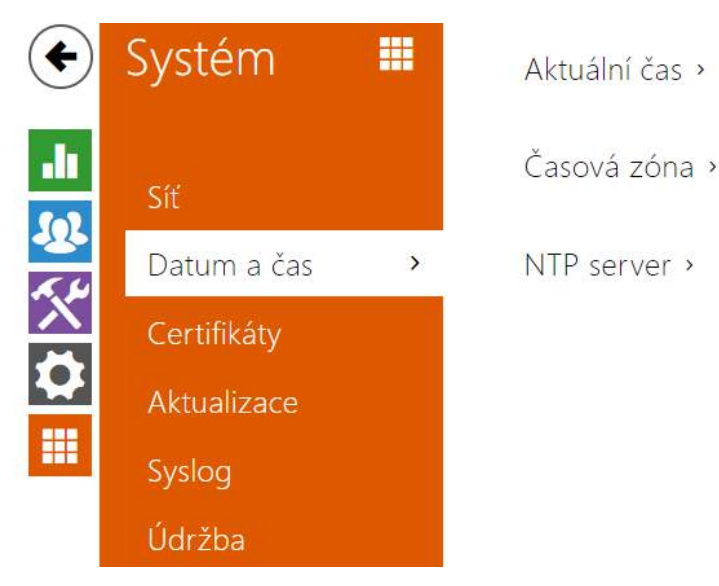

2N<sup>®</sup> Indoor Compact je vybaven zálohovanými hodinami reálného času, které umožňují překonat výpadek napájení po dobu až několika dnů. Čas v 2N® Indoor Compact můžete kdykoli synchronizovat s aktuálním časem ve svém PC pomocí tlačítka Synchronizovat.

Čas v 2N® Indoor Compact je možné synchronizovat s libovolným dostupným SNTP serverem.

### Poznámka

● Správné nastavení data a času není pro základní funkci 2N® Indoor Compact nezbytné. Aktuální datum a čas jsou potřeba pro správnou funkci časových profilů a pro správné zobrazení času událostí v různých seznamech (Syslog, záznamy o přiložených kartách, log zařízení stahovaný pomocí HTTP API apod.)

V běžných provozních podmínkách je přesnost obvodu reálného času v 2N® Indoor Compact přibližně ±0,005 %, což může znamenat chybu až ±2 minuty/měsíc.

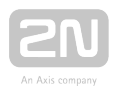

### Seznam parametrů

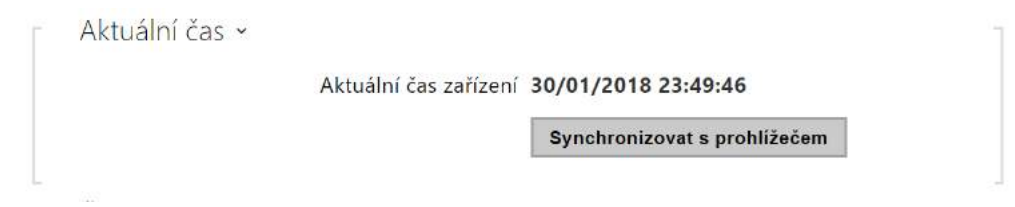

Synchronizovat s prohlížečem – pomocí tlačítka můžete kdykoli synchronizovat čas v zařízení s aktuálním časem ve vašem PC.

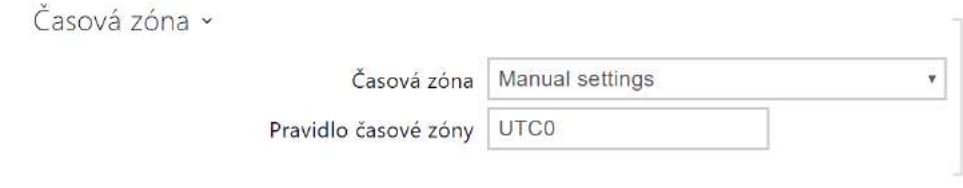

- Časová zóna nastavuje časovou zónu pro místo instalace zařízení. Nastavení určuje časový posun a přechody mezi letním a zimním časem.
- Pravidlo časové zóny pokud je zařízení nainstalováno v lokalitě, která není uvedena v seznamu parametru Časová zóna, lze nastavit pravidlo časové zóny manuálně. Pravidlo časové zóny se uplatní pouze tehdy, jestliže je parametr Časová zóna nastaven na hodnotu ručně specifikovat časový posun a přechody mezi letním a zimním časem. Parametr Časová zóna musí být nastaven na hodnotu Manuální nastavení.

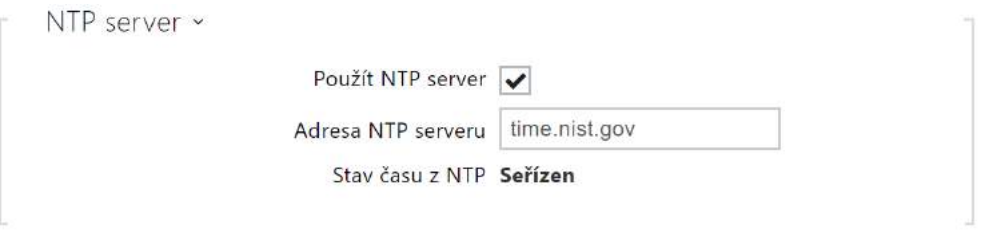

- Použít NTP server povoluje použití NTP serveru pro synchronizaci vnitřního času zařízení.
- Adresa NTP serveru nastavuje IP adresu nebo doménové jméno NTP serveru, podle kterého zařízení synchronizuje vnitřní čas.
- Stav času z NTP zobrazuje stav posledního pokusu o seřízení lokálního času pomocí NTP serveru (Není seřízen, Seřízen, Chyba).

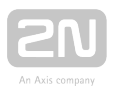

## 3.2.5.3 Certifikáty

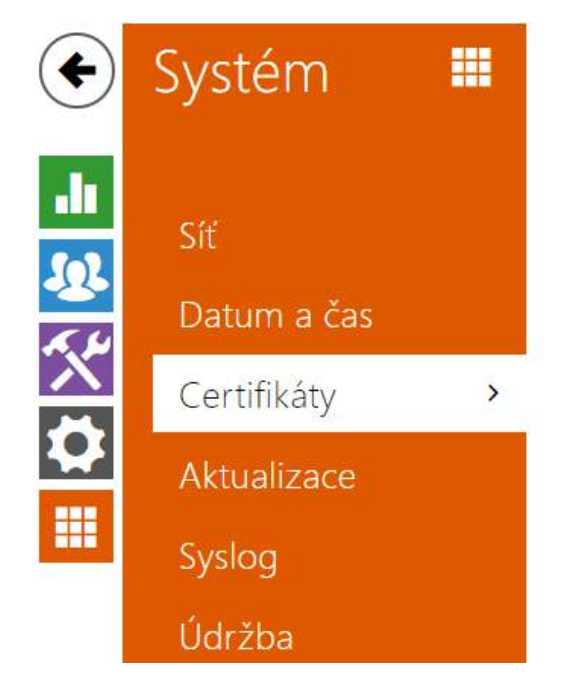

Certifikáty certifikačních autorit >

Osobní certifikáty >

Některé síťové služby 2N® Indoor Compact využívají pro komunikaci s ostatními zařízeními v síti zabezpečený protokol TLS. Tento protokol zamezuje třetím stranám odposlouchávat, příp. modifikovat obsah komunikace. Při navazování spojení pomocí TLS protokolu probíhá jednostranná, příp. oboustranná autentizace, která vyžaduje certifikáty a privátní klíče.

Služby 2N<sup>®</sup> Indoor Compact, které využívají protokol TLS:

- 1. **a.** Web server (protokol HTTPS)
	- **b.** E-mail (protokol SMTP)
	- c. 802.1x (protokol EAP-TLS)
	- d. SIPs

2N® Indoor Compact umožňuje nahrát až 3 sady certifikátů certifikačních autorit, které slouží k ověřování identity zařízení, se kterým komunikuje, a zároveň nahrát 3 osobní certifikáty a privátní klíče, pomocí kterých se šifruje komunikace.

Každé službě zařízení vyžadující certifikáty můžete přiřadit jednu ze sad certifikátů, viz kapitoly Web Server, E-mail a Streaming. Certifikáty mohou být sdíleny více službami současně.

2N<sup>®</sup> Indoor Compact akceptuje certifikáty ve formátech DER (ASN1) a PEM.

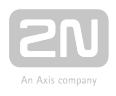

Při prvním připojení napájení k 2N® Indoor Compact se automaticky vygeneruje tzv. Self Signed certifikát a privátní klíč, který lze použít pro službu Web server a E-mail bez nutnosti nahrát vlastní certifikát a privátní klíč.

### Poznámka

V případě, že používáte Self Signed certifikát pro šifrování komunikace mezi web serverem 2N® Indoor Compact a prohlížečem, komunikace je zabezpečena, ale prohlížeč vás upozorní, že nemůže ověřit důvěryhodnost certifikátu 2N® Indoor Compact.

Aktuální přehled nahraných certifikátů certifikačních autorit a osobních certifikátů se zobrazuje ve dvou tabulkách:

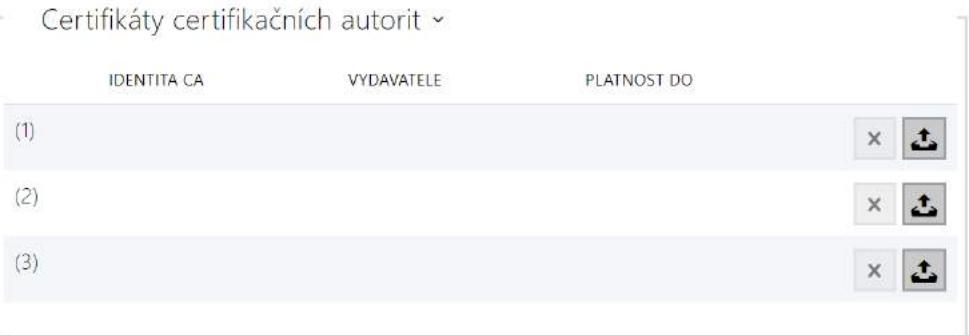

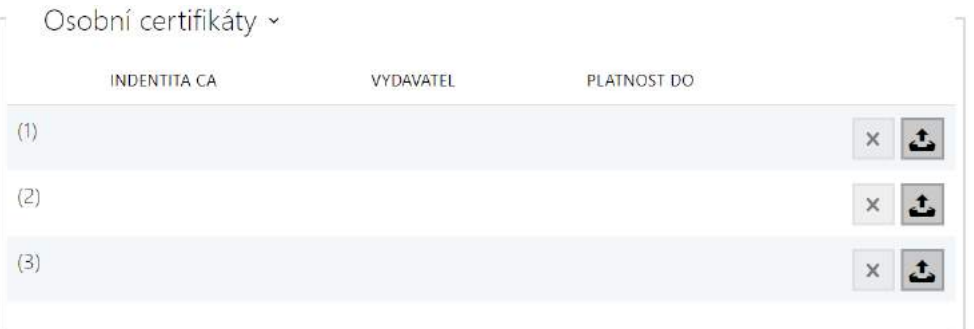

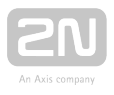

Stiskem tlačítka  $\Box$  můžete do zařízení nahrát certifikát uložený ve vašem PC. V dialogovém okně vyberte soubor s certifikátem (příp. privátním klíčem) a stiskněte

tlačítko Nahrát. Stiskem tlačítka  $\mathbf{x}$  certifikát z 2N® Indoor Compact odstraníte.

### Poznámka

Je možné, že certifikát s delším privátním RSA klíčem, než je 2048 bitů, bude odmítnut. V tomto případě se zobrazí hláška: Soubor s privátním klíčem nebo heslo nebylo zařízením akceptováno!

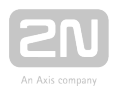

## 3.2.5.4 Aktualizace

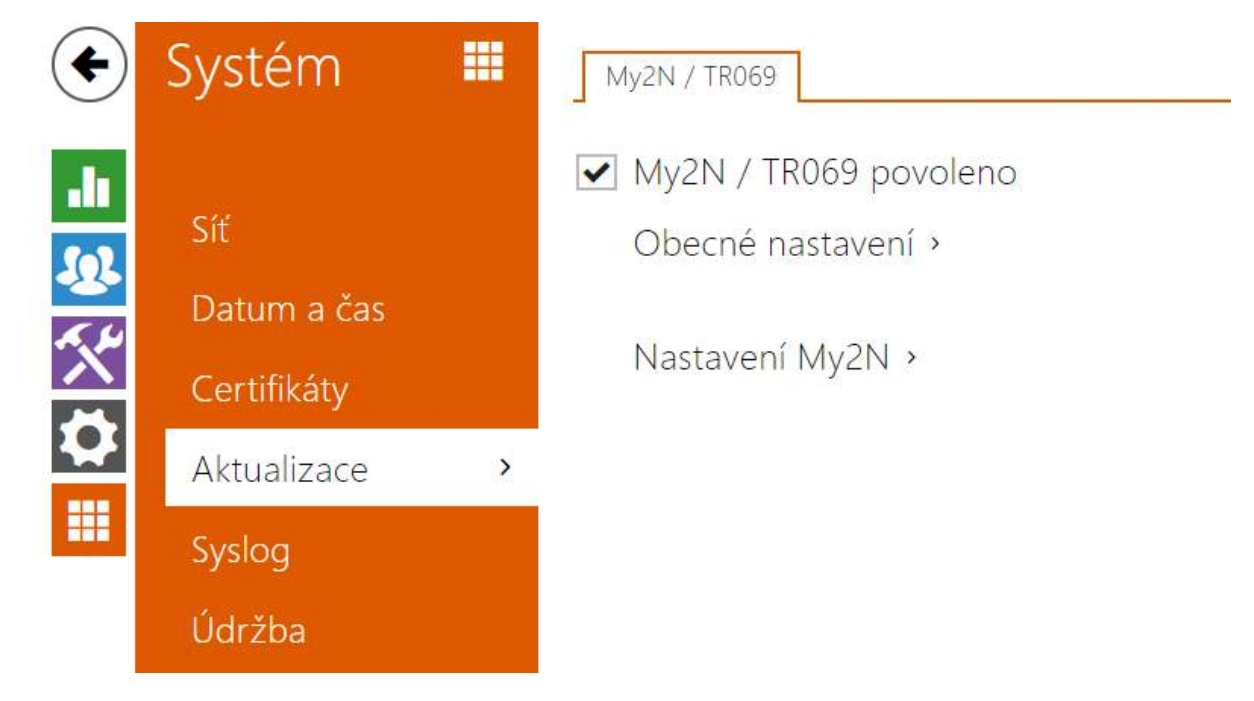

2N<sup>®</sup> Indoor Compact umožňuje kromě manuální aktualizace firmware a konfigurace také automaticky stahovat a aktualizovat firmware a konfiguraci podle stanovených pravidel z úložiště na vámi definovaném TFTP nebo HTTP serveru.

Adresa TFTP a HTTP serveru může být nakonfigurována manuálně. 2N® Indoor Compact podporuje automatické zjištění adresy pomocí místního DHCP serveru (tzv. Option 66).

## Záložka My2N / TR069

Na této záložce se povoluje a konfiguruje vzdálená správa zařízení pomocí protokolu TR-069. Protokol TR-069 umožňuje spolehlivě konfigurovat parametry interkomu, obnovit a zálohovat konfiguraci, příp. upgradovat firmware zařízení.

Protokol TR-069 je využíván cloudovou službou My2N. Pro správnou funkci zařízení s My2N je nutné službu TR-069 povolit a parametr Aktivní profil nastavit na hodnotu My2N. Poté se zařízení bude periodicky přihlašovat ke službě My2N, která ho může konfigurovat.

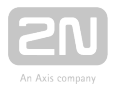

Tato funkce umožňuje připojit zařízení k vašemu vlastnímu ACS (Auto Configuration Server). V takovém případě bude připojení ke službě My2N na zařízení vypnuto.

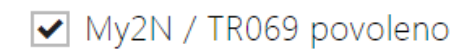

My2N / TR069 povoleno – povoluje připojení ke službě My2N, příp. jinému ACS serveru.

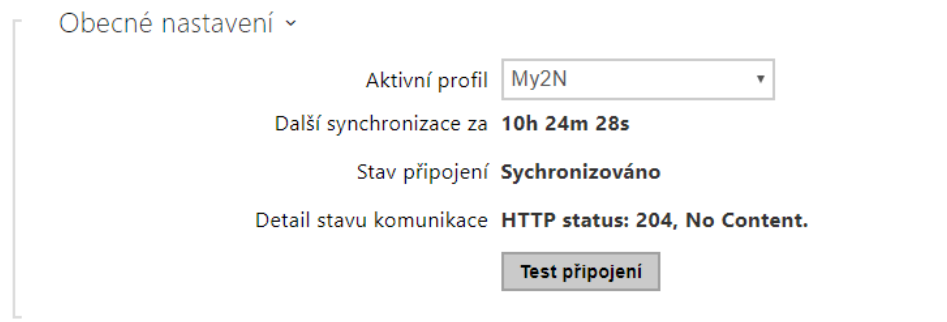

- Aktivní profil umožňuje vybrat jeden z přednastavených profilů (ACS serveru), příp. zvolit vlastní nastavení a připojení k ACS serveru nakonfigurovat ručně.
- Další synchronizace za zobrazuje, za jak dlouho bude zařízení kontaktovat vzdálený ACS server.
- Stav připojení zobrazuje aktuální stav připojení k ACS serveru, příp. popis chybového stavu.
- Detail stavu komunikace chybový kód komunikace se serverem nebo status kód protokolu HTTP.
- Test připojení testuje připojení ke službě TR069 dle nastaveného profilu, viz Aktivní profil. Výsledek testu se zobrazí v poli Stav připojení.

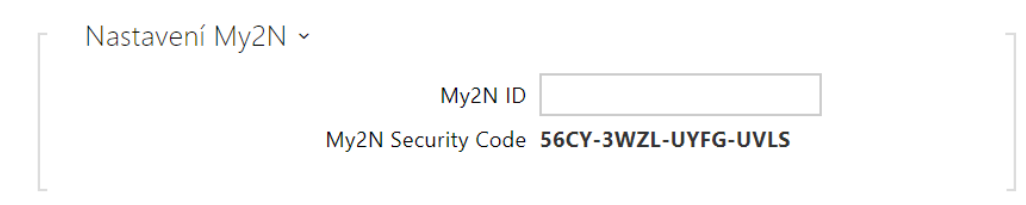

- My2N ID unikátní identifikátor společnosti vytvořený pomocí My2N portálu.
- My2N Security Code kód sloužící pro přidání zařízení do My2N.

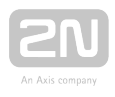

### 3.2.5.5 Syslog

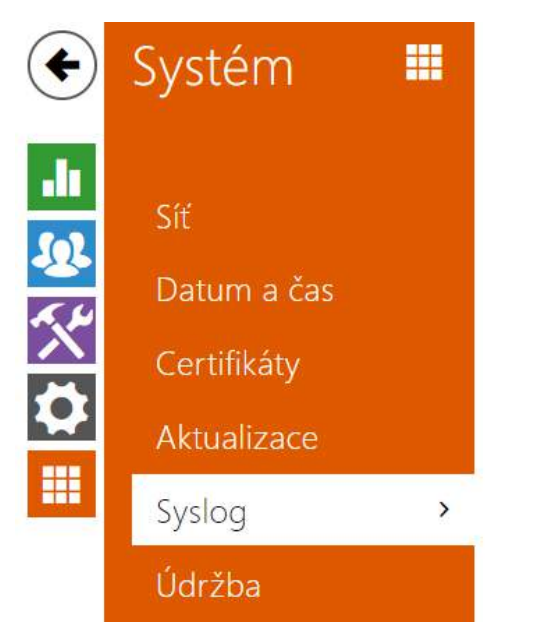

Nastavení Syslog serveru > Lokální Syslog zprávy »

2N ® Indoor Compact umožňuje odesílat systémové zprávy obsahující důležité informace o stavu a procesech zařízení na syslog server, kde tyto zprávy mohou být zaznamenávány a použity pro další analýzu a audit sledovaného zařízení. V běžném provozu zařízení není nutné tuto službu konfigurovat.

### Seznam parametrů

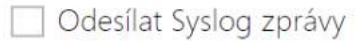

Odesílat Syslog zprávy – povoluje odesílání systémových zpráv Syslog serveru. Pro správnou funkci musí být nastavena platná adresa serveru.

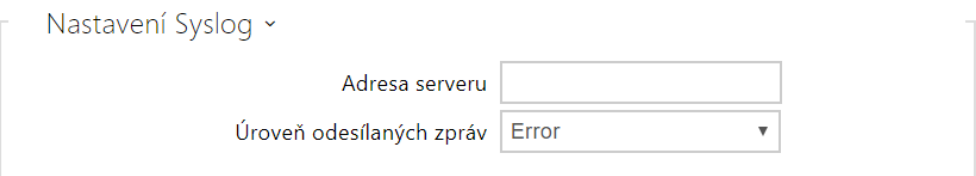

- Adresa serveru IP/MAC adresa serveru, na kterém běží aplikace pro záznam systémových hlášení.
- Úroveň odesílaných zpráv nastavuje úroveň podrobnosti odesílaných zpráv.

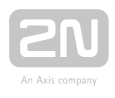

## 3.2.5.6 Údržba

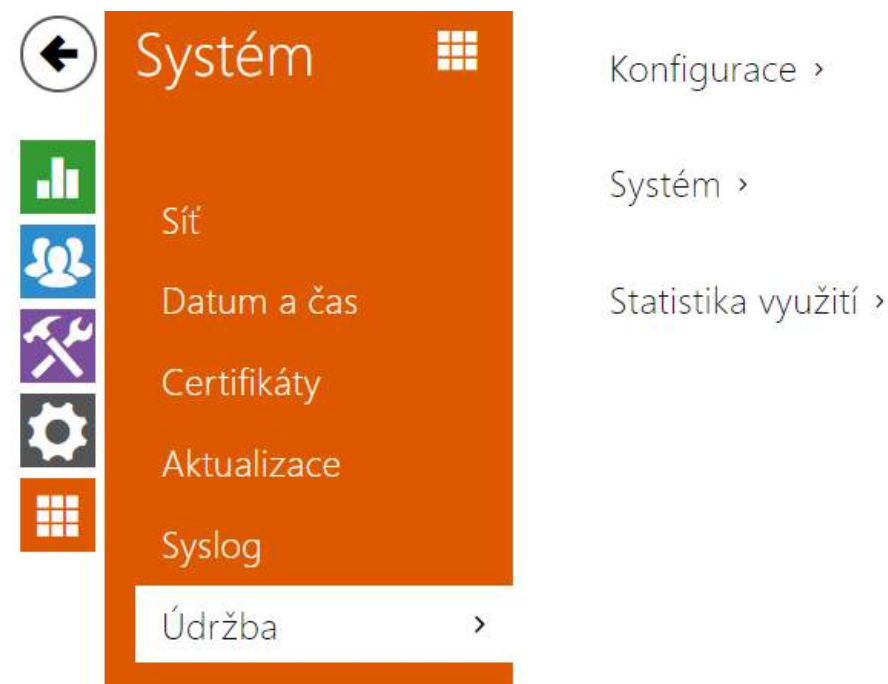

Toto menu slouží k údržbě konfigurace a firmwaru zařízení. Umožňuje zálohovat a obnovit nastavení všech parametrů, aktualizovat firmware zařízení, příp. nastavit všechny parametry zařízení do výchozího stavu.

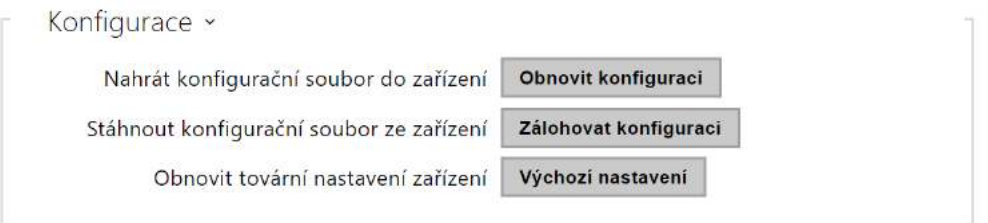

- Obnovit konfiguraci slouží k obnově konfigurace z předchozí zálohy. Po stisku tlačítka se zobrazí dialogové okno, ve kterém můžete vybrat soubor s konfigurací a nahrát jej do zařízení. Před nahráním souboru do zařízení můžete zvolit, zda se z konfiguračního souboru má uplatnit nastavení síťových parametrů a nastavení připojení k SIP ústředně.
- Zálohovat konfiguraci slouží k záloze aktuální kompletní konfigurace zařízení. Po stisku tlačítka dojde ke stažení kompletní konfigurace, kterou můžete uložit na svém PC.

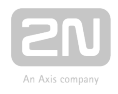

#### **Upozornění**

- Konfigurace zařízení může obsahovat citlivé informace, jako jsou telefonní čísla uživatelů a přístupová hesla, proto se souborem nakládejte obezřetně.
- Výchozí nastavení slouží k nastavení všech parametrů zařízení do výchozího stavu s výjimkou parametrů nastavení sítě. Pokud chcete zařízení uvést do úplného výchozího stavu, použijte příslušnou propojku nebo tlačítko reset.

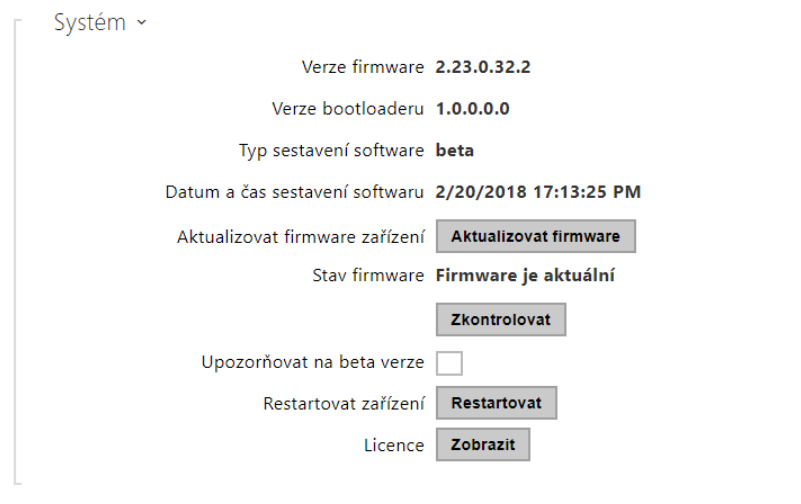

- Aktualizovat firmware zařízení slouží k nahrání nového firmwaru do zařízení. Po stisku tlačítka se zobrazí dialogové okno, ve kterém můžete vybrat soubor s firmwarem určeným pro vaše zařízení. Po úspěšném uploadu firmwaru se zařízení automaticky restartuje. Po restartu je plně k dispozici s novým firmwarem. Celý proces aktualizace trvá necelou minutu. Aktuální verzi firmwaru pro vaše zařízení můžete získat na adrese [www.2n.cz](http://www.2n.cz/). Aktualizace firmwaru neovlivňuje konfiguraci. Zařízení kontroluje soubor firmwaru a neumožní nahrát nesprávný nebo poškozený soubor.
- Zkontrolovat firmware slouží k online ověření, zda je k dispozici novější firmware. V případě, že je nový firmware k dispozici, je nabídnuta možnost jeho stažení následovaná automatickým upgradem zařízení.
- Upozorňovat na beta verze zaškrtnutím pole se povolí sledování a také stahování nejaktuálnější beta verze firmwaru.
- Restartovat zařízení provede restart zařízení. Celý proces restartu trvá asi 30 s. Po dokončení restartu, kdy zařízení získá vlastní IP adresu, se automaticky zobrazí přihlašovací okno.
- Licence po kliknutí na tlačítko Zobrazit se otevře dialogové okno se seznamem použitých licencí a knihoven třetích stran. Také obsahuje link na dokument EULA.

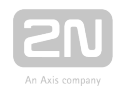

Statistika využití ~ Odesílání anonymních statistických dat v

Odesílání anonymních statistických dat – povoluje odesílání anonymních statistických dat o využití zařízení výrobci. Tato data neobsahují žádné citlivé informace, jako např. hesla, přístupové kódy ani telefonní čísla. 2N TELEKOMUNIKACE a.s. používá tyto informace ke zlepšování kvality, spolehlivosti a výkonu software. Účast je dobrovolná a zasílání statistických údajů můžete kdykoliv zrušit.

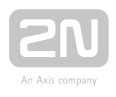

# 4.Ovládání zařízení pomocí displeje

K ovládání zařízení pomocí displeje slouží podsvícená MENU tlačítka umístěná po pravé a levé straně. MENU tlačítka slouží k posunu a potvrzování funkcí ve vybraném menu displeje. Obecně platí, že MENU tlačítka po pravé straně slouží k posunu nahoru a dolů ve vybraném menu. Levé dolní tlačítko slouží k potvrzení volby a levé horní tlačítko slouží k návratu zpět v menu o jeden krok s každým dalším stiskem, nebo k návratu na domovskou obrazovku.

Podrobné nastavení zařízení je popsáno v následujících podkapitolách.

- [4.1 Adresář](#page-88-0)
- [4.2 Seznam hovorů](#page-90-0)
- [4.3 Režim Nerušit](#page-92-0)
- [4.4 Nastavení](#page-93-0)

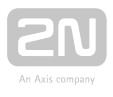

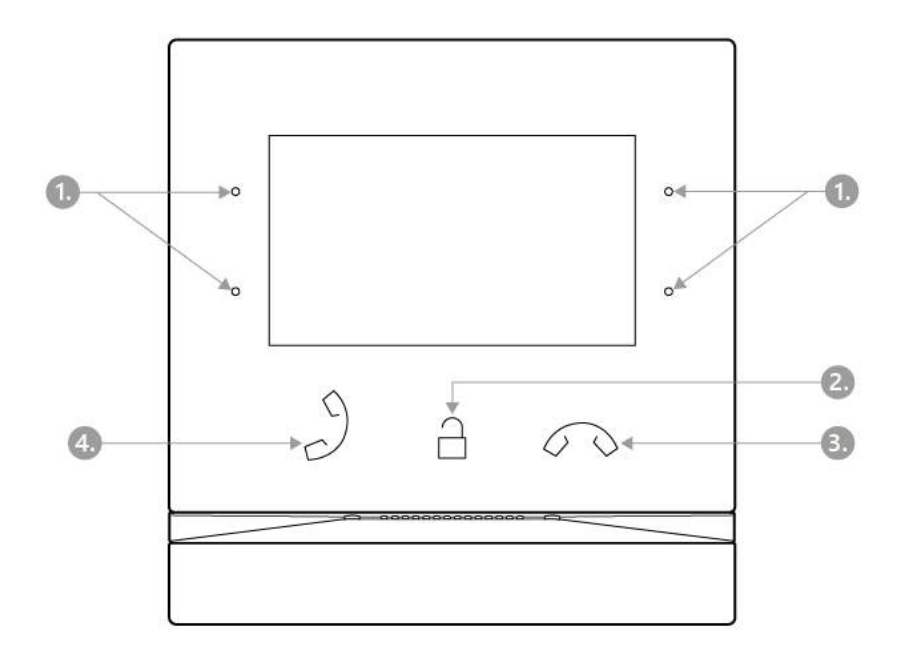

- 1. MENU tlačítka
- **2.** Tlačítko zámku
- 3. Tlačítko pro ukončení hovoru
- 4. Tlačítko pro příjem hovoru

### Použité ikony na displeji

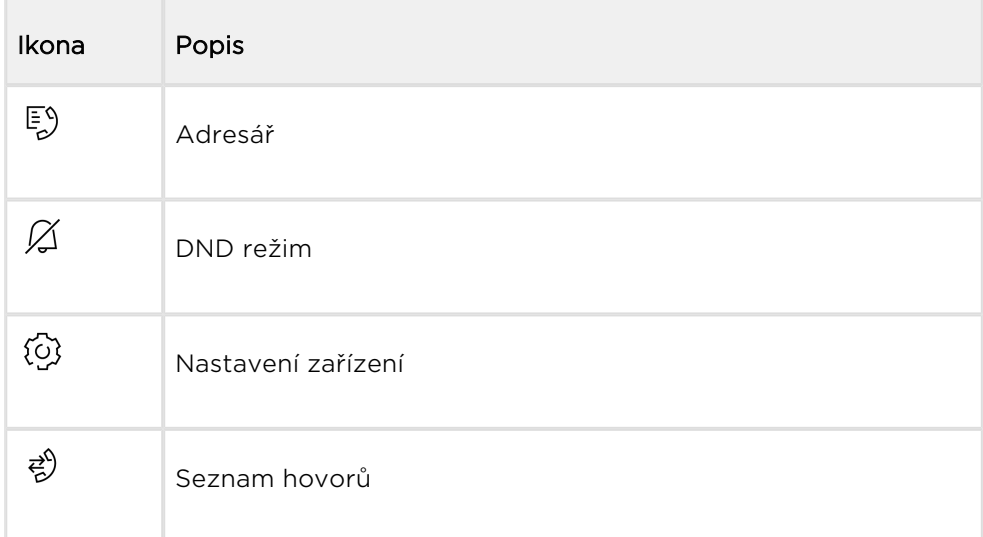

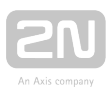

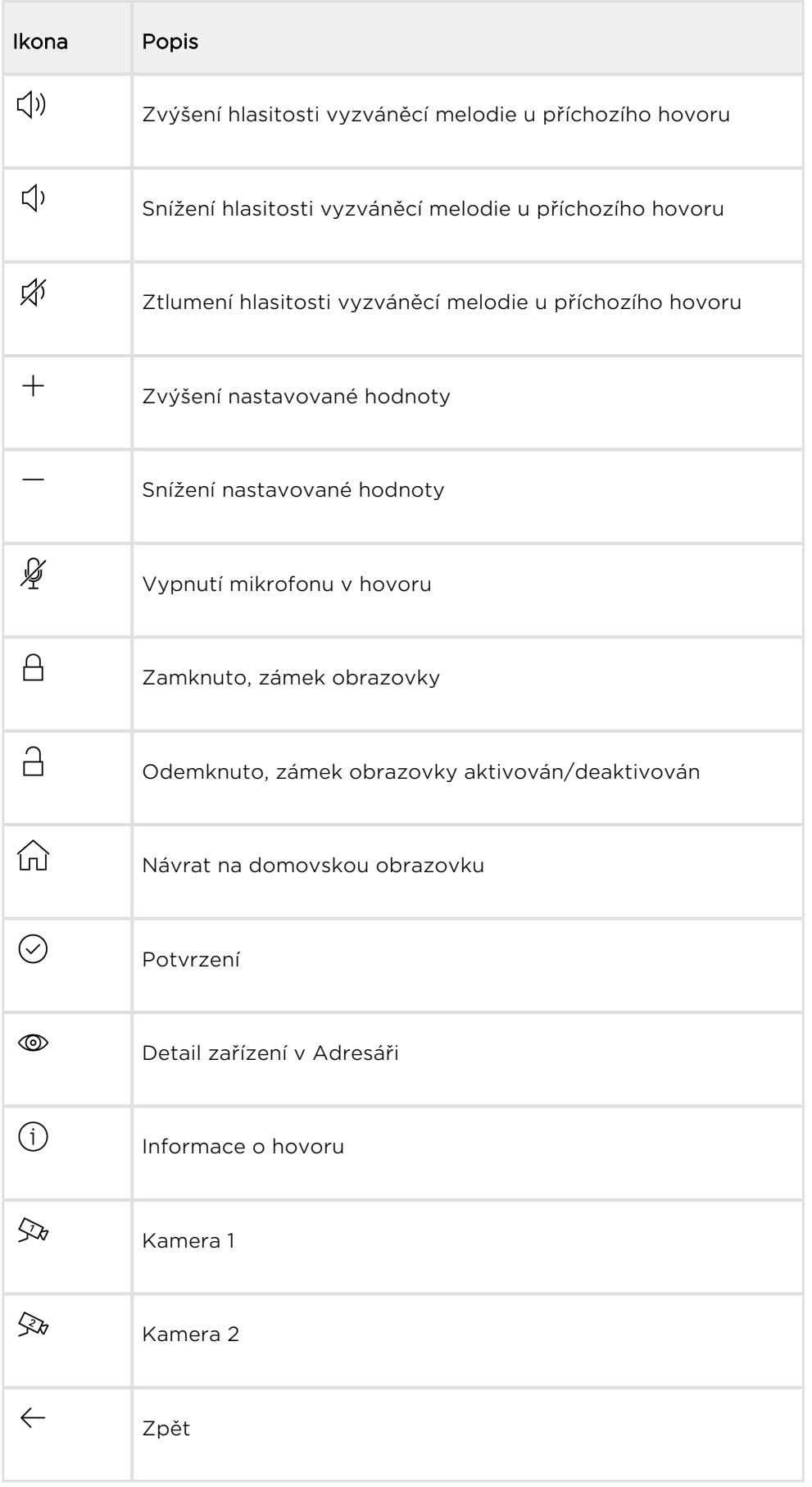

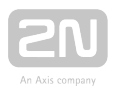

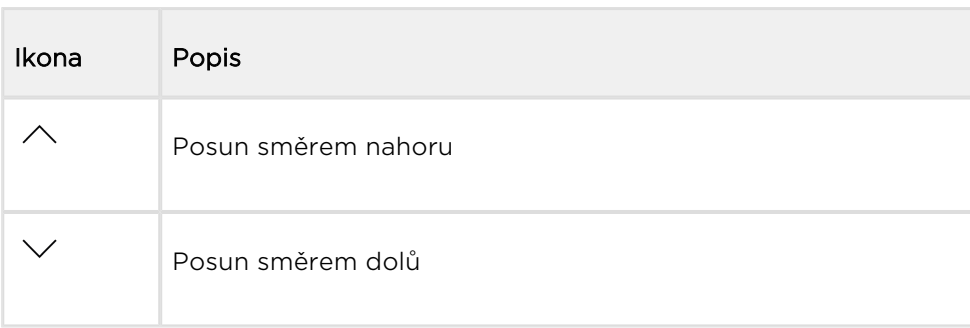

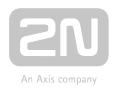

## <span id="page-88-0"></span>4.1 Adresář

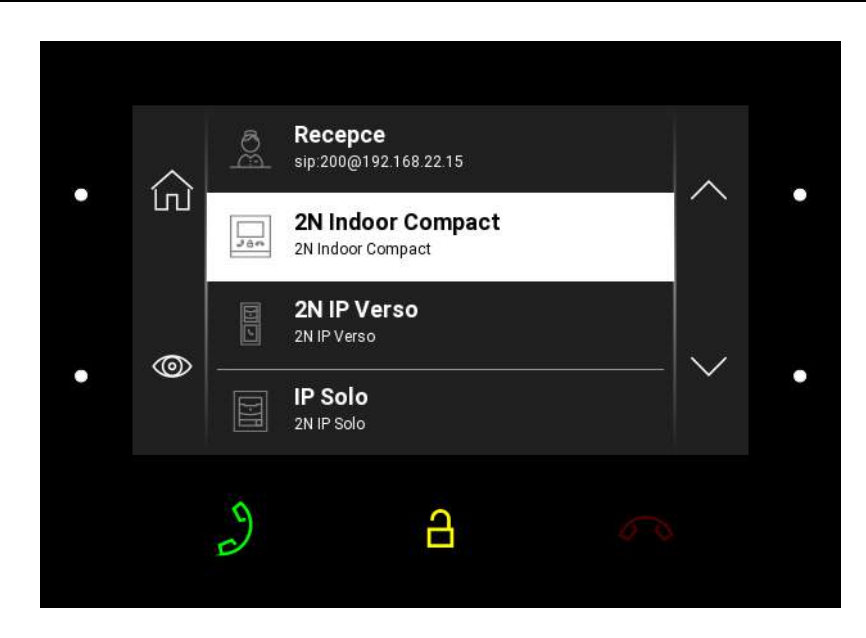

Stiskem levého horního tlačítka u ikony

則

dojde k zobrazení seznamu Adresáře. Menu zobrazuje na displeji přehled destinací, na které je možné volat. Destinace jsou označeny názvem a typem zařízení, jímž jsou vybaveny. Destinace, u kterých jsou možné nějaké akce (volání), jsou podbarveny bíle. Ostatní destinace jsou podbarveny šedě.

Pro pohyb v seznamu Adresáře slouží podsvícené pravé horní a dolní MENU tlačítko.

Stiskem dolního levého tlačítka u ikony  $\circledast$  se zobrazí detail vybraného uživatele. V detailu je zobrazen typ, název a ikona zařízení.

Stiskem tlačítka pro příjem hovoru lze zahájit hovor na vybrané zařízení nebo uživatele. Stiskem tlačítka zámku lze otevřít dveře u vybraného zařízení u příchozího i odchozího hovoru.

V samotném hovoru při zobrazení náhledu z kamery interkomu na displeji 2N® Indoor Compact lze vybrat z těchto akcí:

- **Přepnutí kamery** pomocí levého horního MENU tlačítka u ikonv $\frac{\mathcal{R}_{b}}{\mathcal{R}_{b}}$  /  $\frac{\mathcal{R}_{b}}{\mathcal{R}_{b}}$  .
- Vypnutí mikrofonu v hovoru pomocí levého dolního MENU tlačítka u ikony  $\overline{\mathscr{L}}$  .
- Zvýšení hlasitosti pomocí pravého horního MENU tlačítka u ikonv $\left\{\begin{matrix} 1 \end{matrix}\right\}$ .
- **Snížení hlasitosti** pomocí pravého dolního MENU tlačítka u ikonv $\left\{\begin{matrix} 1 \\ 1 \end{matrix}\right\}$ .

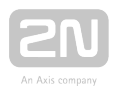

• Otevření dveří pomocí tlačítka zámku  $\exists$ .

Λ

• Ukončení hovoru pomocí tlačítka pro ukončení hovoru  $\infty$ .

### Funkce pro přepnutí kamery se zobrazuje pouze pro interkomy, které ji mají aktivovanou a správně nastavenou.

Nastavení adresáře lze ve webovém rozhraní zařízení v sekci Adresář / Zařízení. Přidání zařízení se může nastavit ručně, kliknutím na ikonu pro vytvoření nového

zařízení  $\boxed{P}$  nebo automaticky vyhledat v síti kliknutím na ikonu pro vyhledání zaregistrovaných zařízení **\*** . Zaškrtnutím vybraného zařízení v zobrazeném seznamu bude automaticky přidáno do seznamu v Adresáři. Jeho detail má vyplněné hodnoty v základním nastavení. Při ručním přidání zařízení či uživatele do adresáře se parametry základního nastavení automaticky nevyplní a musí se doplnit. Pro zobrazení na displeji volaného zařízení se musí nastavit parametr v sekci Displej. Tím může uživatel zvolit a zavolat na jakékoliv zařízení zobrazované na displeji, více informací je k nalezení v kapitole [3.2.2 Adresář.](#page-42-0)

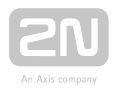

## <span id="page-90-0"></span>4.2 Seznam hovorů

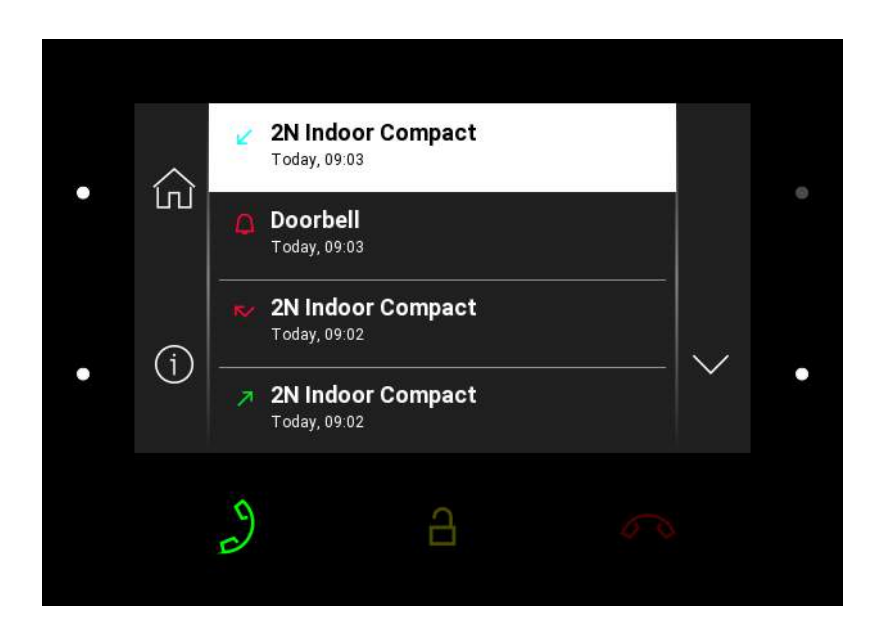

Stiskem levého dolního tlačítka u ikony

ਵੰ∕

dojde k zobrazení Seznamu hovorů. Menu zobrazuje seznam všech uskutečněných hovorů obsahujících datum, čas, status (odchozí, příchozí či zmeškaný) a informaci, odkud byl hovor vytvořen nebo na jakou destinaci bylo voláno. Hovor, u kterého je možná nějaká akce, je bíle podbarven, ostatní jsou podbarveny šedou barvou. Maximální počet záznamů je 20 hovorů.

V samotném seznamu hovorů na displeji 2N® Indoor Compact lze vybrat z těchto akcí:

- Návrat na domovskou obrazovku pomocí levého horního MENU tlačítka u ikony <u></u>
- Zobrazení detailu uskutečněného hovoru pomocí levého dolního MENU tlačítka u ikony detailu  $\overline{0}$  .
- Pohyb v seznamu směrem nahoru pomocí horního MENU tlačítka u ikony  $\left. \right.^{\wedge}$  .
- Pohyb v seznamu směrem dolů pomocí dolního MENU tlačítka u ikony  $\vee$ .

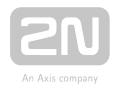

### **Upozornění**

Restartem zařízení dojde ke smazání seznamu všech hovorů.

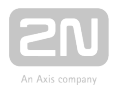

## <span id="page-92-0"></span>4.3 Režim Nerušit

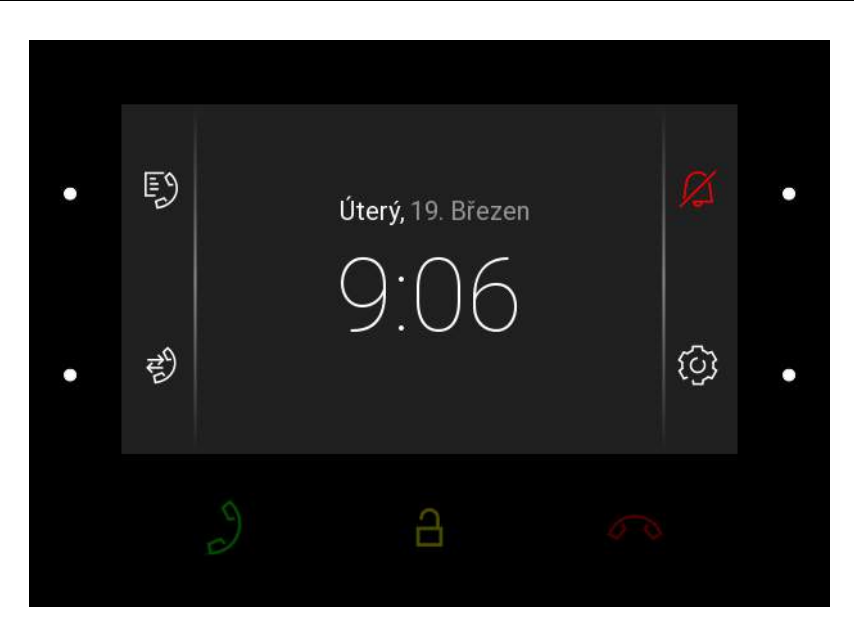

Stiskem pravého horního MENU tlačítka u ikony

 $\varnothing$ 

se aktivuje/deaktivuje DND režim. Při aktivním DND režimu je zařízení v základním klidovém stavu, ikona je podsvícena červeně. Při příchozím hovoru zařízení nevyzvání zvolenou melodií. Displej zobrazuje náhled z kamery, je-li dostupná, označení volajícího a hlášku Příchozí hovor.

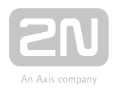

## <span id="page-93-0"></span>4.4 Nastavení

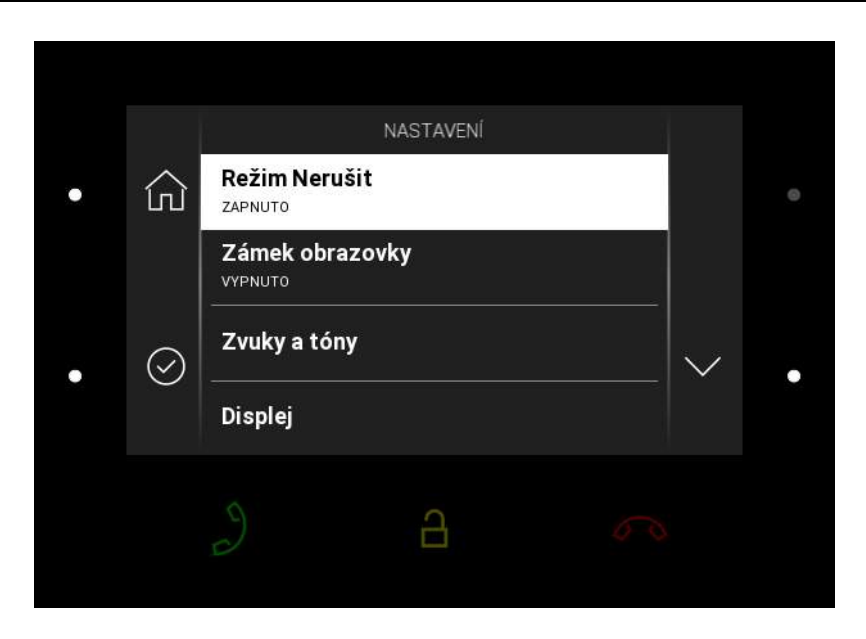

Stiskem pravého dolního tlačítka u ikony

 $\langle \odot \rangle$ 

dojde k zobrazení sekce Nastavení zařízení. V této sekci lze nastavit DND režim, zámek obrazovky, zvuky a tóny zařízení, vlastnosti displeje a systému.

## Režim Nerušit

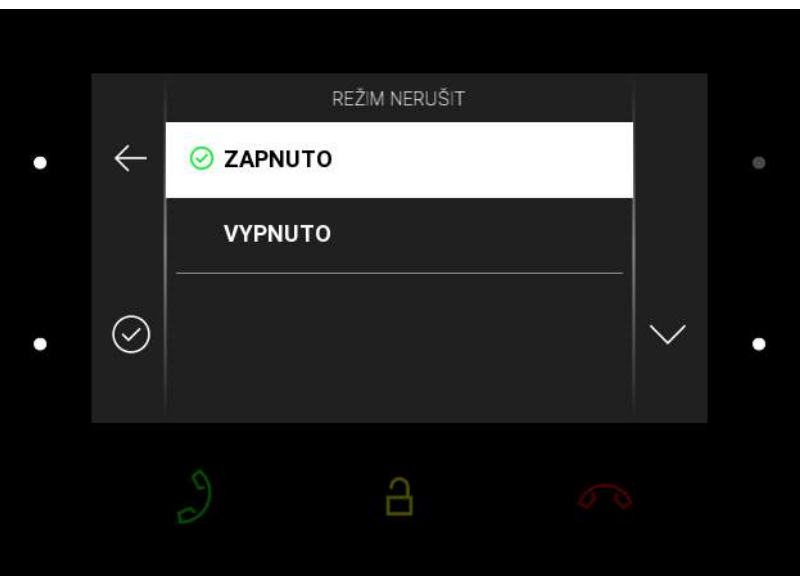

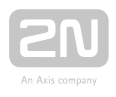

Režim Nerušit, tzv. DND režim, lze po potvrzení výběru levým dolním tlačítkem zapnout nebo vypnout. Při zapnutí DND režimu je ikona  $\varnothing$ 

na domovské obrazovce podsvícena červeně. Při příchozím hovoru zařízení nevyzvání zvolenou melodií. Displej zobrazuje náhled z kamery, je-li dostupná, označení volajícího a hlášku Příchozí hovor.

## Zámek obrazovky

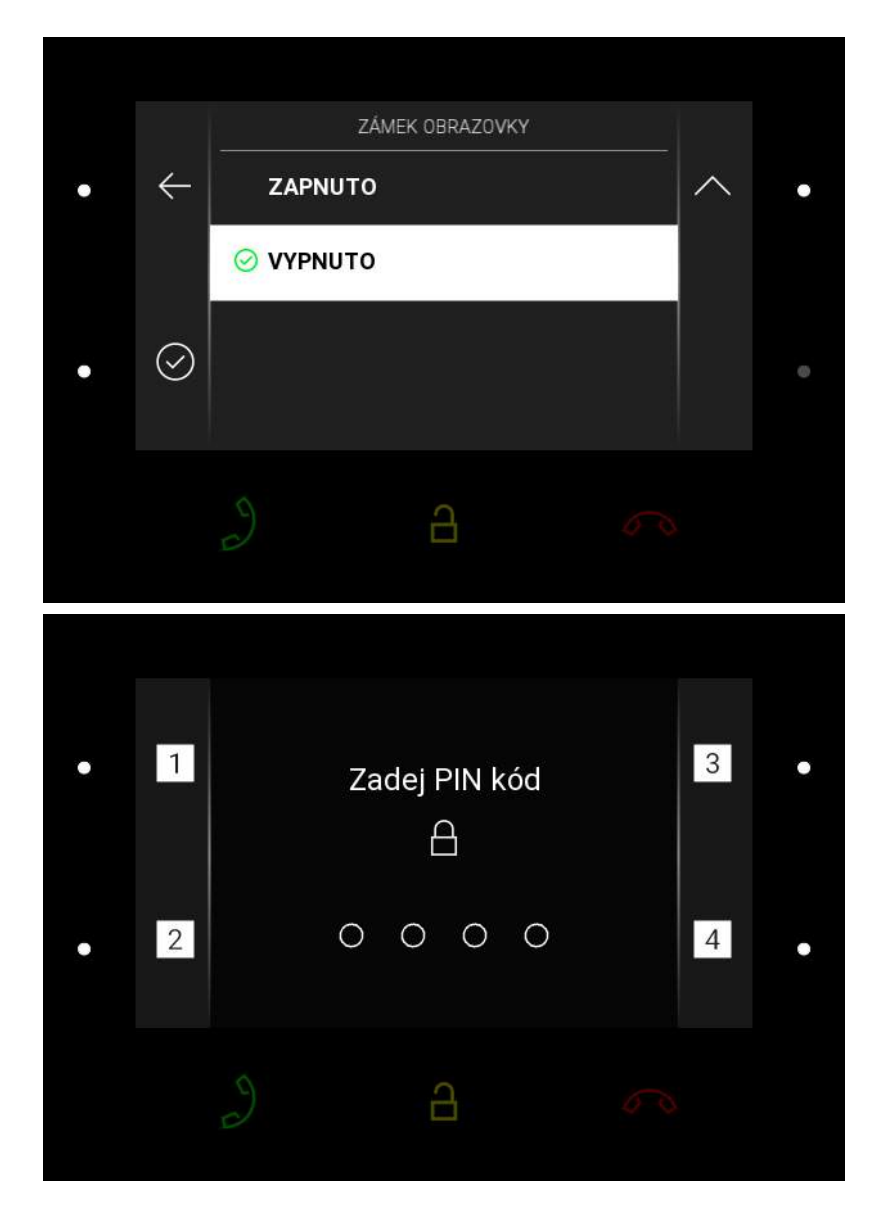

Zámek obrazovky, také zvaný rodičovský zámek, lze po potvrzení výběru levým dolním tlačítkem zapnout nebo vypnout. Při zapnutí zámku obrazovky je třeba zadat PIN kód, který slouží k zamknutí obrazovky. Stejný PIN kód bude vyžadován pro odemknutí obrazovky.

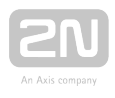

### Zvuky a tóny

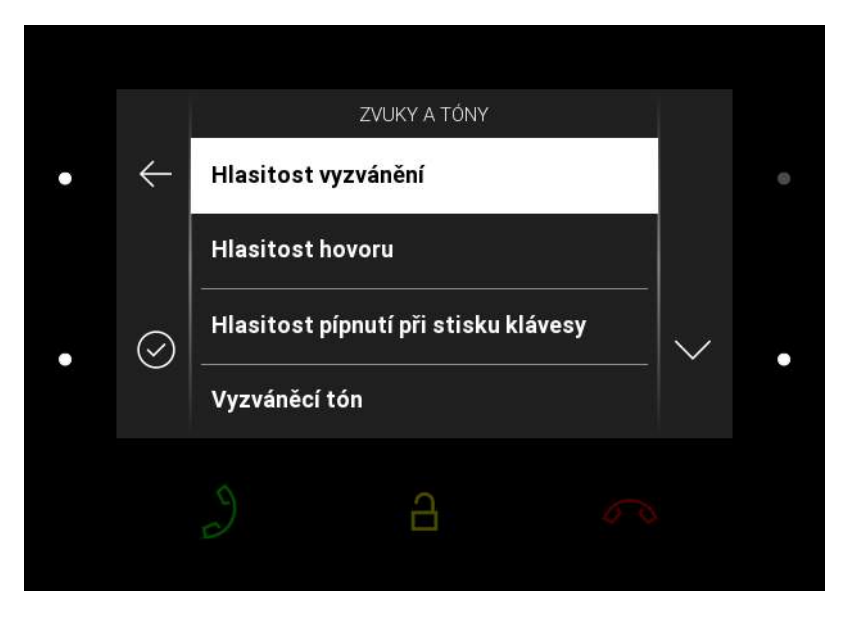

Stiskem pravého dolního tlačítka u ikony

 $\odot$ 

dojde k zobrazení sekce Zvuky a tóny. V této sekci lze nastavit hlasitost vyzvánění a hovoru, vyzváněcí tón a tón dveřního zvonku.

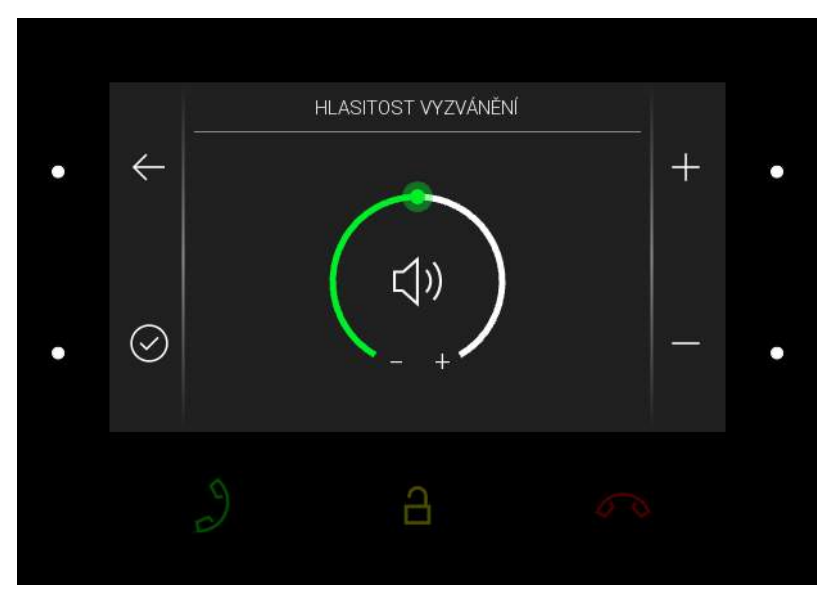

### Hlasitost vyzvánění

Stiskem pravého horního nebo dolního tlačítka dojde ke zvýšení nebo snížení hlasitosti vyzvánění. Vybranou hlasitost vyzvánění je nutné potvrdit levým dolním tlačítkem. Při návratu do menu bez potvrzení nebude změna uložena.

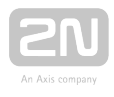

### Hlasitost hovoru

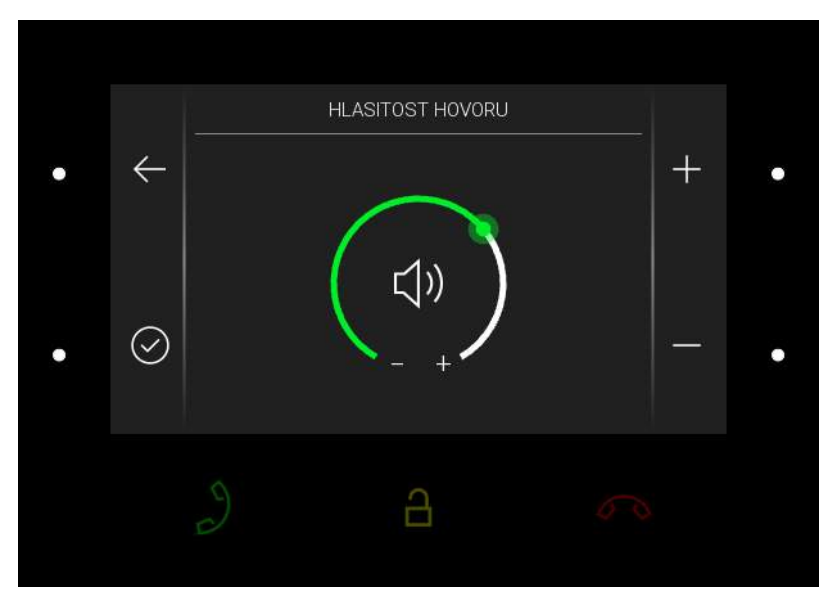

Stiskem pravého horního nebo dolního tlačítka dojde ke zvýšení nebo snížení hlasitosti hovoru. Vybranou hlasitost hovoru je nutné potvrdit levým dolním tlačítkem. Při návratu do menu bez potvrzení nebude změna uložena.

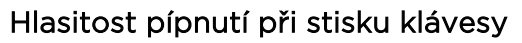

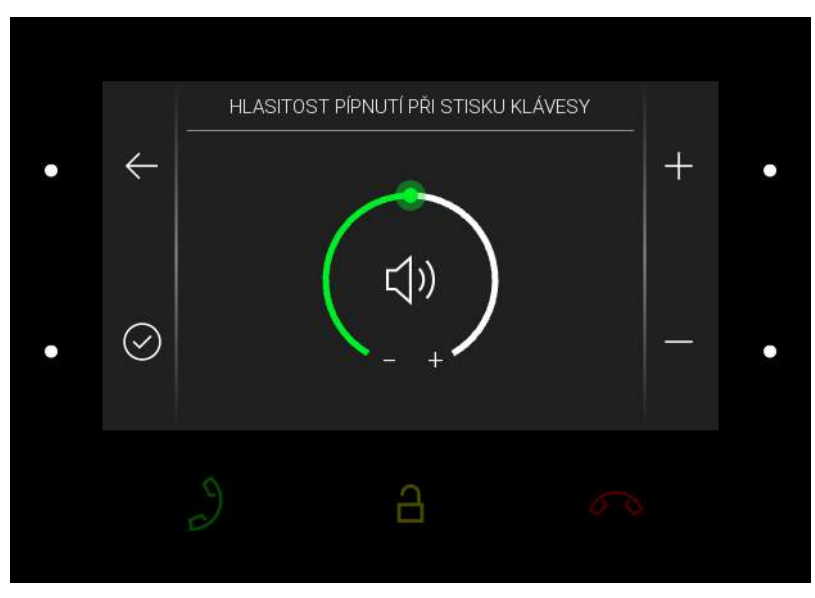

Stiskem pravého horního nebo dolního tlačítka dojde ke zvýšení nebo snížení hlasitosti pípnutí při stisku klávesy. Vybranou hlasitost pípnutí je nutné potvrdit levým dolním tlačítkem. Při návratu do menu bez potvrzení nebude změna uložena.

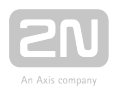

### Vyzváněcí tón

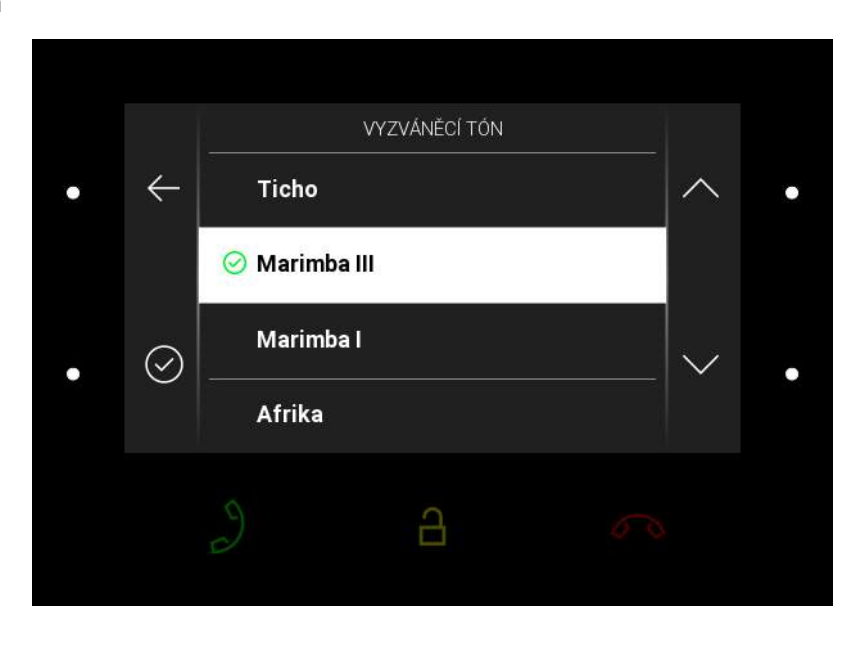

Stiskem pravého horního nebo dolního tlačítka dojde k posunu v seznamu nabízených vyzváněcích tónů. Vybraný vyzváněcí tón je nutné potvrdit levým dolním tlačítkem. Při návratu do menu bez potvrzení nebude změna uložena.

### Tón dveřního zvonku

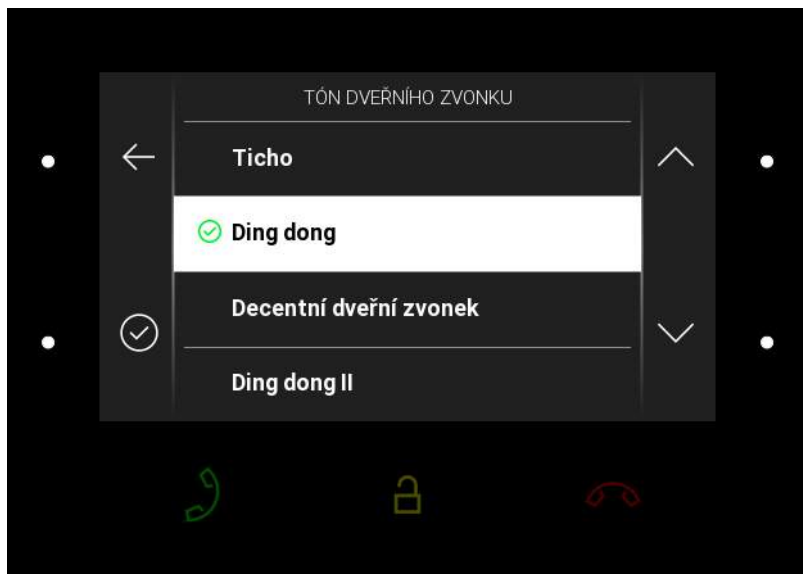

Stiskem pravého horního nebo dolního tlačítka dojde k posunu v seznamu nabízených tónů pro dveřní zvonek. Vybraný tón je nutné potvrdit levým dolním tlačítkem. Při návratu do menu bez potvrzení nebude změna uložena.

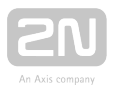

## Displej

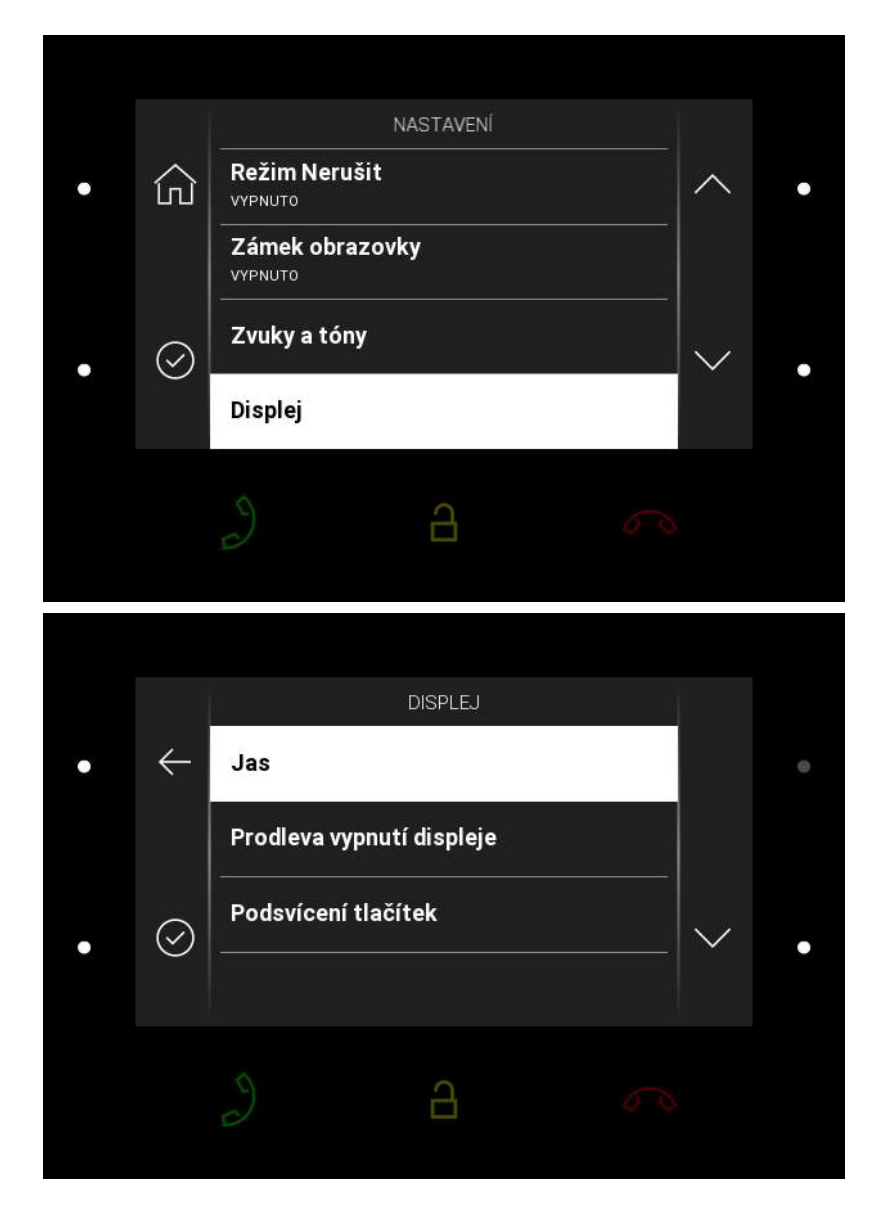

Stiskem pravého dolního tlačítka u ikony

 $\odot$ 

dojde k zobrazení sekce Displej. V této sekci lze nastavit jas, prodlevu vypnutí displeje a podsvícení tlačítek.

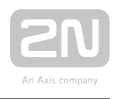

Jas

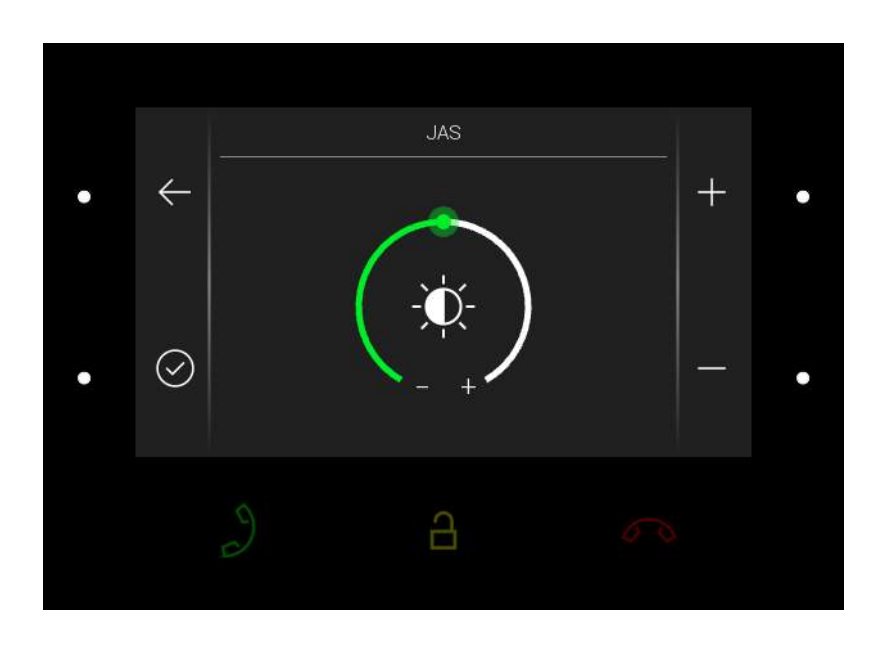

Stiskem pravého horního nebo dolního tlačítka dojde ke zvýšení nebo snížení jasu displeje. Vybranou úroveň jasu je nutné potvrdit levým dolním tlačítkem. Při návratu do menu bez potvrzení nebude změna uložena.

### Prodleva vypnutí displeje

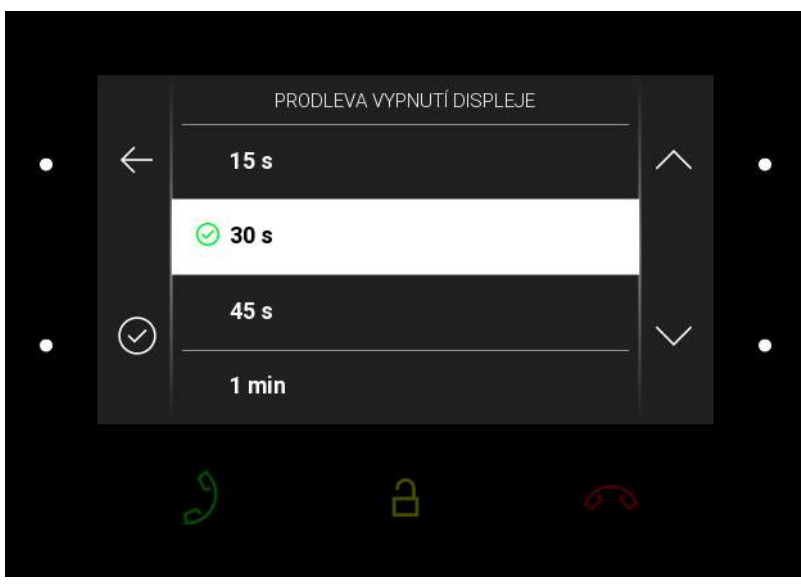

Prodleva vypnutí displeje nastavuje maximální dobu nečinnosti uživatele (tj. kdy uživatel neovládá zařízení), po které dojde k automatickému přepnutí do režimu spánku. Stiskem pravého horního nebo dolního tlačítka dojde k posunu v seznamu nabízených časových hodnot. Při návratu do menu bez potvrzení nebude změna uložena.

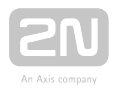

### Podsvícení tlačítek

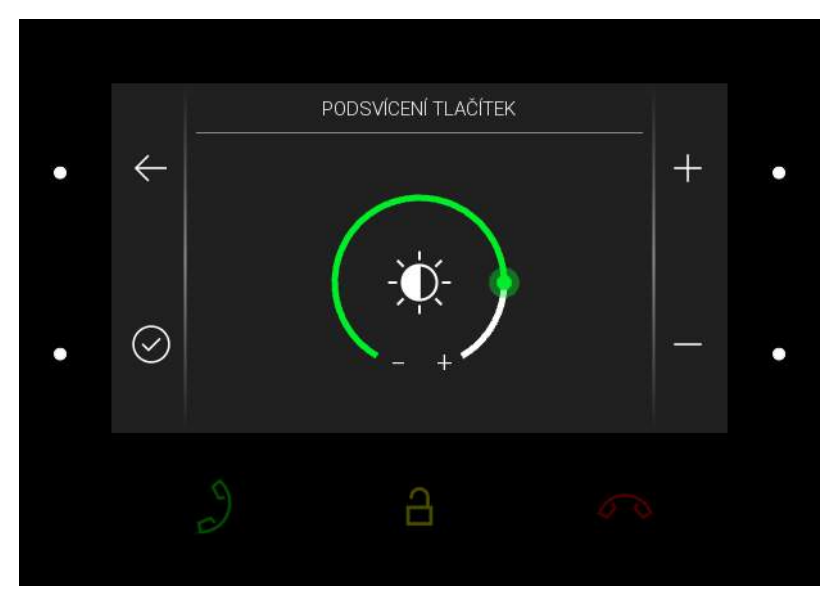

Stiskem pravého horního nebo dolního tlačítka dojde ke zvýšení nebo snížení podsvícení tlačítek. Vybranou úroveň podsvícení je nutné potvrdit levým dolním tlačítkem. Při návratu do menu bez potvrzení nebude změna uložena.

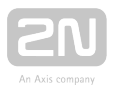

## Systém

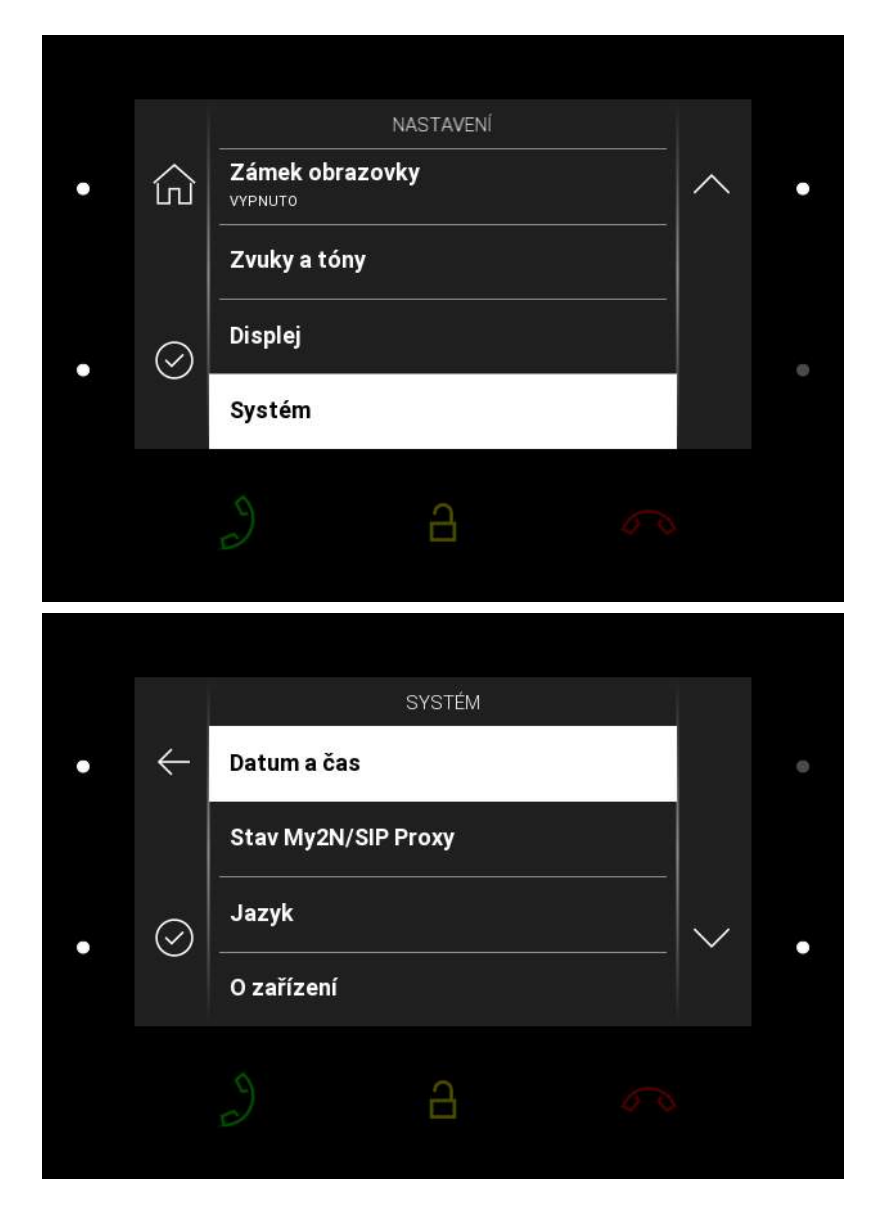

Stiskem pravého dolního tlačítka u ikony

 $\odot$ 

dojde k zobrazení sekce Systém. V této sekci lze nastavit datum a čas, stav My2N/SIP Proxy, jazyk a získat základní informace o zařízení.

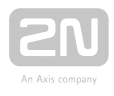

#### Datum a čas

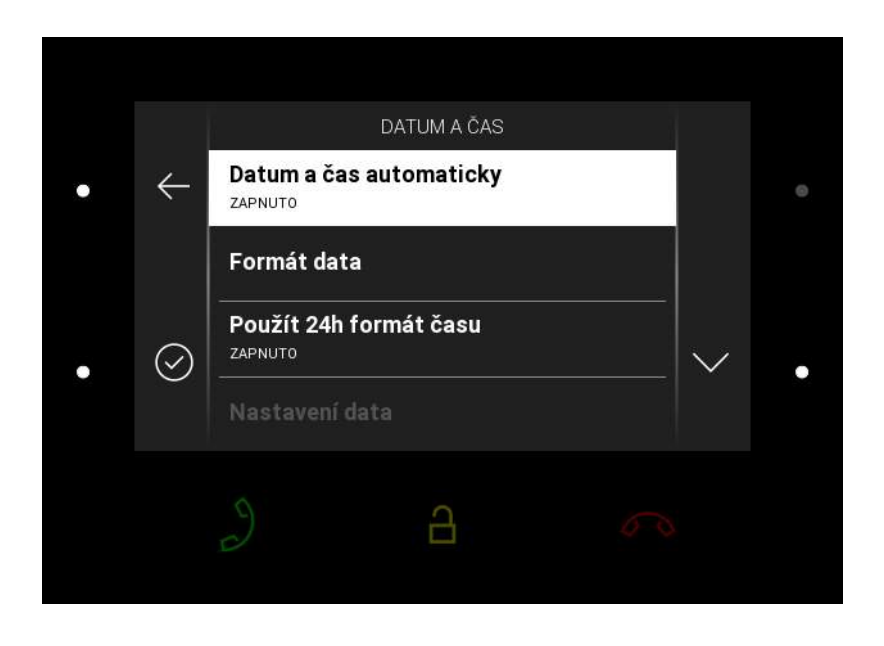

- Datum a čas automaticky povoluje použití NTP serveru pro automatickou synchronizaci vnitřního času zařízení.
- Formát data nabízí 3 varianty zobrazení data (např. 12.31.2019, 31.12.2019, 2019.12.31)
- Použít 24hodinový formát času zapíná/vypíná 24hodinový formát času
- Nastavení data manuální nastavení data, pokud není nastavena automatická synchronizace data.
- Nastavení času manuální nastavení času, pokud není nastavena automatická synchronizace času.
- Časová zóna nastavuje časovou zónu pro místo instalace zařízení. Nastavení určuje časový posun a přechody mezi letním a zimním časem.

#### **Upozornění**

Při návratu do menu bez potvrzení nastavení nebude změna uložena.

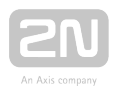

### Stav My2N/SIP Proxy

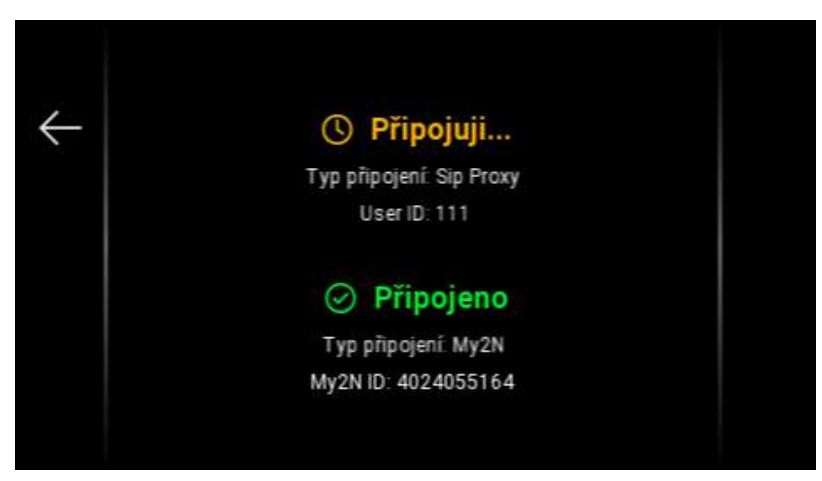

Sekce Stav My2N/SIP Proxy zobrazuje aktuální stav připojení My2N a SIP Proxy.

### Jazyk

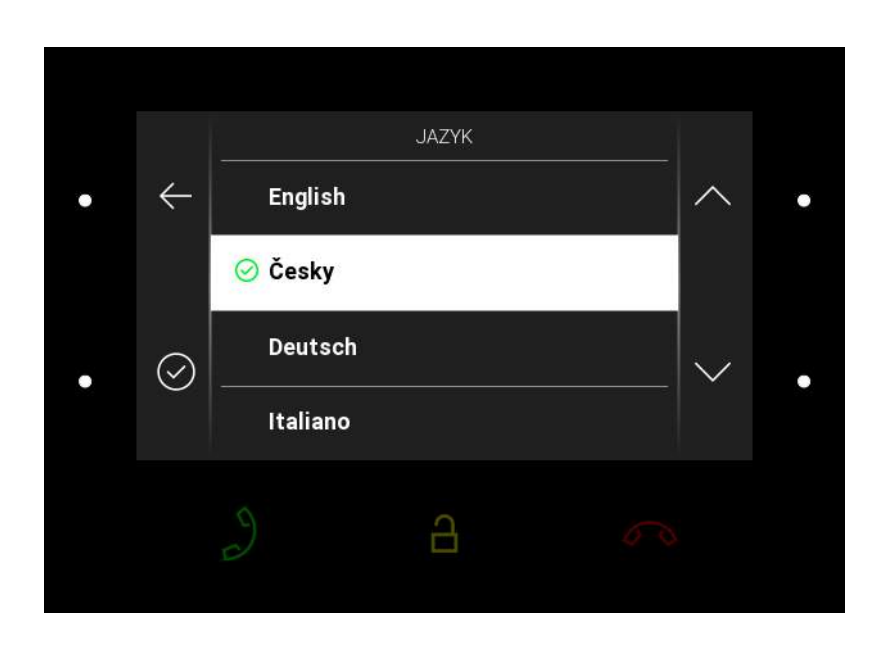

Stiskem pravého horního nebo dolního tlačítka dojde k posunu v seznamu nabízených jazyků. Při návratu do menu bez potvrzení nebude změna uložena.

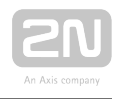

### O zařízení

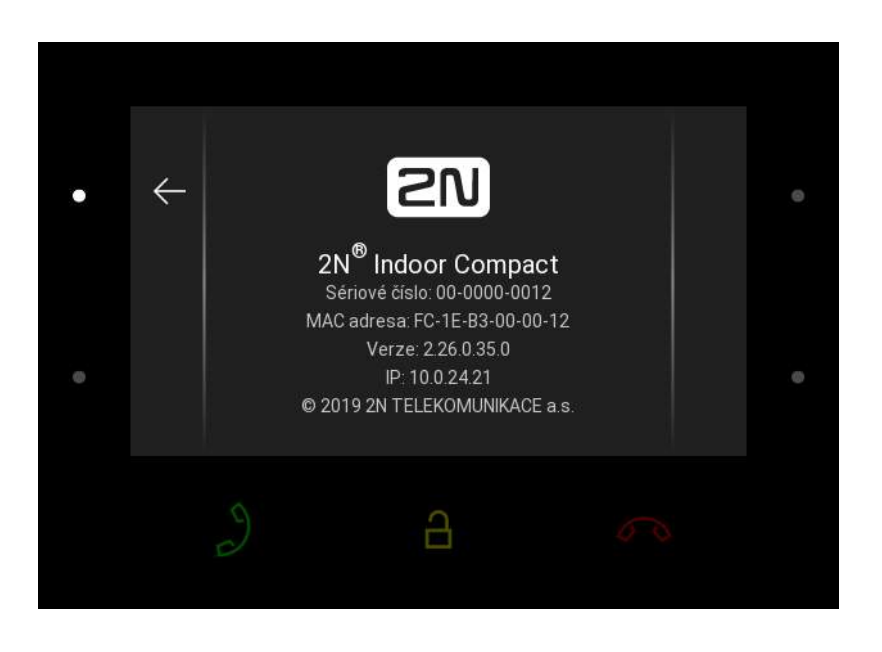

Tato část slouží k zobrazení základních informacích o zařízení (sériové číslo, MAC adresa, verze FW, IP adresa zařízení).

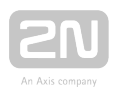

# 5. Provozní stavy

Základní popis uživatelských scénářů a stavů, které v rámci používání zařízení mohou nastat. Seznam možností, které v daných stavech uživatel má a očekávaný výsledek těchto akcí.

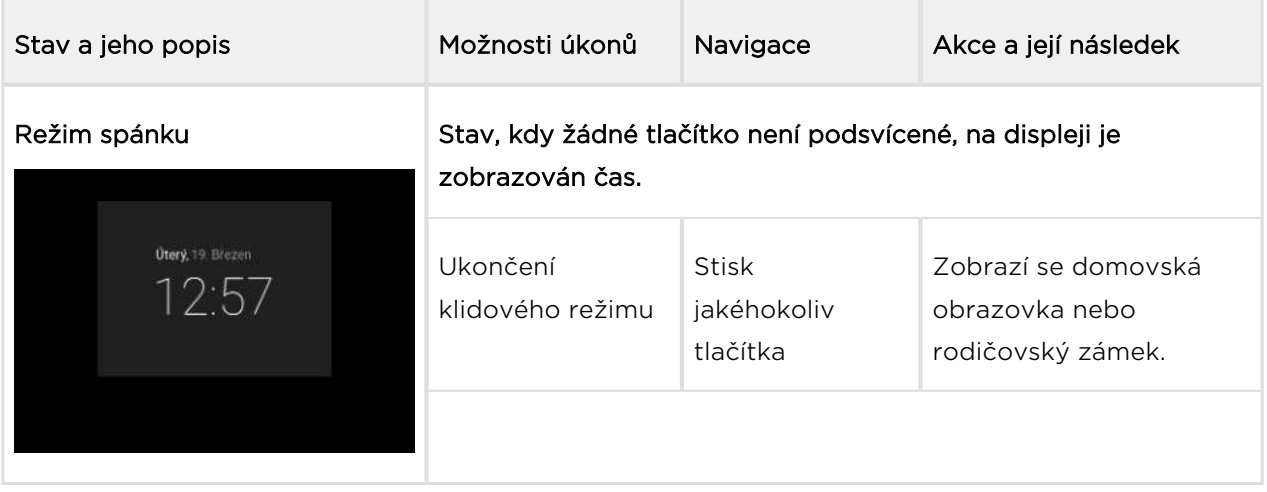

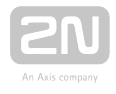

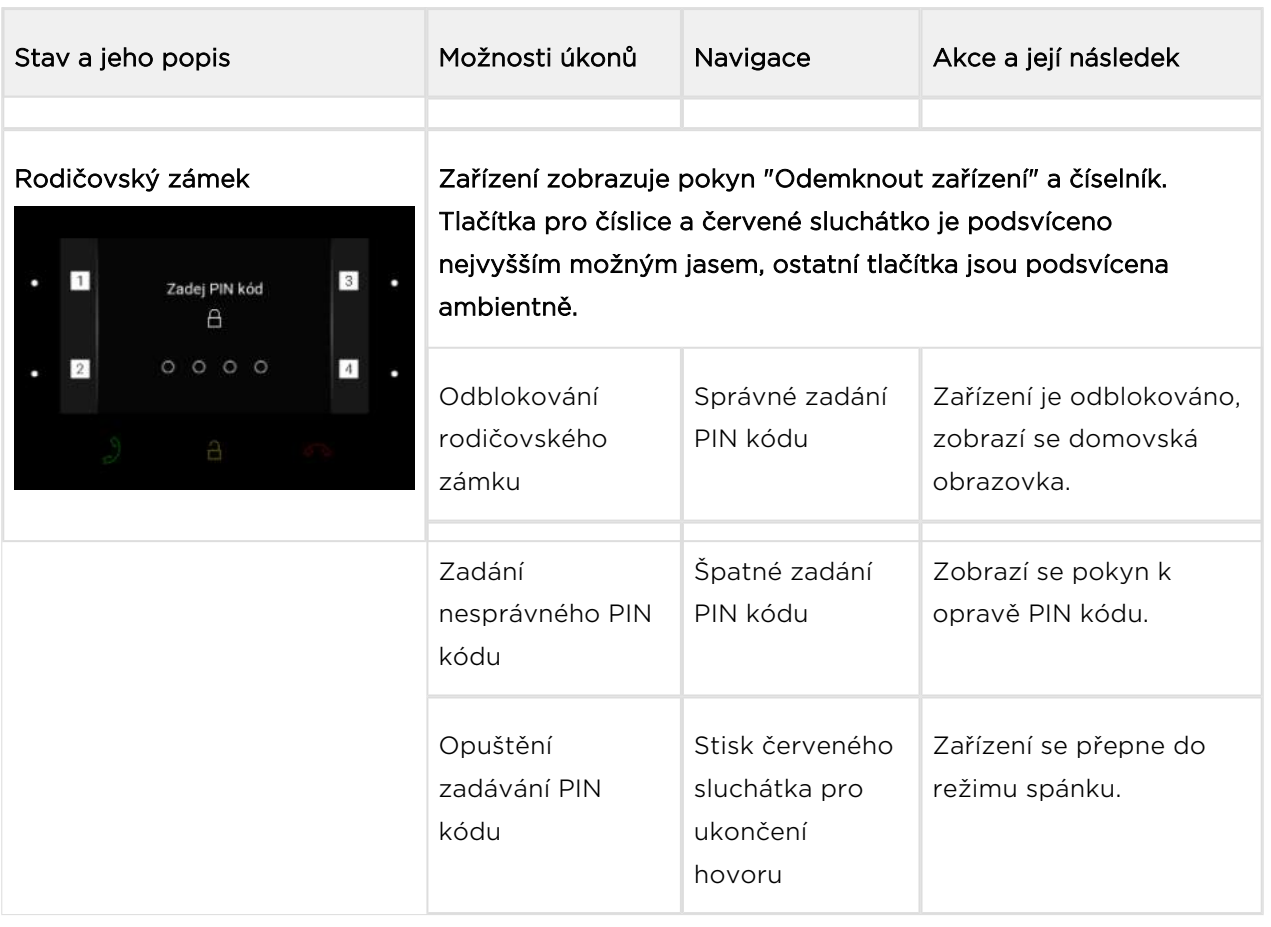

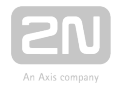

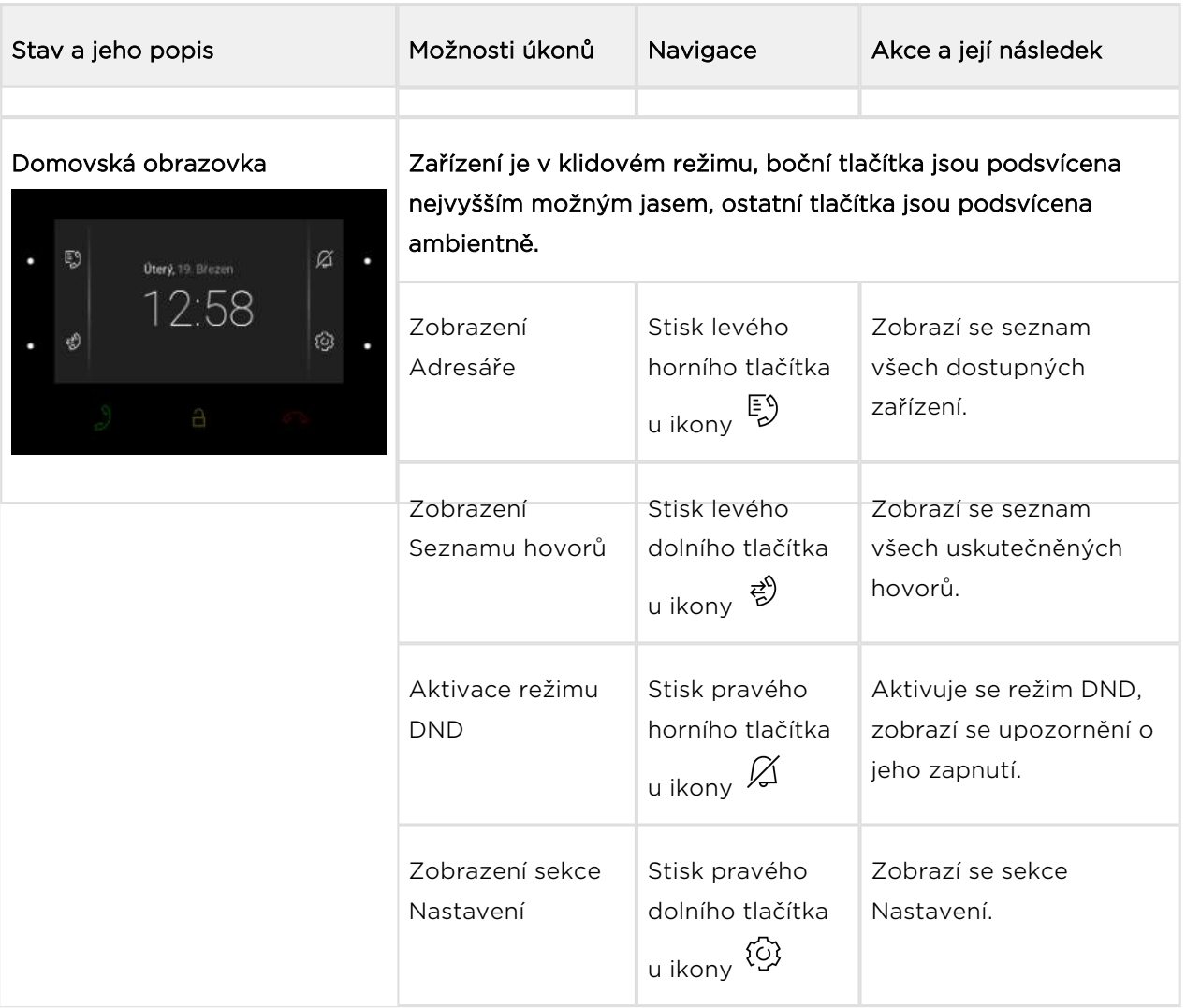
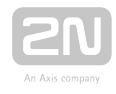

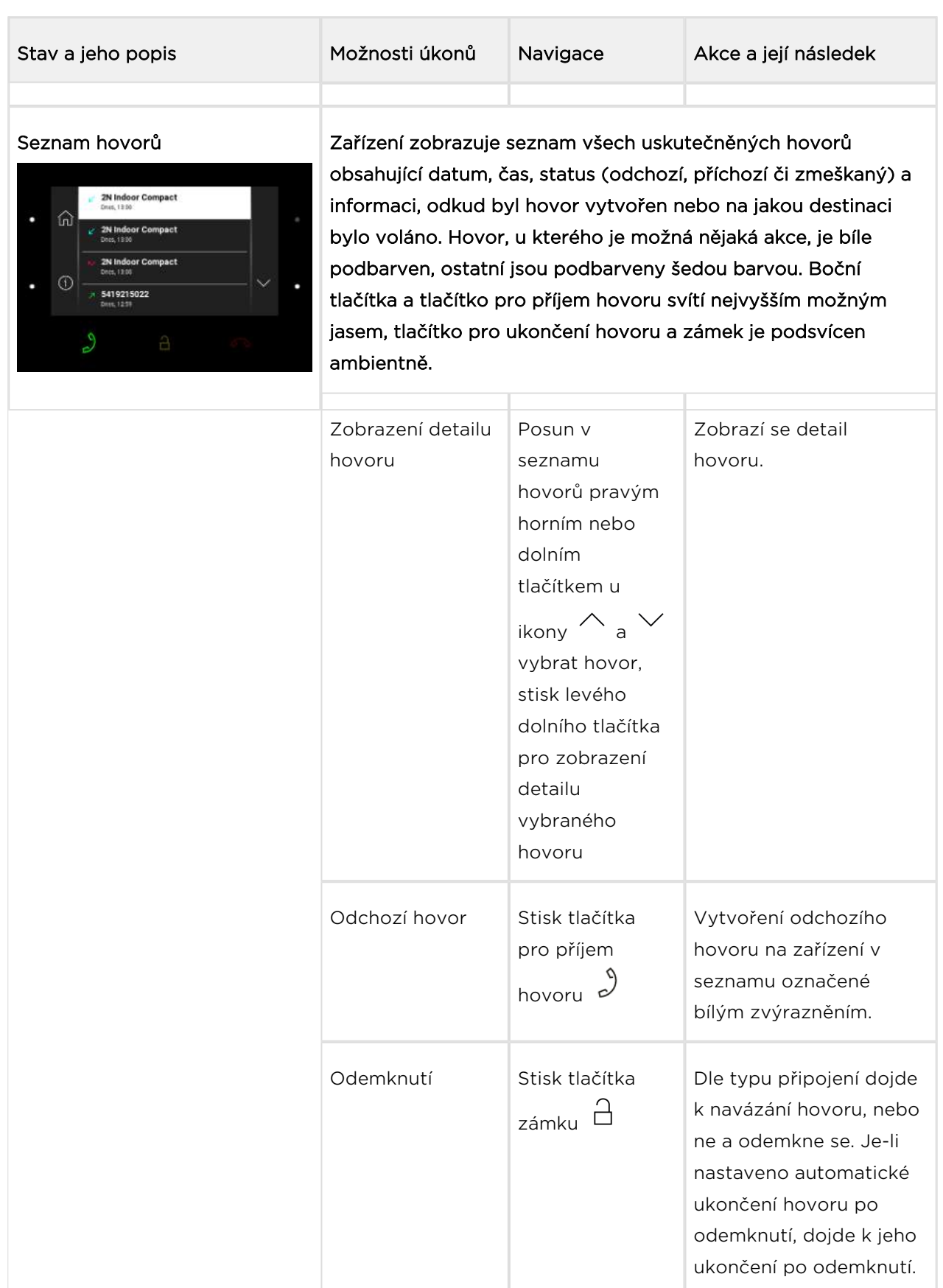

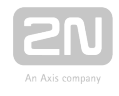

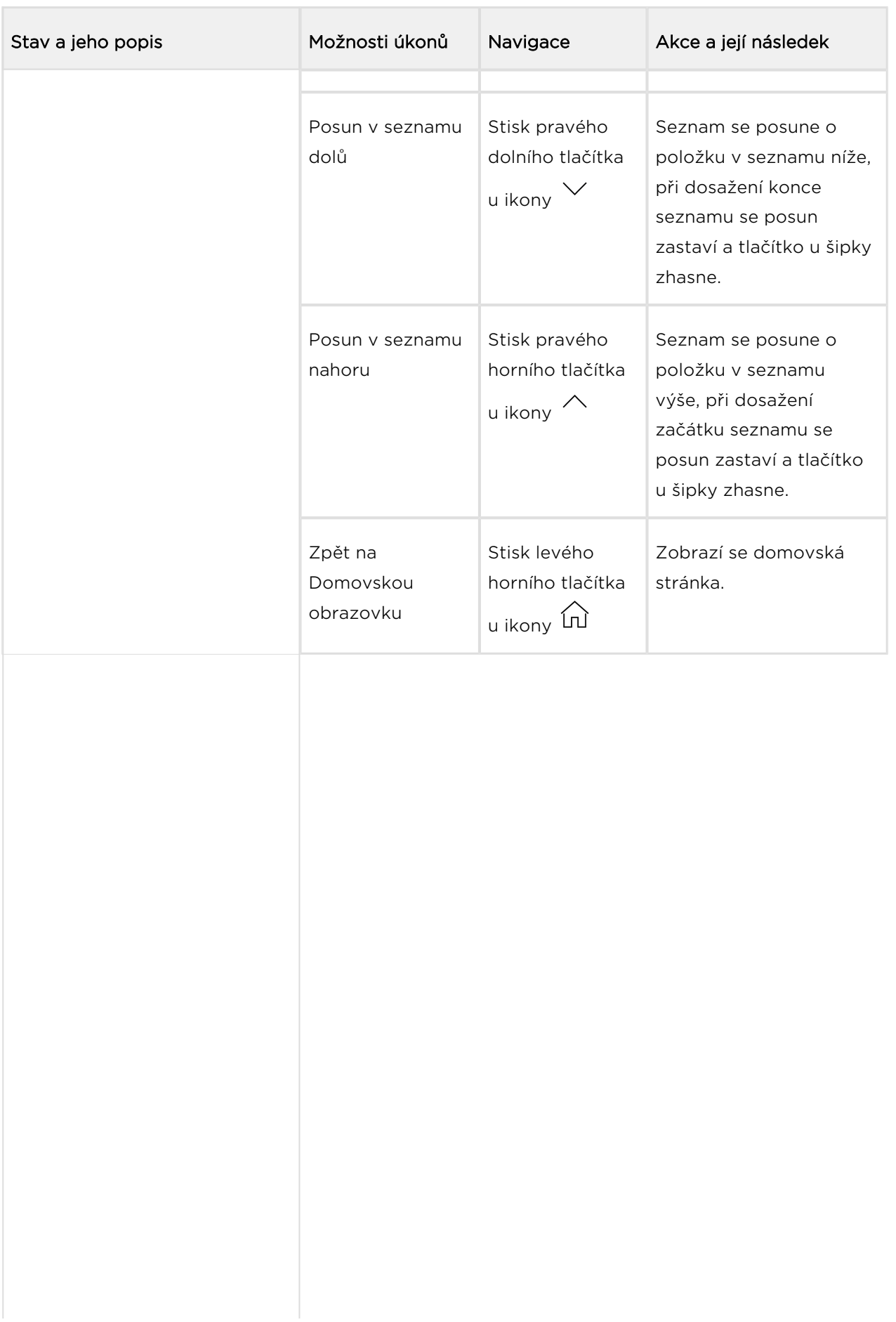

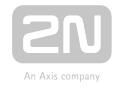

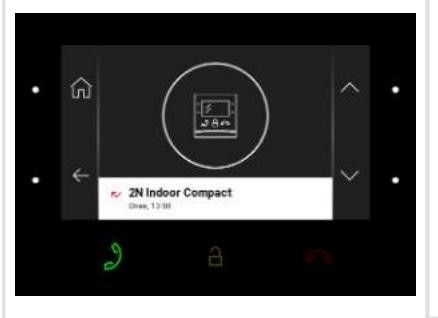

Detail v seznamu hovorů Na displeji je zobrazen snímek z kamery nastavené ve 2N IP interkomu, byl-li hovor vyvolán ze zařízení s kamerou. Byl-li hovor vyvolán ze zařízení bez kamery, zobrazí se symbol tohoto zařízení. Dále je na displeji zobrazen den, datum a čas hovoru, popis zařízení, které volalo, nebo kam bylo voláno, a status hovoru (odchozí, příchozí, zmeškaný). Tlačítka po stranách svítí nejvyšším možným jasem, stejně tak sluchátko pro příjem hovoru, ostatní tlačítka jsou podsvícena ambientně.

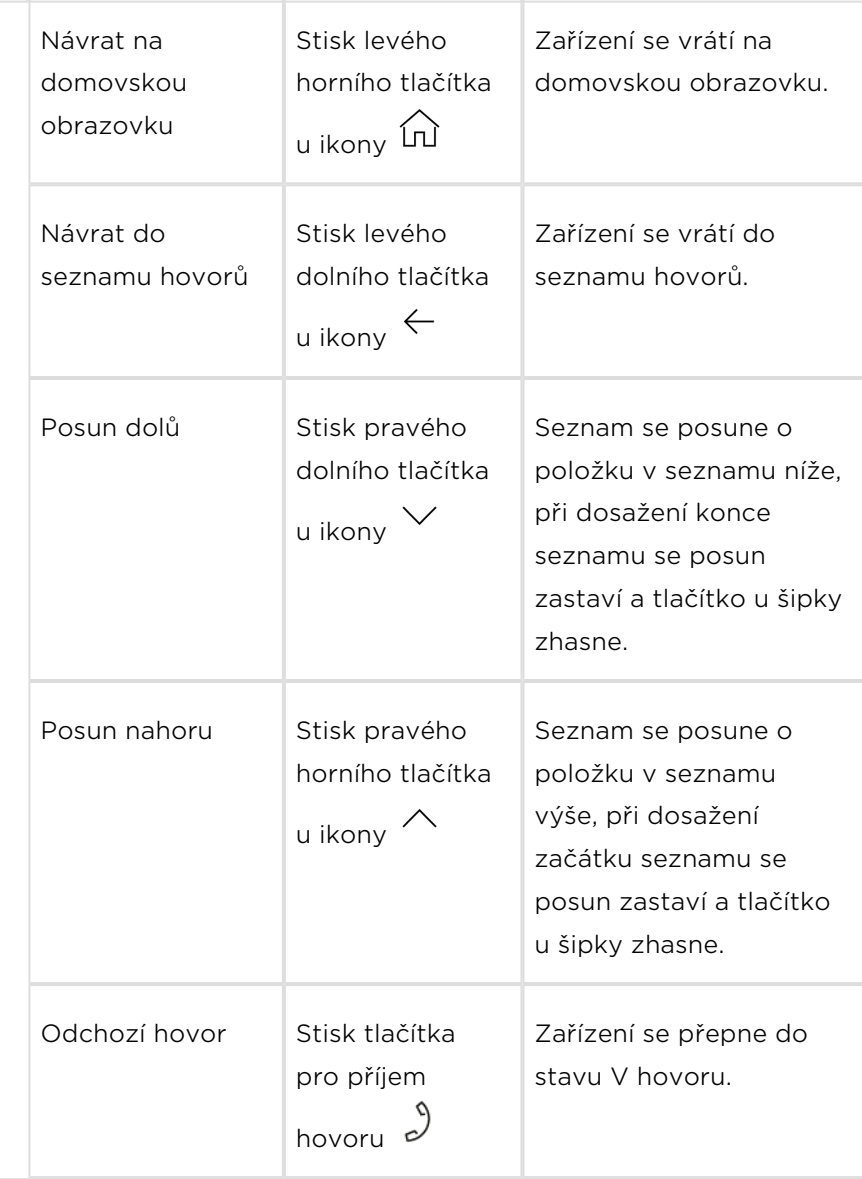

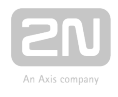

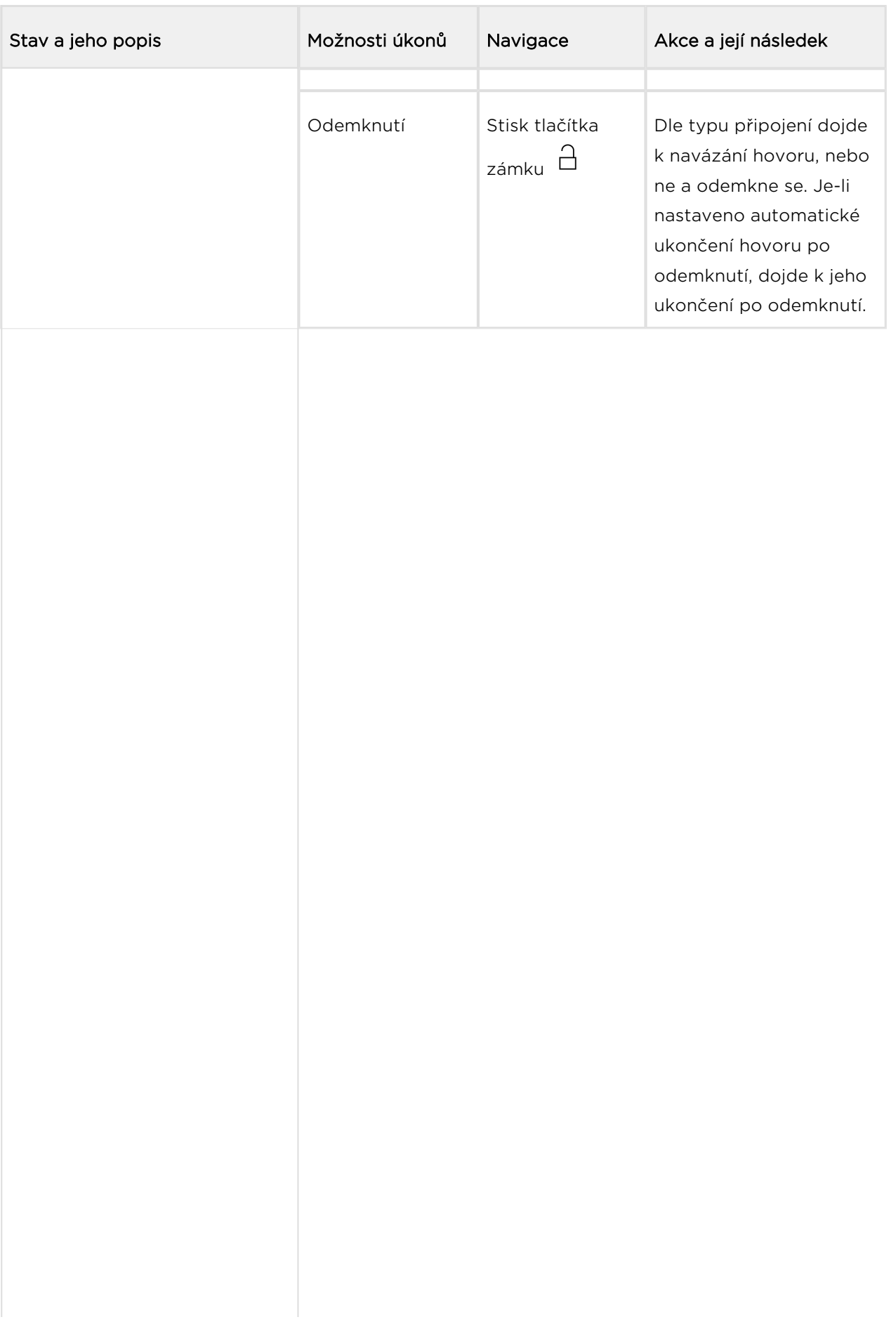

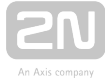

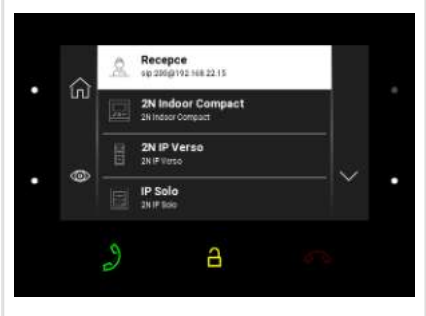

Adresář Zařízení zobrazuje na displeji přehled destinací, na které je možné volat. Destinace jsou označeny názvem a typem zařízení, jímž jsou vybaveny. Destinace, u kterých jsou aktuálně možné nějaké akce (volání), jsou podbarveny bíle. Ostatní destinace jsou podbarveny šedě. Svítí levá boční tlačítka a tlačítko pro příjem hovoru nejvyšší úrovní jasu. Tlačítko zámku svítí nejvyšší úrovní jasu u zařízení typu 2N IP interkom (LAN nebo My2N a nebo Proxy zařízení, které má nastaveny DTMF kódy), není-li to zařízení vyjmenovaného typu, tlačítko zámku je podsvíceno ambientně.

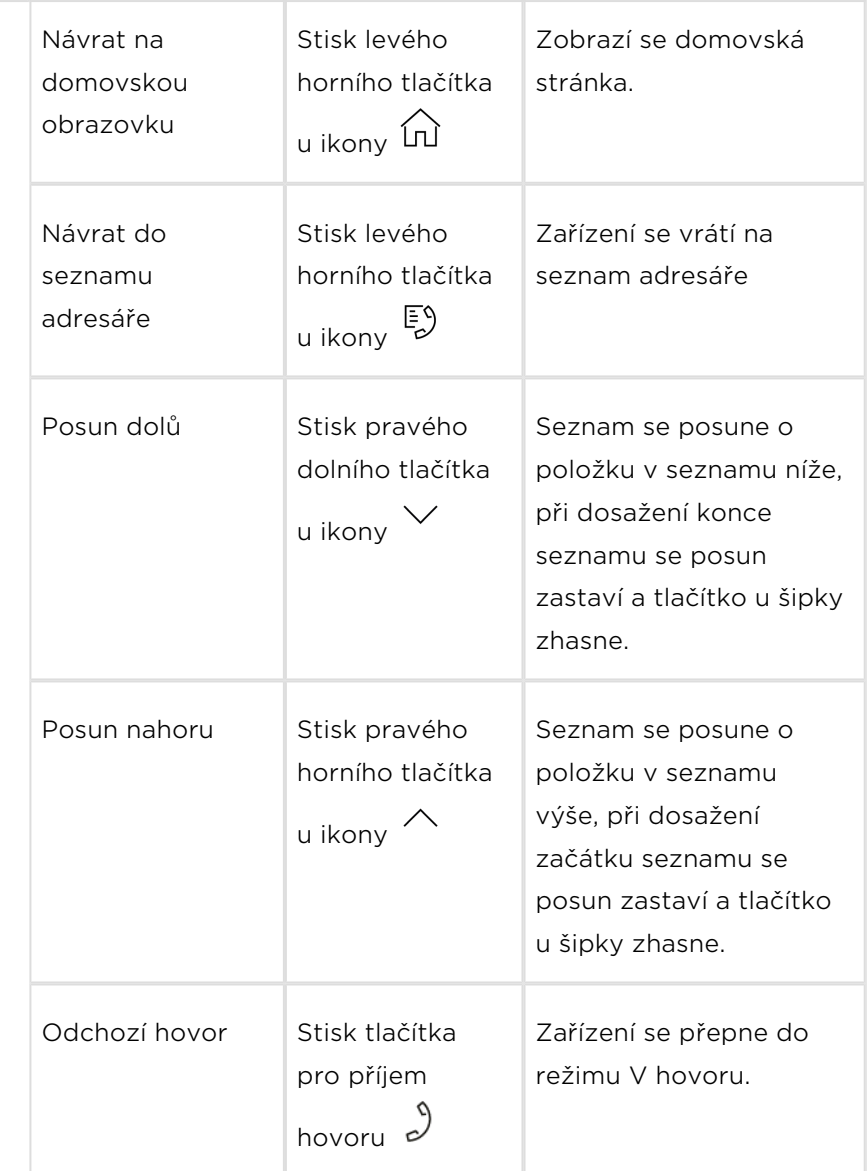

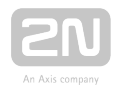

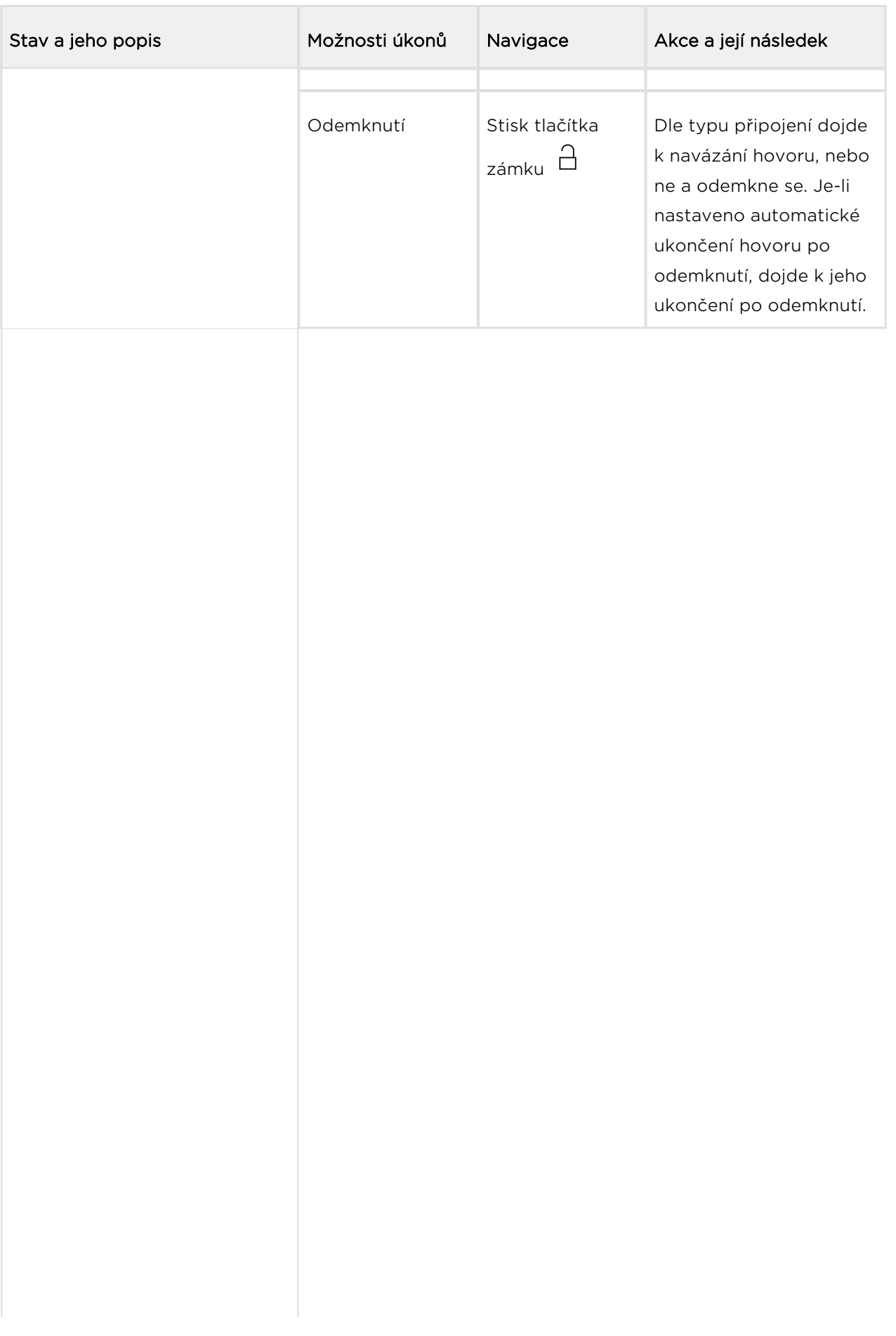

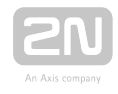

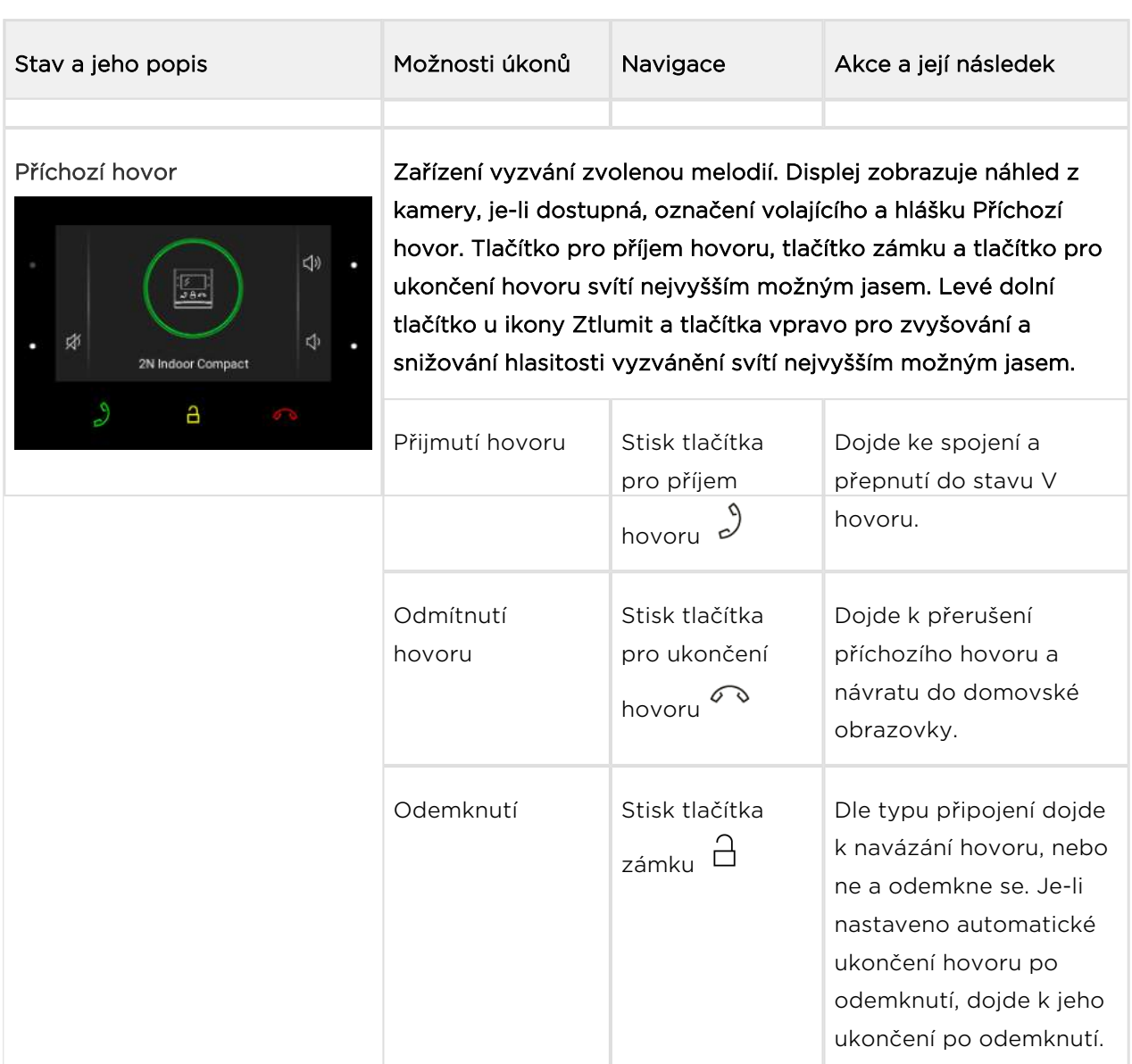

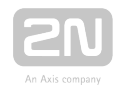

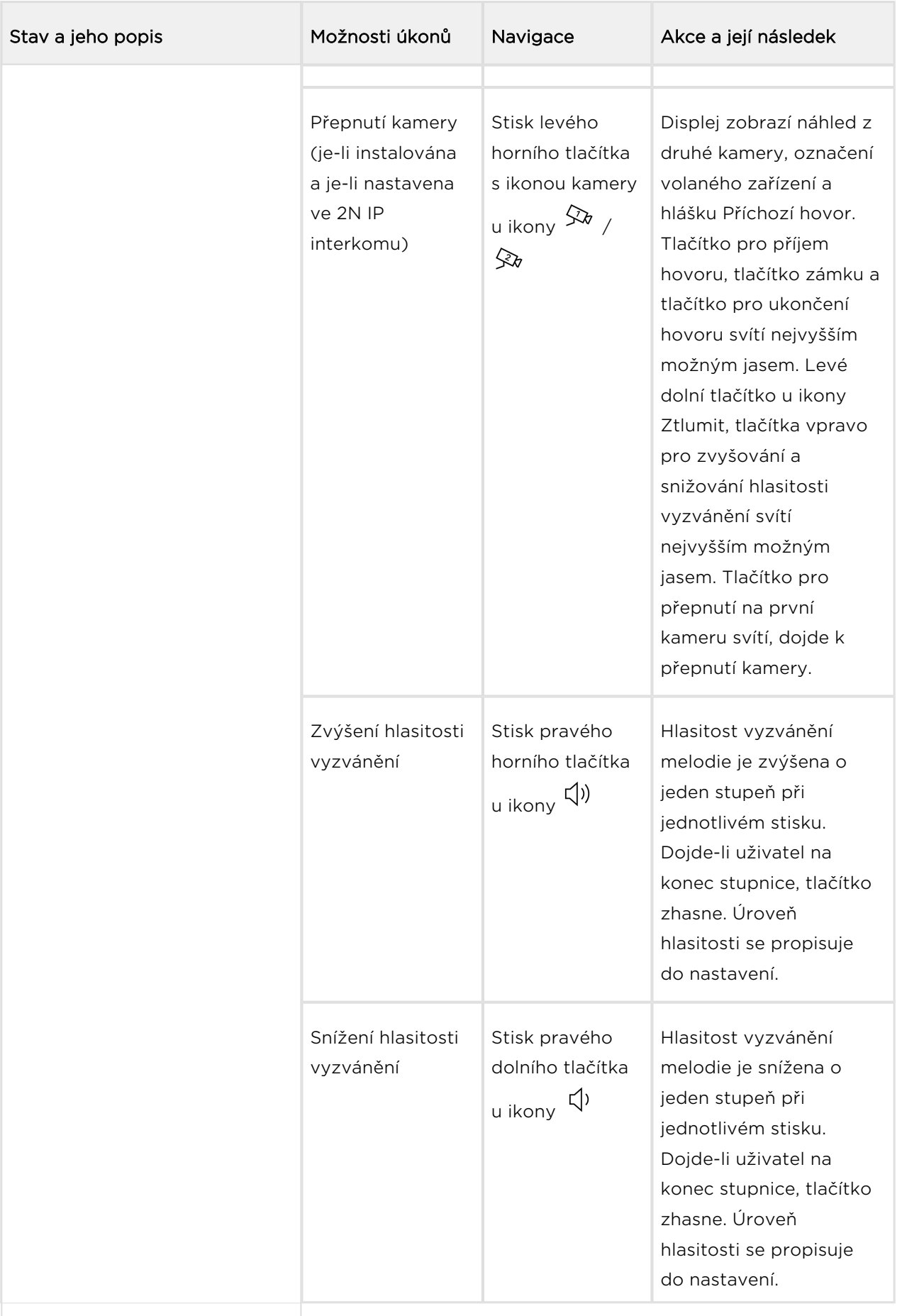

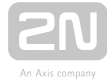

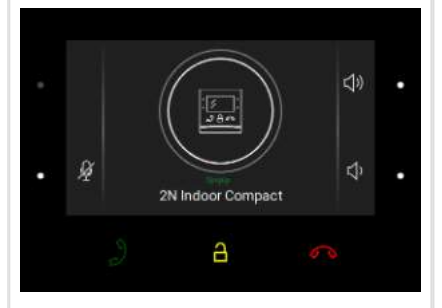

Odchozí hovor **Zařízení přehrává vyzváněcí tón. Displej zobrazuje náhled z** kamery, je-li dostupná, označení volaného zařízení a hlášku "Odchozí hovor". Tlačítko zámku a tlačítko pro ukončení hovoru svítí nejvyšším možným jasem, tlačítko pro příjem hovoru je podsvíceno ambientně. Levé dolní tlačítko u ikony Ztlumit svítí nejvyšším možným jasem.Tlačítka vpravo pro zvyšování a snižování hlasitosti vyzvánění svítí nejvyšším možným jasem. Dosažení nejvyšší nebo nejnižší možné hlasitosti je potvrzeno zvukovým signálem, dané tlačítko je podsvíceno ambientně. Tlačítko pro přepnutí na druhou kameru, je-li dostupná, je rozsvíceno nejvyšším možným jasem. Není-li druhá kamera dostupná, tlačítko svítí ambientně, ikona není zobrazena.

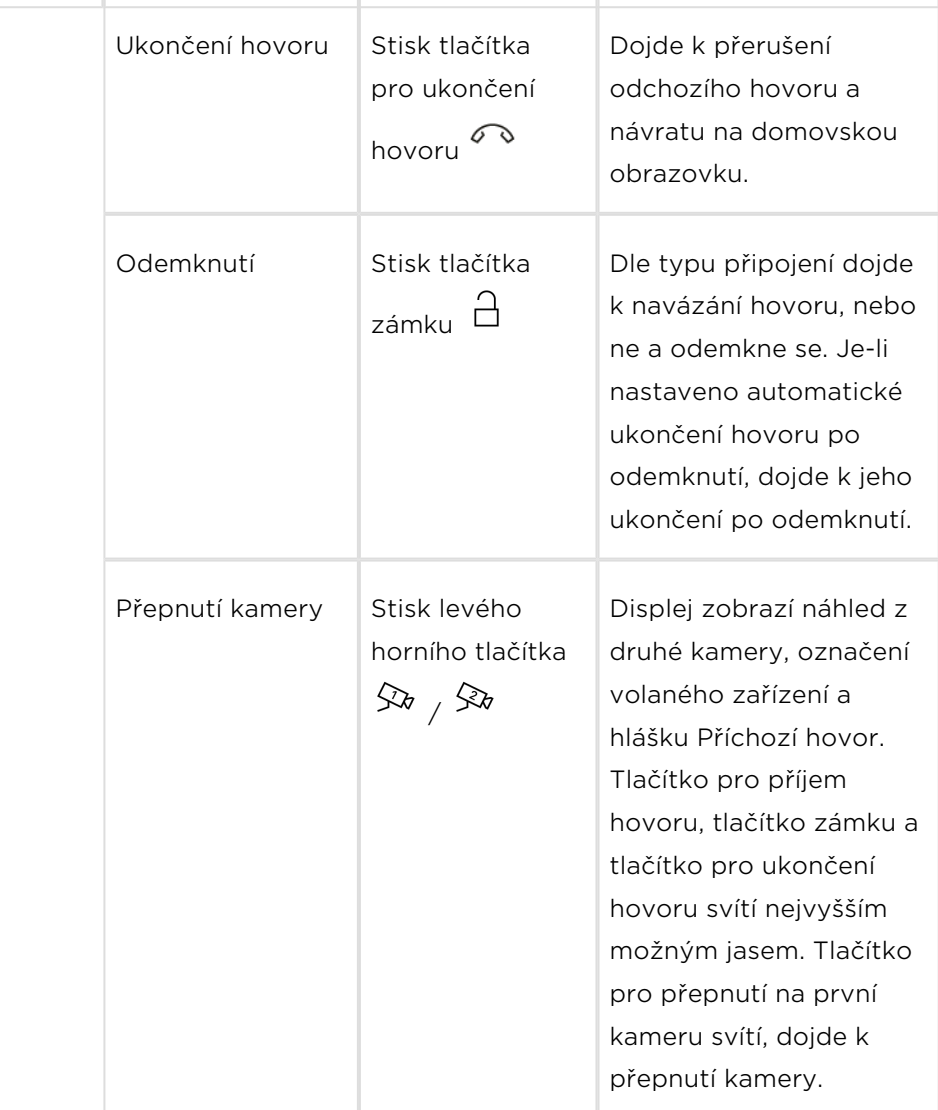

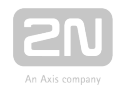

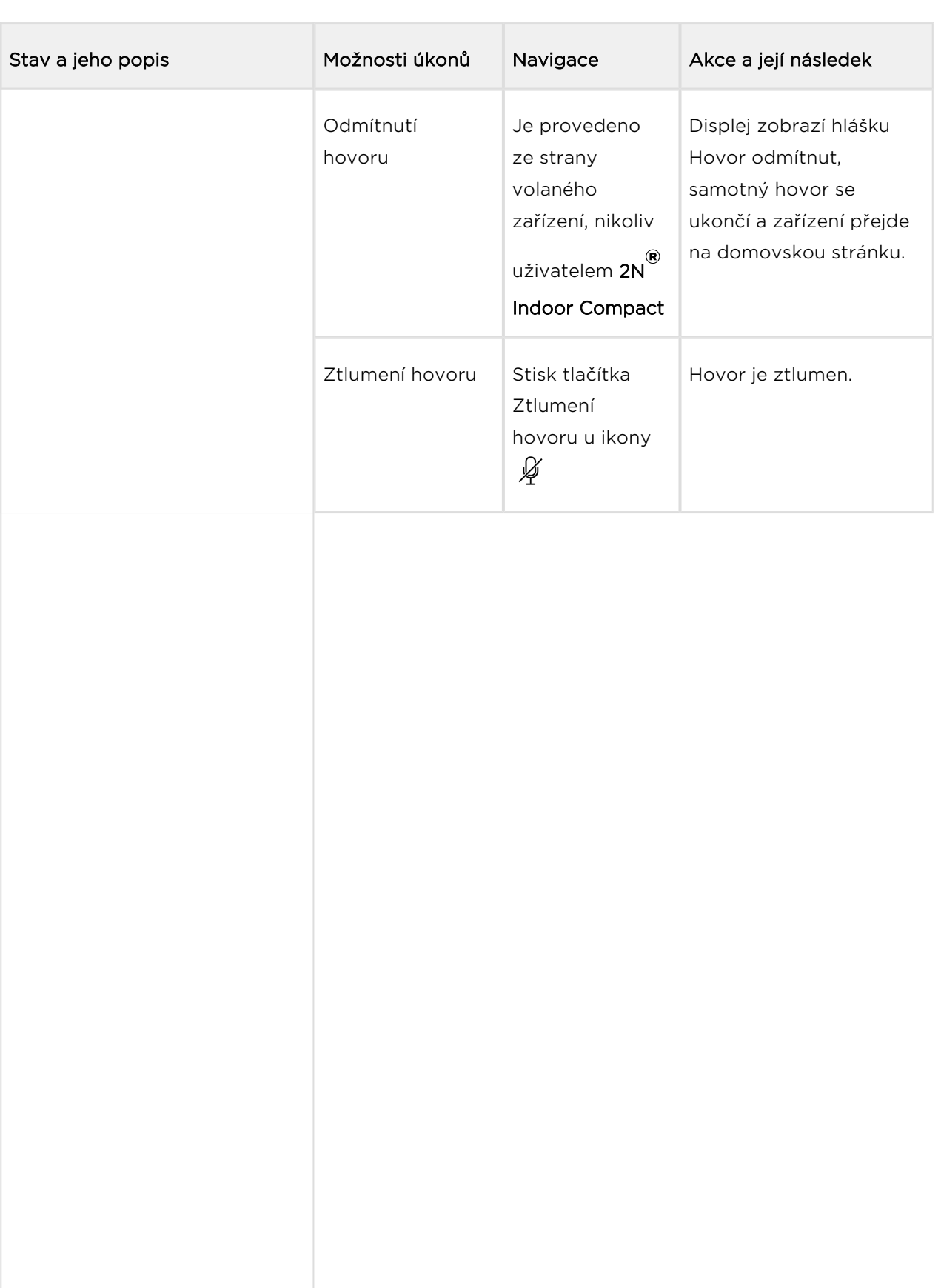

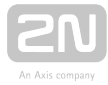

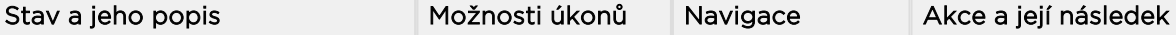

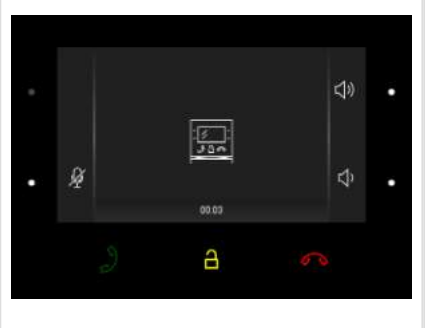

V hovoru **Displej zobrazuje pohled z kamery, je-li dostupná**, nebo ikonu volajícího zařízení, není-li kamera dostupná. U záběru běží časomíra hovoru. Tlačítko pro příjem hovoru je podsvíceno ambientně. Tlačítko zámku a tlačítko pro ukončení hovoru svítí nejvyšším možným jasem. Levé dolní tlačítko u ikony Ztlumit svítí nejvyšším možným jasem, rovněž tlačítka pro zvyšování a snižování hlasitosti vyzvánění. Tlačítko pro přepnutí na druhou kameru, je-li dostupná, svítí nejvyšším možným jasem. Není-li druhá kamera dostupná, tlačítko nesvítí a ikona není zobrazena.

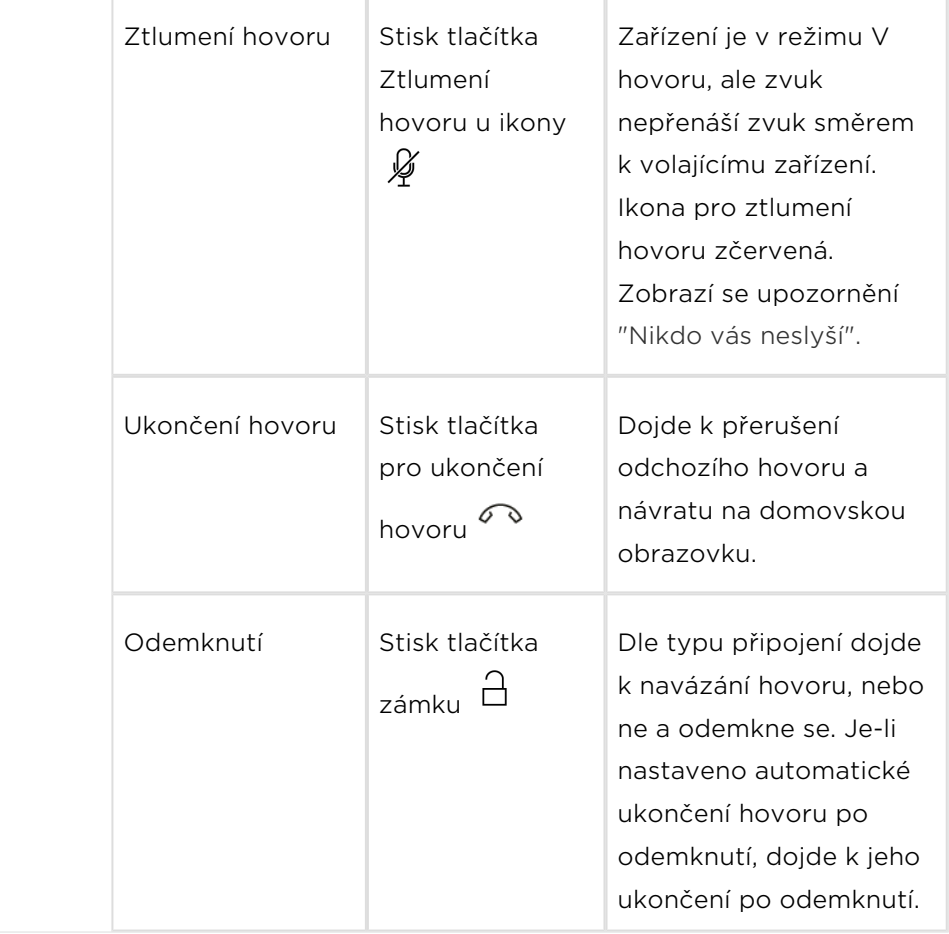

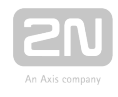

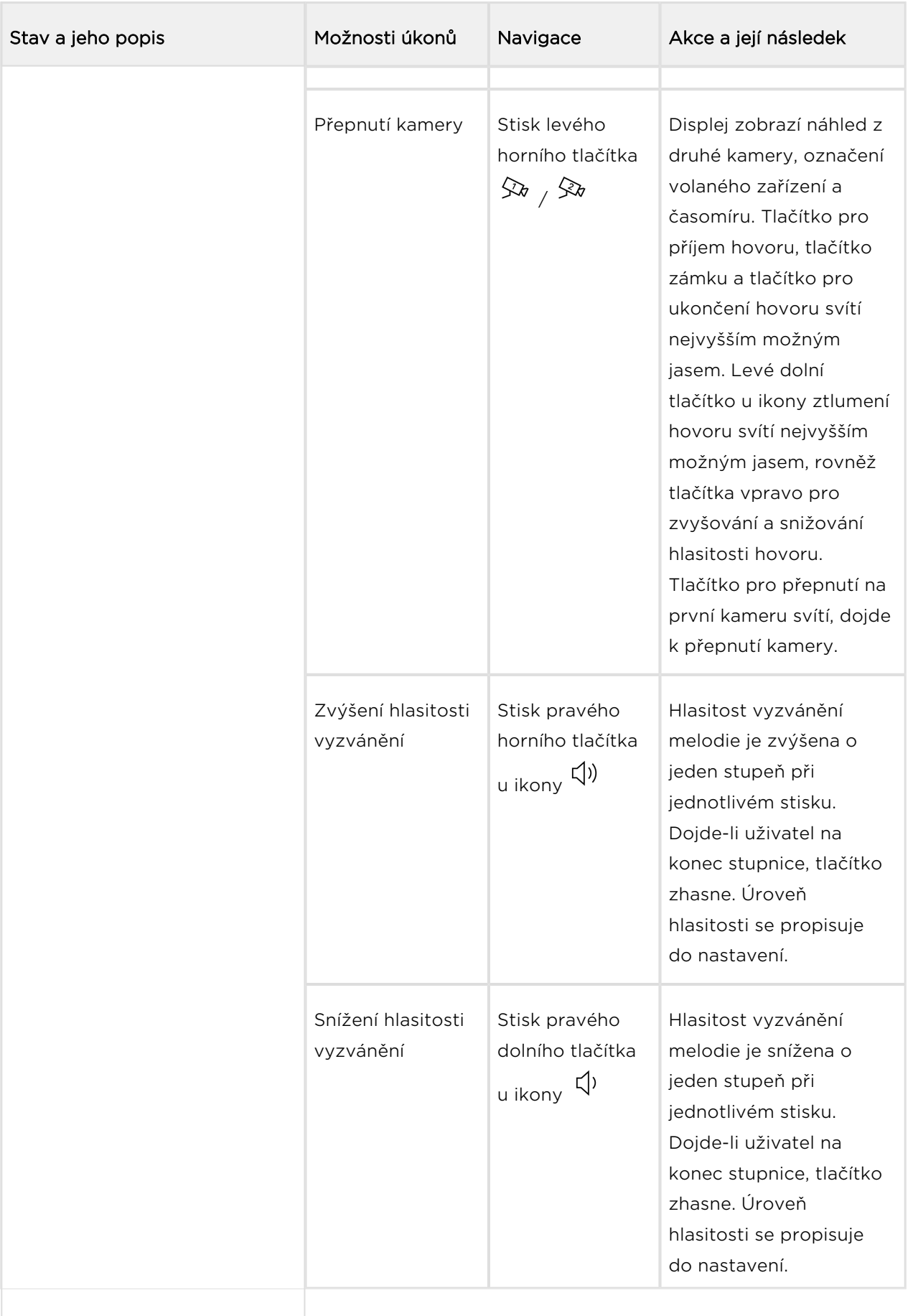

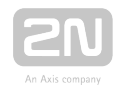

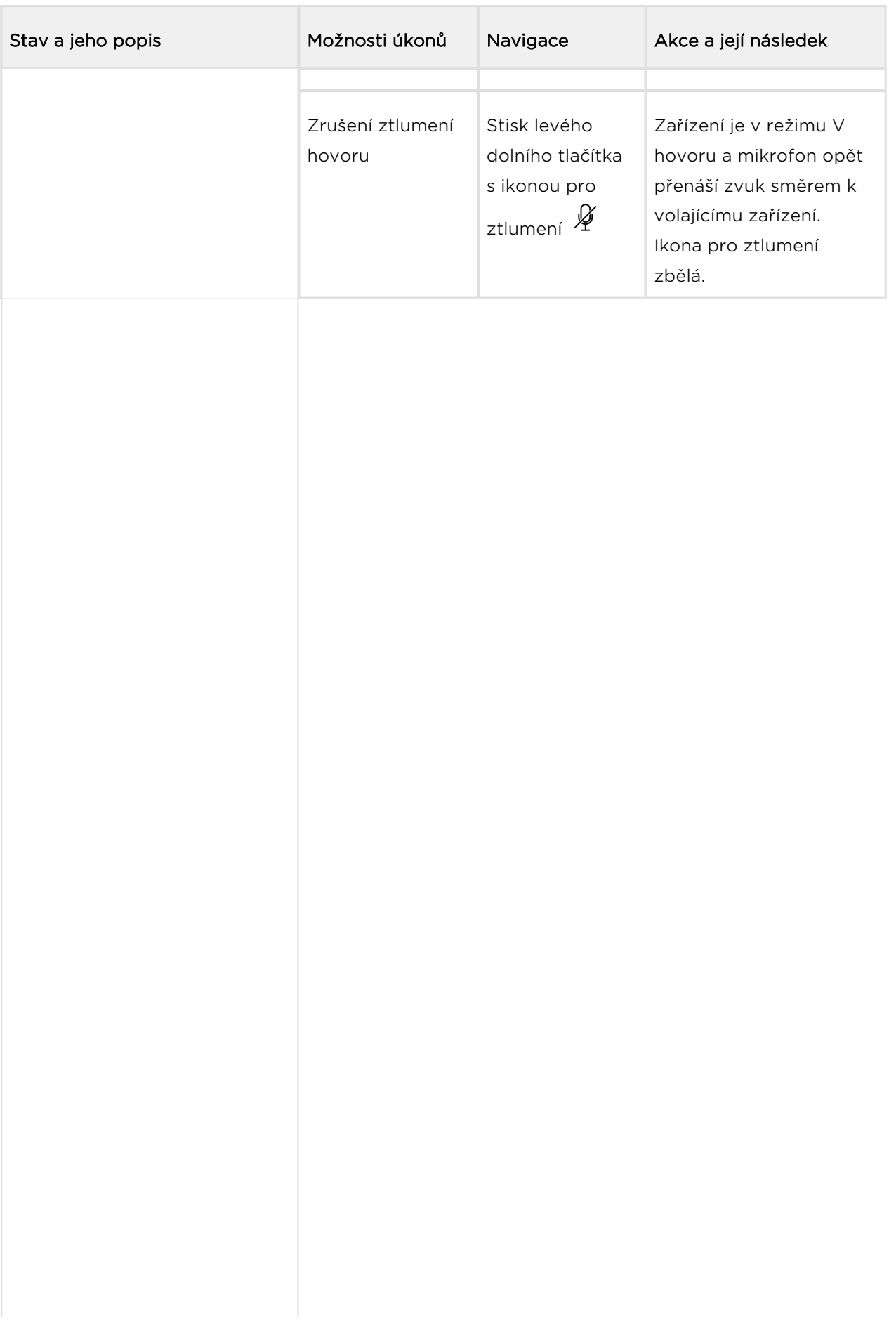

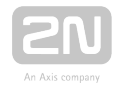

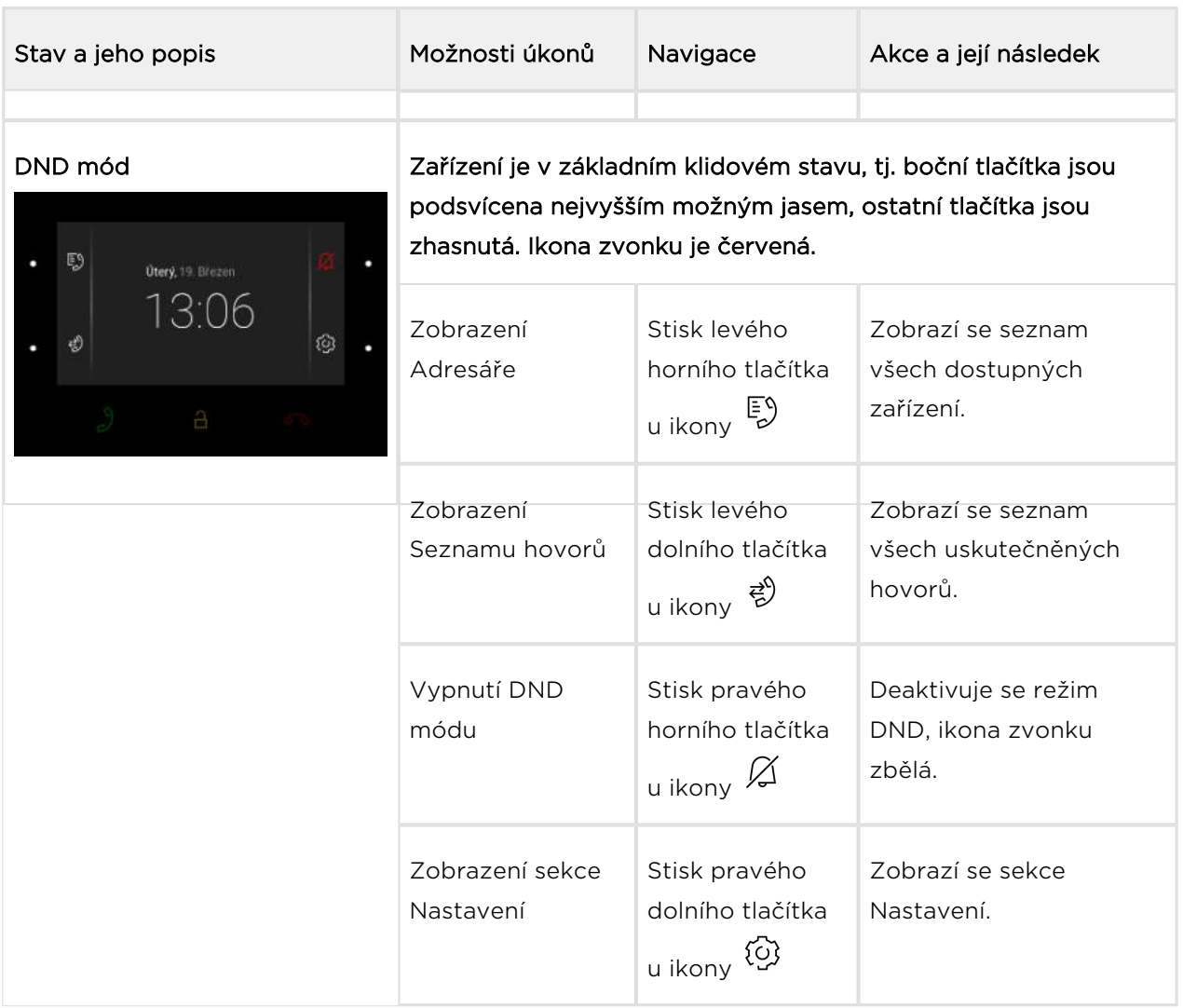

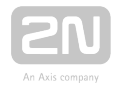

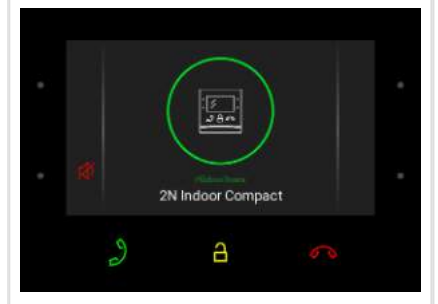

Příchozí hovor v DND módu zařízení nevyzvání zvolenou melodií. Displej zobrazuje náhled z kamery, je-li dostupná, označení volajícího a hlášku Příchozí hovor. Tlačítko pro příjem hovoru, tlačítko zámku a tlačítko pro ukončení hovoru svítí nejvyšším možným jasem. Levé dolní tlačítko u ikony Ztlumit a tlačítka vpravo pro zvyšování a snižování hlasitosti vyzvánění svítí nejvyšším možným jasem. Tlačítko pro přepnutí na druhou kameru, je-li dostupná, svítí nejvyšším možným jasem. Není-li druhá kamera dostupná, tlačítko nesvítí a ikona není zobrazena.

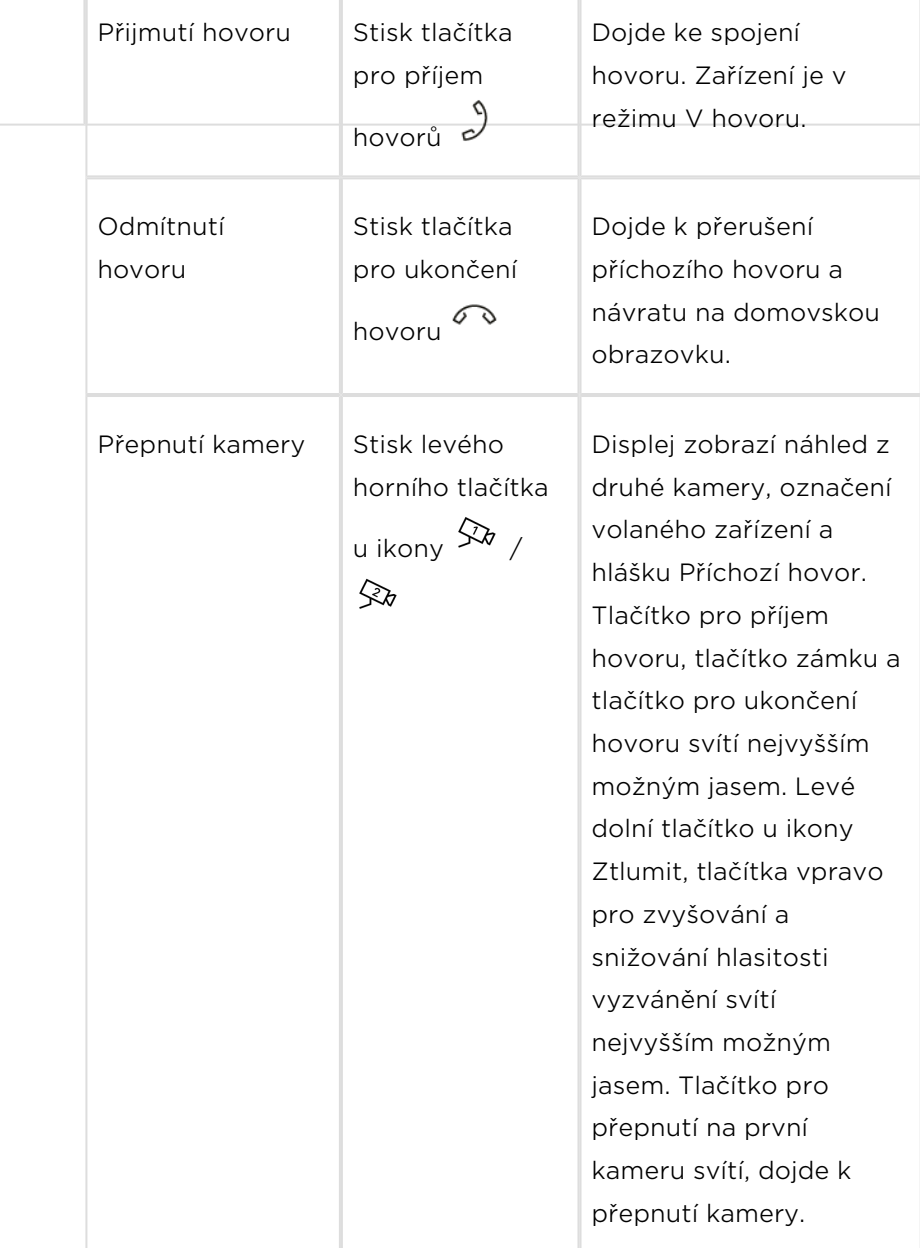

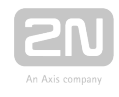

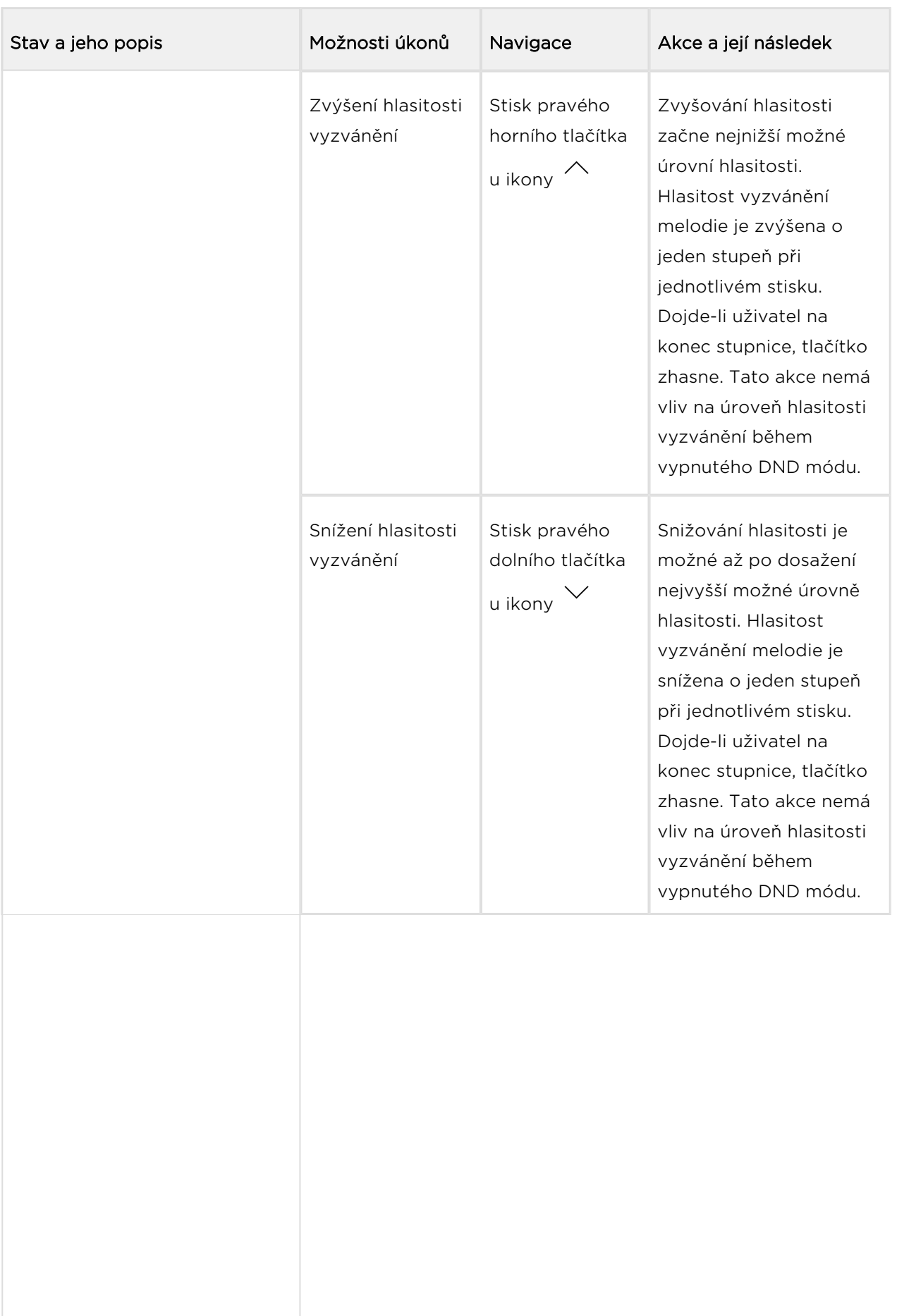

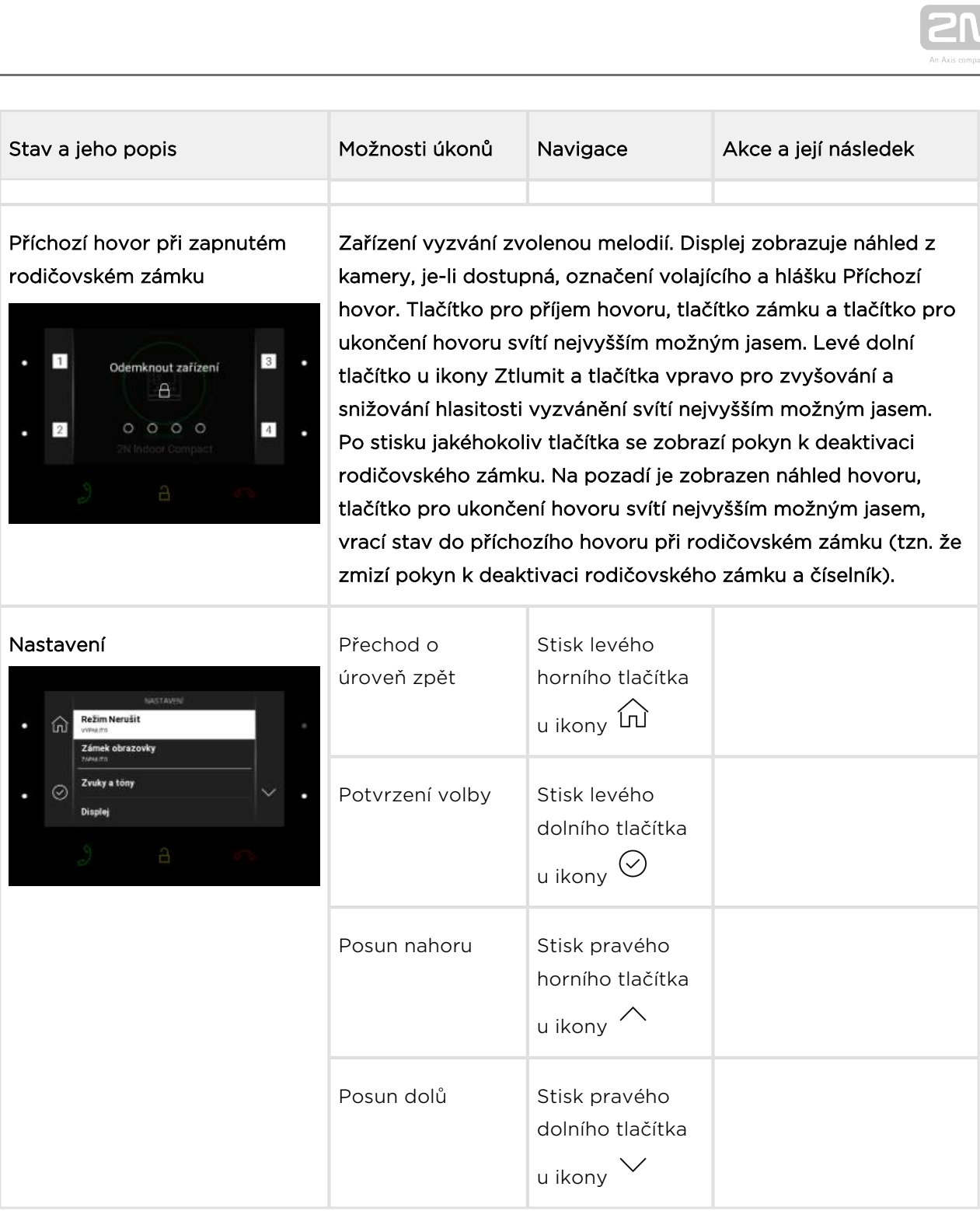

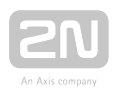

# 6. Technické parametry

### Napájení

- Typ: 12 V DC +/-10 % adaptér nebo PoE 802.3af
- Doporučený napájecí zdroj: 12 V / 1 A
- Ochrana proti přepólování: ano

### Uživatelské rozhraní

- Ovládání: 7 kapacitních tlačítek s bílým a RGB LED podsvícením
- · Displej: 4.3<sup>7</sup> s rozlišením 480 x 272 pixelů
- Service: tlačítko RESET s funkcí dlouhého stisku pro tovární nastavení, 3 stavové LED diody

### Signalizační protokol

• SIP (UDP, TCP, TLS)

### Audio

- · Mikrofon: integrovaný
- Reproduktor: 2 W integrovaný
- Výstup pro indukční smyčku: 600 mV RMS

### Audio stream

- Protokoly: RTP / RTSP
- Kodeky: G.711, G.729, G.722, L16/16kHz

### Video stream

- Protokoly: RTP / RTSP / HTTP, MJPEG
- Kodeky: H.264, M-JPEG

### Rozhraní

LAN: 10/100BaseT, RJ-45; Cat5e nebo vyšší

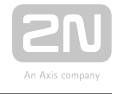

### Vstup zvonku

- Typ vstupu: spínací kontakt (tlačítko nebo relé)
- Typ kontaktu: normally open (NO)
- Parametry kontaktu: max. 50 V / 5 mA, DC

### Mechanické parametry

- Rozměry (Š x V x H):  $152 \times 153 \times 50$  mm
- Hmotnost: 387 g
- Provozní teplota: 0 až 50 °C
- **Provozní rel. vlhkost:** 10 až 90 % nekondenzující
- Skladovací teplota: -20 až 70 °C
- Doporučená nadmořská výška: 0–2000 m

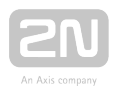

# 7. Doplňkové informace

V této kapitole naleznete další informace o produktu 2N® Indoor Compact.

Zde je přehled toho, co v kapitole naleznete:

- [7.1 Řešení problémů](#page-128-0)
- [7.2 Směrnice, zákony a nařízení obecné pokyny a upozornění](#page-129-0)

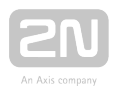

## <span id="page-128-0"></span>7.1 Řešení problémů

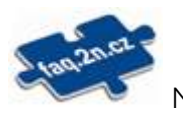

Nejčastěji řešené problémy najdete na stránkách [faq.2n.cz.](http://faq.2n.cz/)

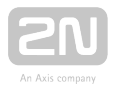

## <span id="page-129-0"></span>7.2 Směrnice, zákony a nařízení – obecné pokyny a upozornění

2N® Indoor Compact splňuje všechny požadavky následujících směrnic, zákonů a nařízení:

2014/35/EU ze dne 26. února 2014 o harmonizaci právních předpisů členských států týkajících se dodávání elektrických zařízení určených pro používání v určitých mezích napětí na trh

2014/30/EU ze dne 26. února 2014 o harmonizaci právních předpisů členských států týkajících se elektromagnetické kompatibility

2011/65/EU ze dne 8. června 2011 o omezení používání některých nebezpečných látek v elektrických a elektronických zařízeních

2012/19/EU ze dne 4. července 2012 o odpadních elektrických a elektronických zařízeních (OEEZ).

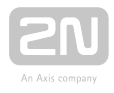

### **Upozornění**

Za účelem dosažení plné funkčnosti a zaručených výkonů důrazně doporučujeme vždy již při instalaci ověřit aktuálnost používané verze produktu či zařízení. Zákazník tímto bere na vědomí, že produkt či zařízení může dosahovat zaručených výkonů a být plně funkční dle propozic výrobce pouze v případě, je-li používána nejnovější verze produktu či zařízení, která byla otestována na plnou interoperabilitu a která nebyla výrobcem označena jako nekompatibilní s určitými verzemi jiných produktů, a to pouze v souladu s pokyny, návodem či doporučením výrobce a pouze ve spojení s vyhovujícími produkty a zařízeními jiných výrobců. Nejnovější verze jsou dostupné na internetových stránkách https://www.2n.cz/cs\_CZ/, popř. jednotlivá zařízení podle svých technických možností umožňují aktualizaci v konfiguračním rozhraní. Používá-li zákazník jinou než nejnovější verzi produktu či zařízení, popř. používá-li verzi, kterou výrobce označil za nekompatibilní s určitými verzemi jiných produktů, nebo používá-li zákazník produkt či zařízení v rozporu s pokyny, návodem či doporučením výrobce, nebo ve spojení s nevyhovujícími produkty či zařízeními jiných výrobců, je srozuměn s veškerými případnými omezeními funkčnosti takového produktu či zařízení a s důsledky s tím spojenými. Použitím jiné než nejnovější verze produktu či zařízení, popř. verze, kterou výrobce označil za nekompatibilní s určitými verzemi jiných produktů, nebo použitím produktu či zařízení v rozporu s pokyny, návodem či doporučením výrobce, popř. použitím s nevyhovujícími produkty či zařízeními jiných výrobců, zákazník souhlasí s tím, že společnost 2N TELEKOMUNIKACE a. s. není odpovědná za jakékoli omezení funkčnosti takového produktu ani za újmu související s takovým případným omezením funkčnosti.

Před použitím tohoto výrobku si prosím pečlivě přečtěte tento návod k použití a řiďte se pokyny a doporučeními v něm uvedenými.

V případě používání výrobku jiným způsobem, než je uvedeno v tomto návodu, může dojít k nesprávnému fungování výrobku nebo k jeho poškození či zničení.

Výrobce nenese žádnou odpovědnost za případné škody vzniklé používáním výrobku jiným způsobem, než je uvedeno v tomto návodu, tedy zejména jeho nesprávným použitím, nerespektováním doporučení a upozornění.

Jakékoliv jiné použití nebo zapojení výrobku, kromě postupů a zapojení uvedených v návodu, je považováno za nesprávné a výrobce nenese žádnou zodpovědnost za následky způsobené tímto počínáním.

Výrobce dále neodpovídá za poškození, resp. zničení výrobku způsobené nevhodným umístěním, instalaci, nesprávnou obsluhou či používáním výrobku v rozporu s tímto návodem k použití.

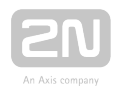

Výrobce nenese odpovědnost za nesprávné fungování, poškození či zničení výrobku důsledkem neodborné výměny dílů nebo důsledkem použití neoriginálních náhradních dílů.

Výrobce neodpovídá za ztrátu či poškození výrobku živelnou pohromou či jinými vlivy přírodních podmínek.

Výrobce neodpovídá za poškození výrobku vzniklé při jeho přepravě.

Výrobce neposkytuje žádnou záruku na ztrátu nebo poškození dat.

Výrobce nenese žádnou odpovědnost za přímé nebo nepřímé škody způsobené použitím výrobku v rozporu s tímto návodem nebo jeho selháním v důsledku použití výrobku v rozporu s tímto návodem.

Při instalaci a užívání výrobku musí být dodrženy zákonné požadavky nebo ustanovení technických norem pro elektroinstalaci. Výrobce nenese odpovědnost za poškození či zničení výrobku ani za případné škody vzniklé zákazníkovi, pokud bude s výrobkem nakládáno v rozporu s uvedenými normami.

Zákazník je povinen si na vlastní náklady zajistit softwarové zabezpečení výrobku. Výrobce nenese zodpovědnost za škody způsobené nedostatečným zabezpečením.

Zákazník je povinen si bezprostředně po instalaci změnit přístupové heslo k výrobku. Výrobce neodpovídá za škody, které vzniknou v souvislosti s užíváním původního přístupového hesla.

Výrobce rovněž neodpovídá za vícenáklady, které zákazníkovi vznikly v souvislosti s uskutečňováním hovorů na linky se zvýšeným tarifem.

## Nakládání s elektroodpadem a upotřebenými akumulátory

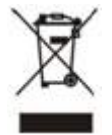

Použitá elektrozařízení a akumulátory nepatří do komunálního odpadu. Jejich nesprávnou likvidací by mohlo dojít k poškození životního prostředí!

Po době jejich použitelnosti elektrozařízení pocházející z domácností a upotřebené akumulátory vyjmuté ze zařízení odevzdejte na speciálních sběrných místech nebo předejte zpět prodejci nebo výrobci, který zajistí jejich ekologické zpracování. Zpětný odběr je prováděn bezplatně a není vázán na nákup dalšího zboží. Odevzdávaná zařízení musejí být úplná.

Akumulátory nevhazujte do ohně, nerozebírejte ani nezkratujte.

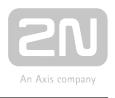

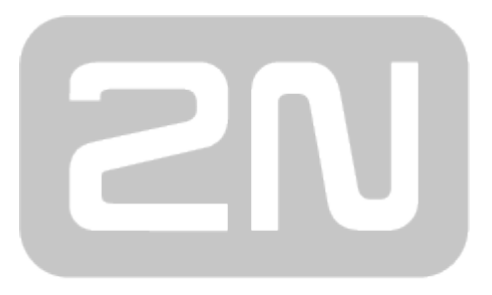

## An Axis company

### 2N TELEKOMUNIKACE a.s.

Modřanská 621, 143 01 Prague 4, Czech Republic Phone: +420 261 301 500, Fax: +420 261 301 599 E-mail: sales@2n.cz Web: www.2n.cz